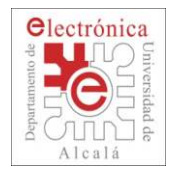

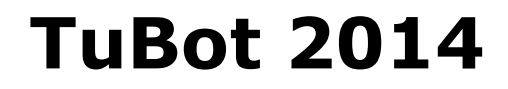

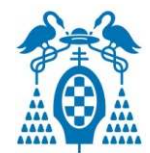

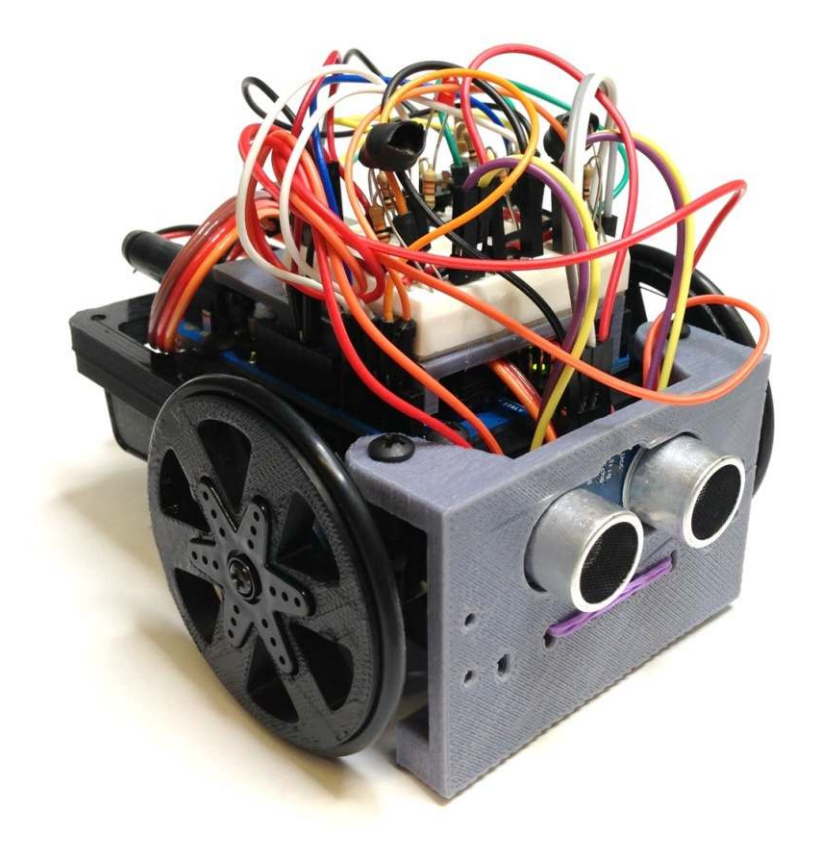

## **GUIA DE MONTAJE Y PROGRAMACIÓN**

**SENSORES** 

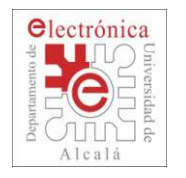

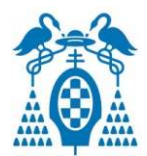

- $\Box$ El **Microprocesador** es el cerebro de un ordenador
- П Para funcionar necesita un **Programa** donde se indican las **órdenes** que el procesador debe seguir.

П **Elementos** de un Sistema basado en Microprocesador:

- CPU (Central Processing Unit)
- Memoria
- Periféricos

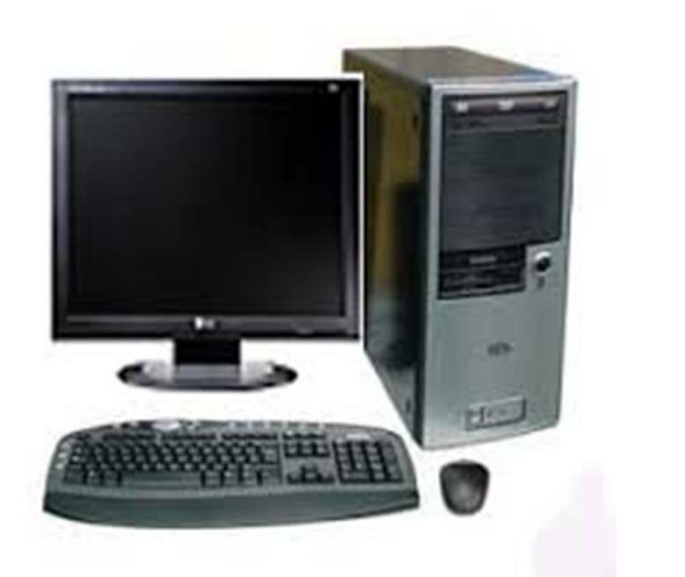

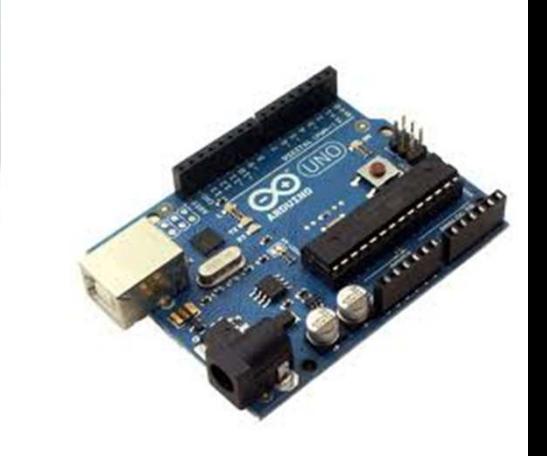

Source: http://www.callegranvia.com/images/product/375/1b78d5c0b624c9a3c966e0854829dfe6.jpg

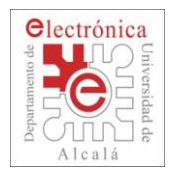

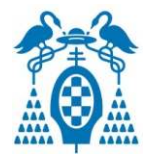

- $\Box$  Un **Programa** se puede escribir en muchos **lenguajes** diferentes.
- $\Box$  El microprocesador realmente entiende sólo órdenes en **código máquina**(**unos y ceros**)

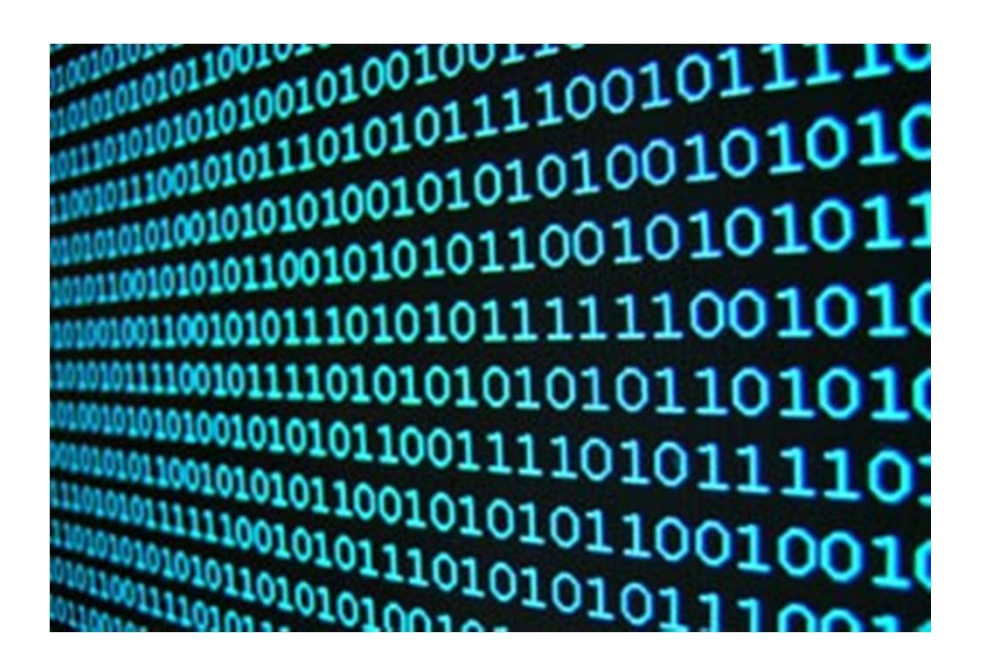

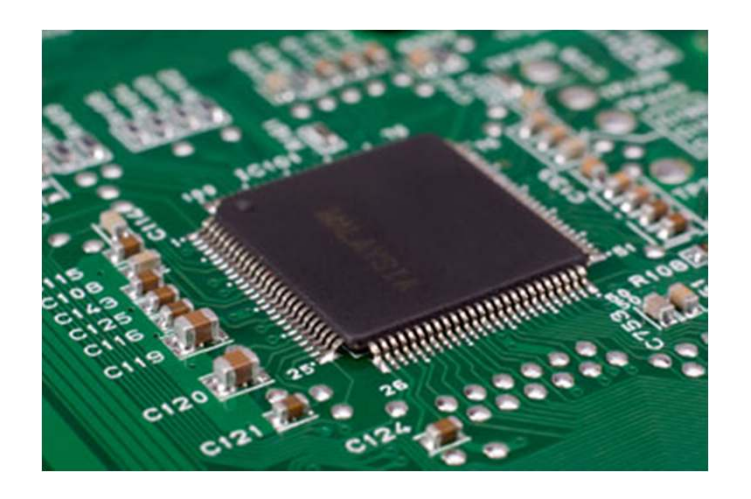

Source:<http://pacotraver.files.wordpress.com/2011/11/interprete.jpg>http://2.bp.blogspot.com/\_Pm8qvnCsVOI/TCwv\_SAuznI/AAAAAAAAAA4/9asQgJGiQMw/s1600/MICRO.jpg

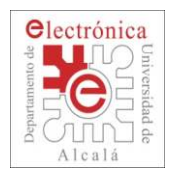

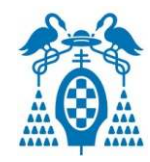

- $\Box$  Pero para nosotros es un poco "complicado" y nos es más fácil utilizar el **inglés** (como lengua internacionalmente más extendida)
- П Nosotros vamos a utilizar una versión simplificada del **lenguaje C++** que es un **lenguaje de programación en alto nivel**
	- Las órdenes básicas están en **Inglés**
	- Tiene pocas **reglas gramaticales** pero muy estrictas.
- $\Box$  Un **compilador** pasa las órdenes del lenguaje de alto nivel al código máquina que entiende el procesador

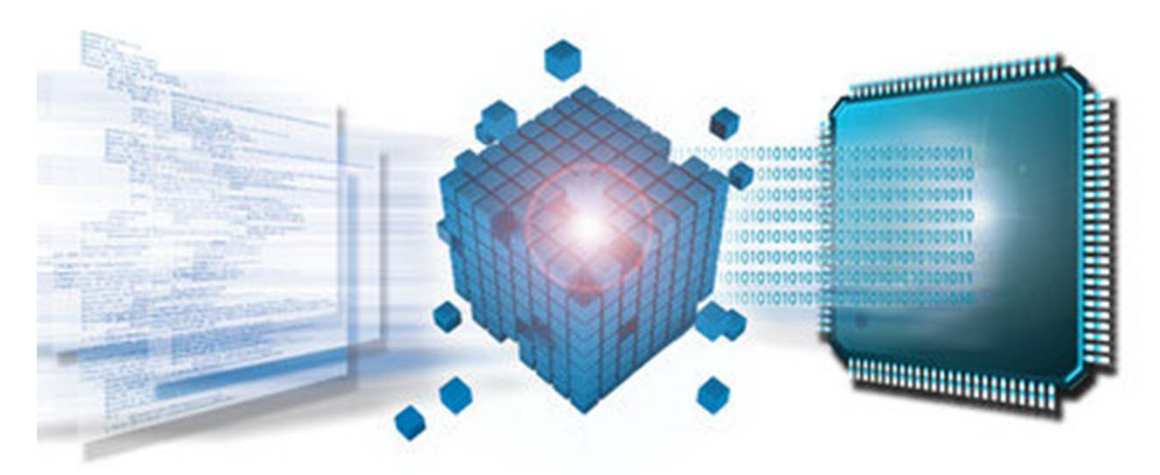

Source: http://www.microchip.com/stellent/images/mchpsiteimages/c32\_CoverMainGfx.jpg

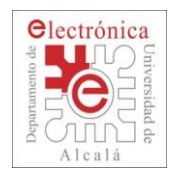

## **Arduino: buen sistema de iniciación**

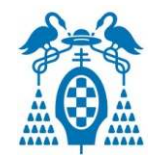

- $\Box$  Plataforma diseñada como elemento de **iniciación a la programación y a la electrónica**.
- n Muy **sencillo** de utilizar.
- $\Box$ Dispone de una enorme **comunidad de usuarios**.

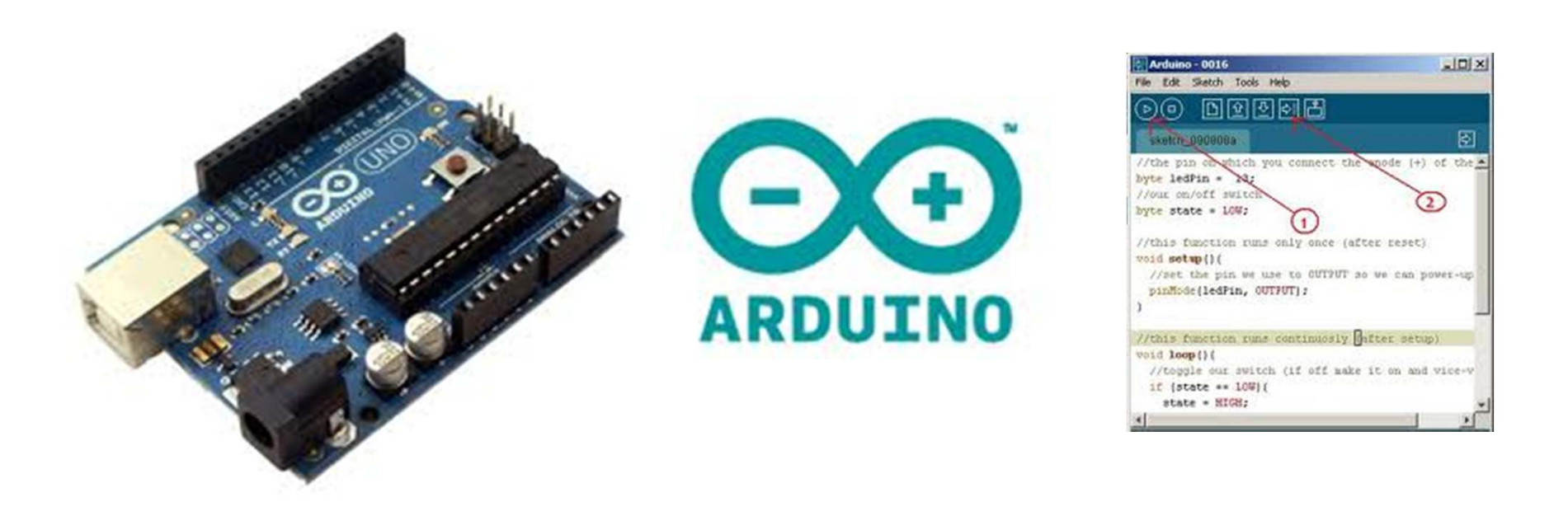

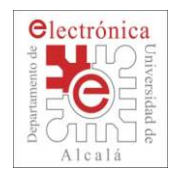

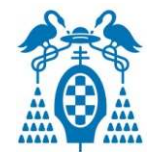

- $\Box$  Desarrollada totalmente como **open-source.**
	- Los **esquemas** de las tarjetas hardware están disponibles para poderlos replicar.
	- Las fuentes de las **librerías** están disponibles para poder modificarlas y utilizarlas.
	- El entorno de programación también es abierto

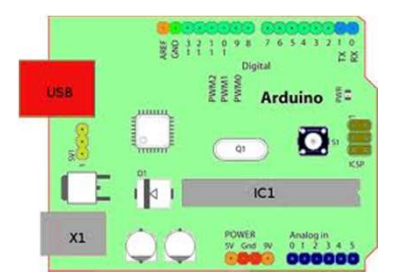

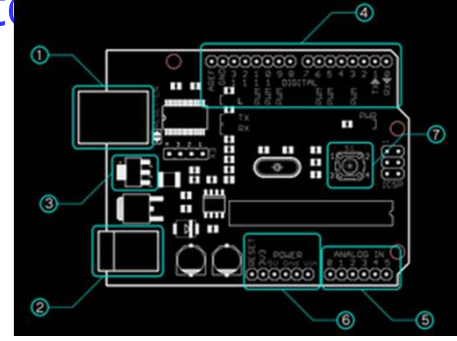

 $\Box$ **Multiplataforma**: Windows, Linux, MAC OS-X

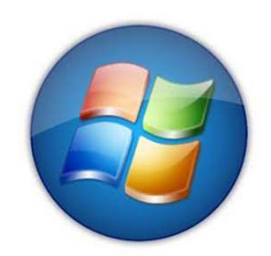

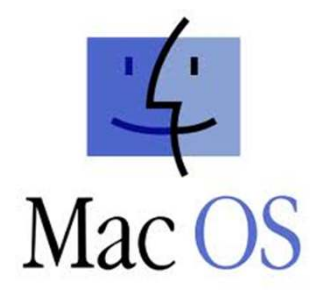

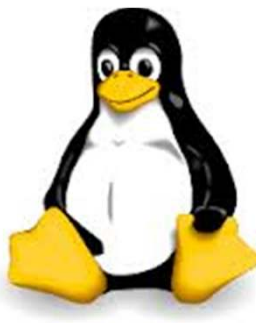

Source: <u>http://www.ikkaro.com/definicion-arduino</u> http://proyectos-arduino-geometriaemocional.blogspot.com.es/2012/03/jugando-con-sonido.html

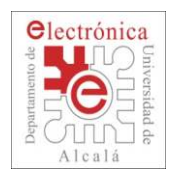

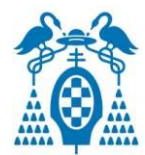

### $\Box$ Elementos de la tarjeta **Arduino Uno**

Entradas y salidas Digitales

Conversión USB - Serie Reset

Alimentación

Microcontrolador

EntradasAnalógicas

Source: http://arduino.cc/en/uploads/Main/ArduinoUno\_R3\_Front\_450px.jpg

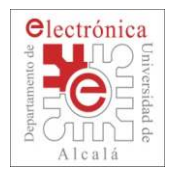

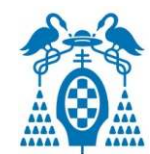

### $\Box$ **Entradas y Salidas Digital**

'1' 5 voltios Nivel Alto HIGH'0' 0 voltios Nivel Bajo LOW

### H **Entradas Analógicas**

an<br>Ma La tensión varía de 0 voltios a 5 voltios

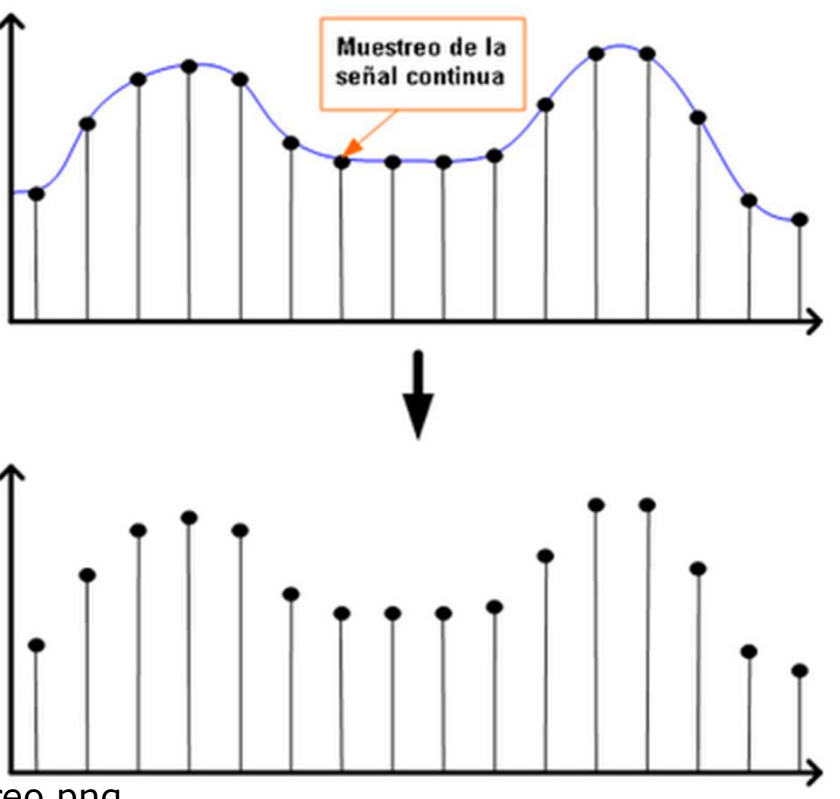

Source: http://oirverycontar.files.wordpress.com/2011/09/muestreo.png

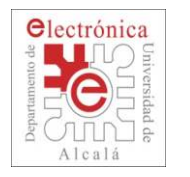

## **Arduino: buen sistema de iniciación**

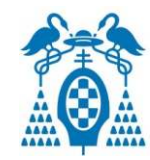

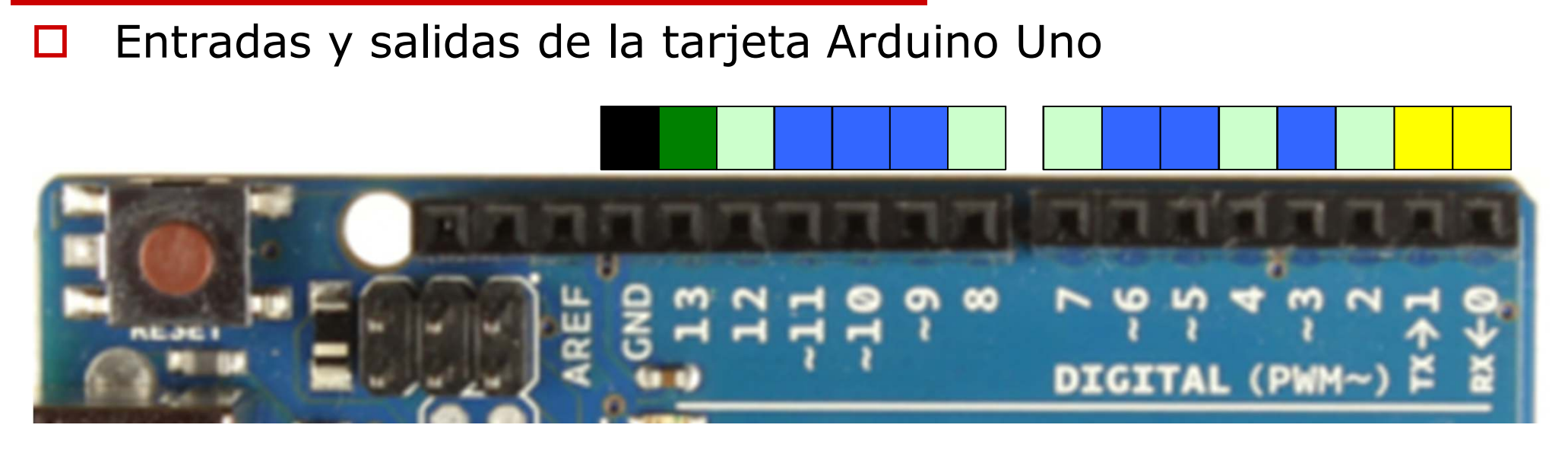

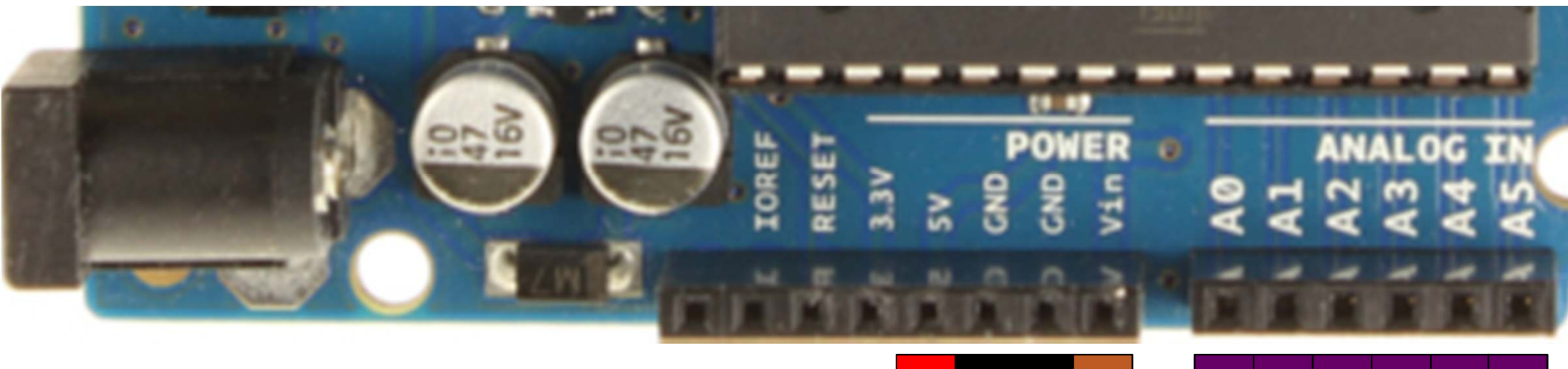

**GND = 0V**

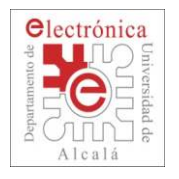

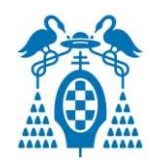

### П **Actividad**

 Pega las pegatinas con el nombre de las entradas y salidas en los laterales del conector

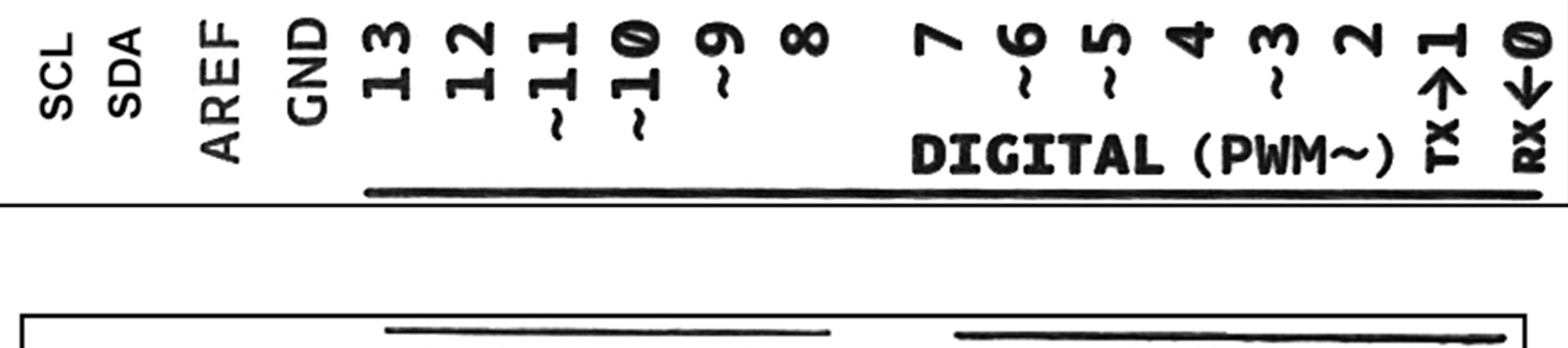

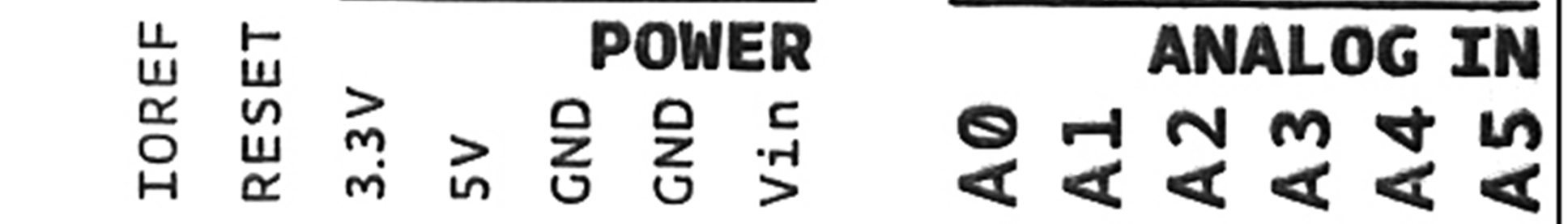

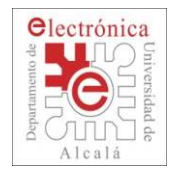

### **Preparando la Tarjeta Arduino**

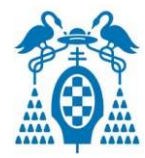

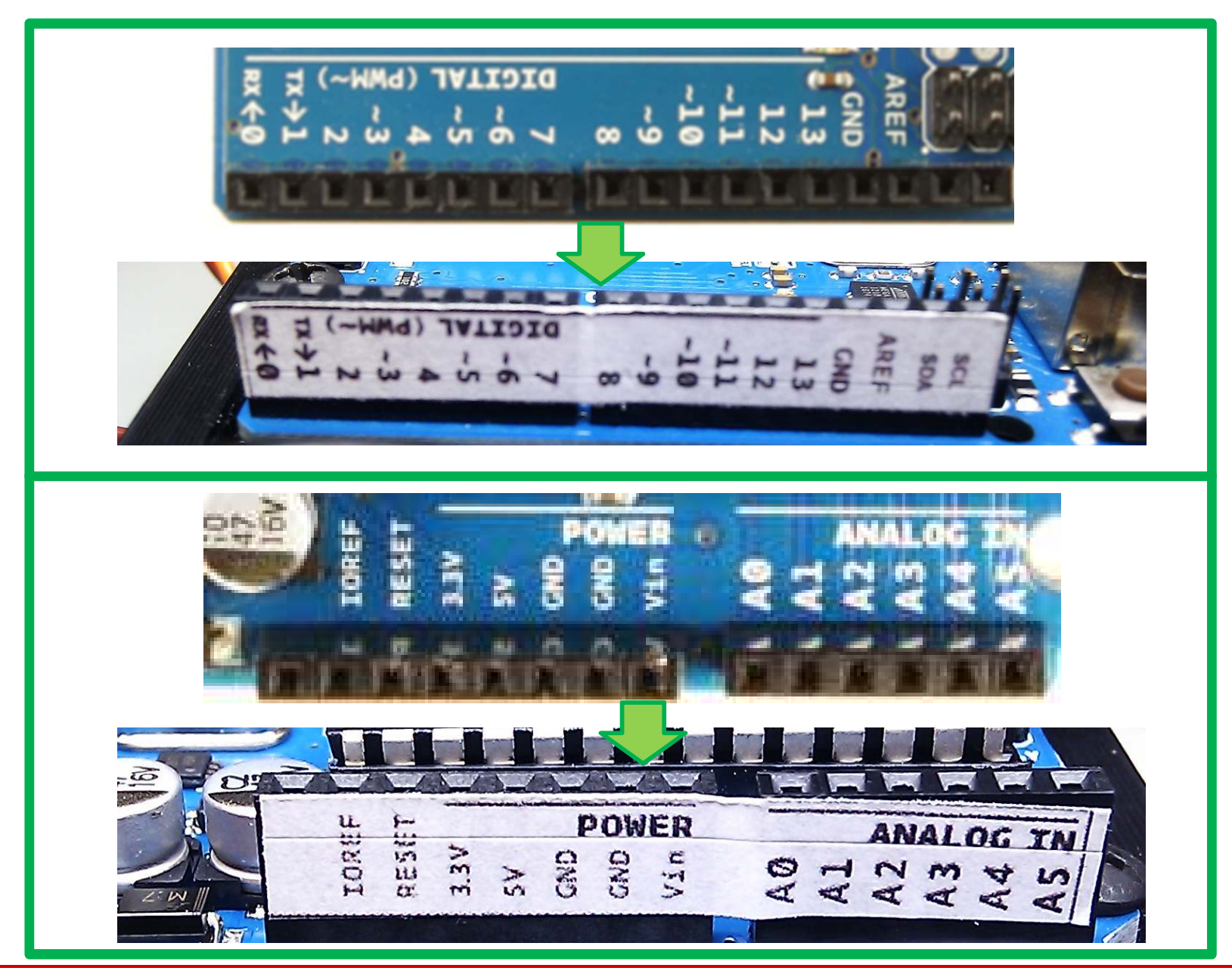

Dpto. de Electrónica - Universidad de Alcalá TuBot 2014 <sup>11</sup>

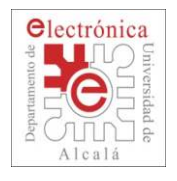

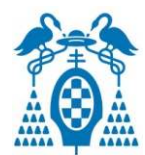

#### $\Box$ **Actividad**

- an<br>Ma Si en el ordenador no están instaladas las herramientas de Arduino se deben descargar.
	- 0 Descargar Arduino 1.0.5 de <http://arduino.cc/en/Main/Software#toc2>
	- □ Seguir las instrucciones proporcionadas por Arduino:
		- П En inglés:<http://arduino.cc/en/Guide/Windows>
		- П En castellano: [http://arduino.cc/es/Guide/Windows#](http://arduino.cc/es/Guide/Windows)
- **Service Service**  Resumen de instrucciones:
	- $\Box$  Descomprimir el fichero descargado en el directorio donde se quiera tener la aplicación
	- □ Conectar la tarjeta al ordenador con el cable USB<br>□ Testals al Dist 0
	- n. Instalar el Driver
	- $\Box$ Ejecutar la aplicación Arduino

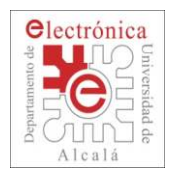

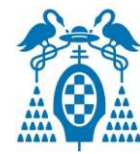

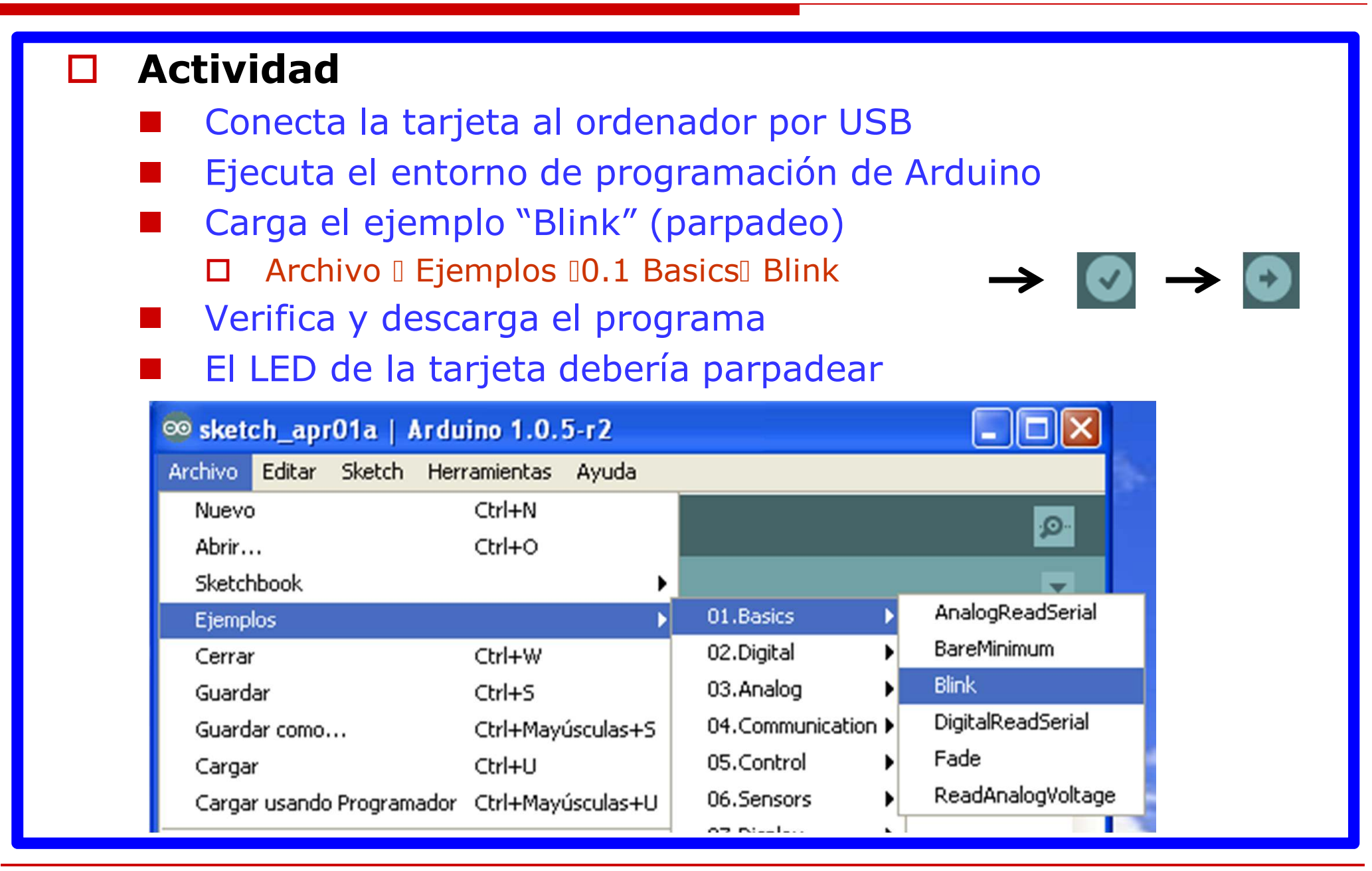

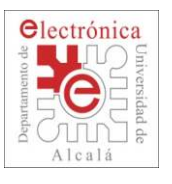

### **Cargando el primer programa**

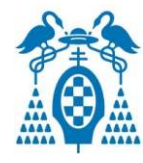

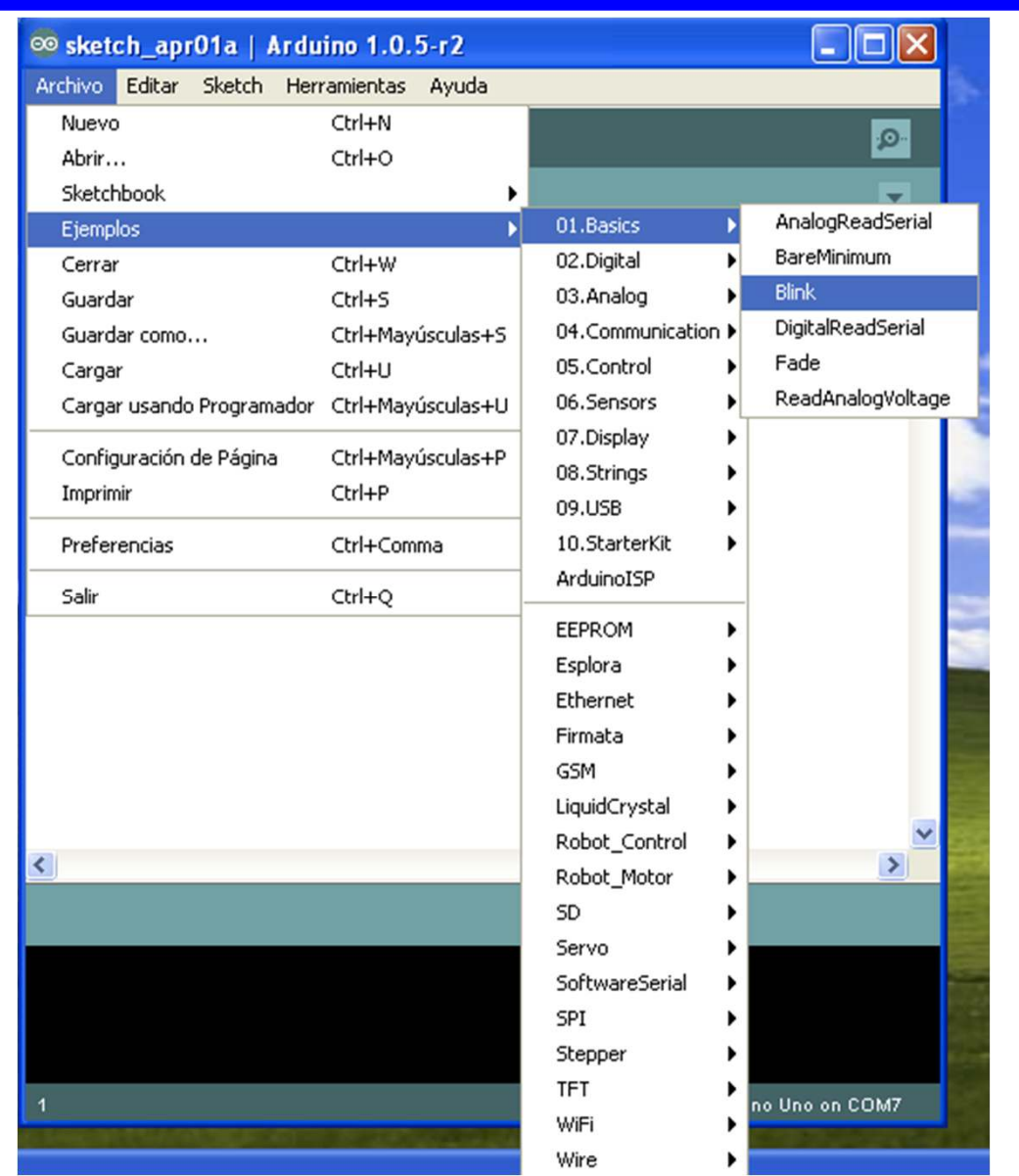

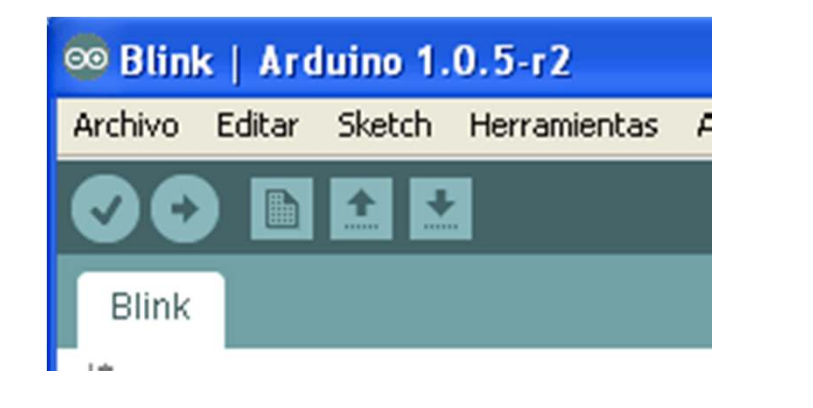

- 
- Verificar que el programa es correctoCargar el programa verificado
- en la placa
- Crear un nuevo programa

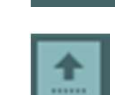

Abrir un programa existente

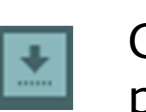

Guardar las modificaciones del programa

Dpto. de Electrónica - Universidad de Alcalá TuBot 2014 <sup>14</sup>

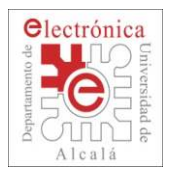

### **Cargando el primer programa**

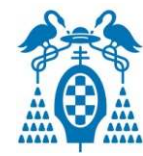

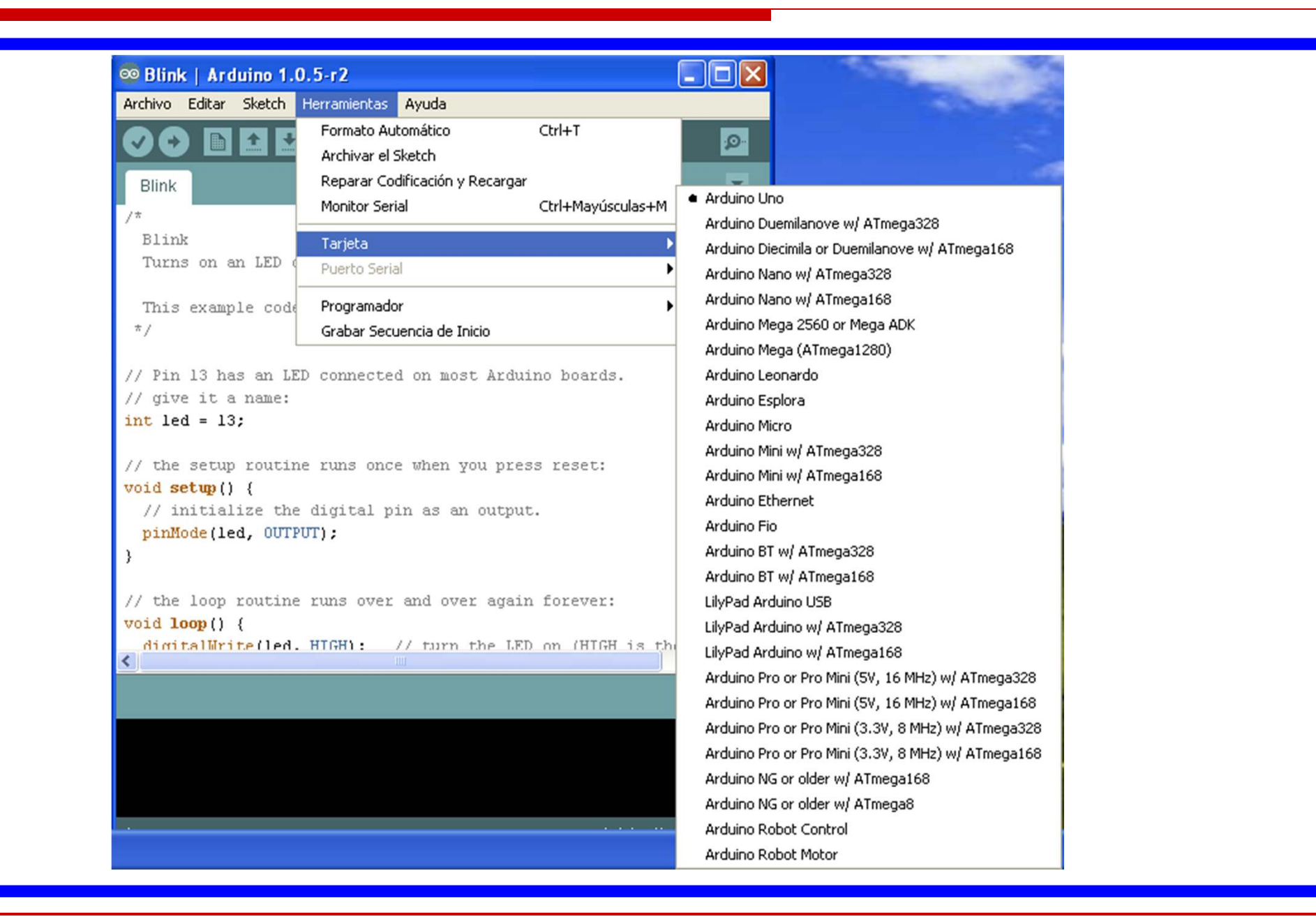

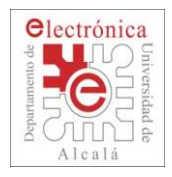

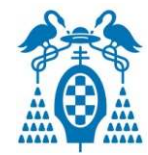

 $\Box$ Estructura básica de un programa de Arduino

### **ISBN** setup()

- □ Se ejecuta sólo una vez al principio (al encenderlo o al cargarlo)
- □ Se utiliza para configurar las entradas y salidas, para inicializar<br>、variables variables, …

### loop()

 $\Box$  Se ejecuta continuamente sin fin

```
void setup() {
   // put your setup code here, to run once:
 Y
 void loop() {
   // put your main code here, to run repeatedly:
 Y
Fíjate en la sintaxis (llaves y paréntesis)
```
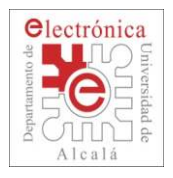

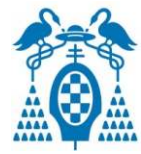

### П Ejemplo "Blink" ("Parpadeo")

```
// Pin 13 has an LED connected on most Arduino boards.
// give it a name:
int led = 13:
// the setup routine runs once when you press reset:
void setup () {
  // initialize the digital pin as an output.
 pinMode(led, OUTPUT);
}
// the loop routine runs over and over again forever:
void loop() {
  digitalWrite(led, HIGH); // turn the LED on (HIGH is the voltage level)
                          // wait for a second
 delay(1000);
  digitalWrite(led, LOW): // turn the LED off by making the voltage LOW
                          // wait for a second
  delay(1000);
}
```
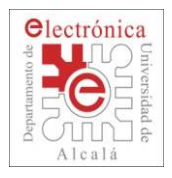

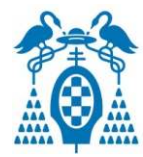

```
 Ejemplo "Blink" ("Parpadeo")
\Box Se identifican claramente el "sertup()" y el "loop()"// Pin 13 has an LED connected on most Arduino boards.
  // give it a name:
  int led = 13;
  // the setup routine runs once when you press reset:
  void setup() {
    // initialize the digital pin as an output.
    pinMode(led, OUTPUT);
  // the loop routine runs over and over again forever:
  void loop() {
    digitalWrite(led, HIGH); // turn the LED on (HIGH is the voltage level)
                          // wait for a second
    delay(1000);
    digitalWrite(led, LOW): // turn the LED off by making the voltage LOW
    delay(1000);
                          // wait for a second
```
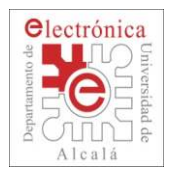

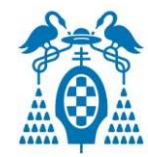

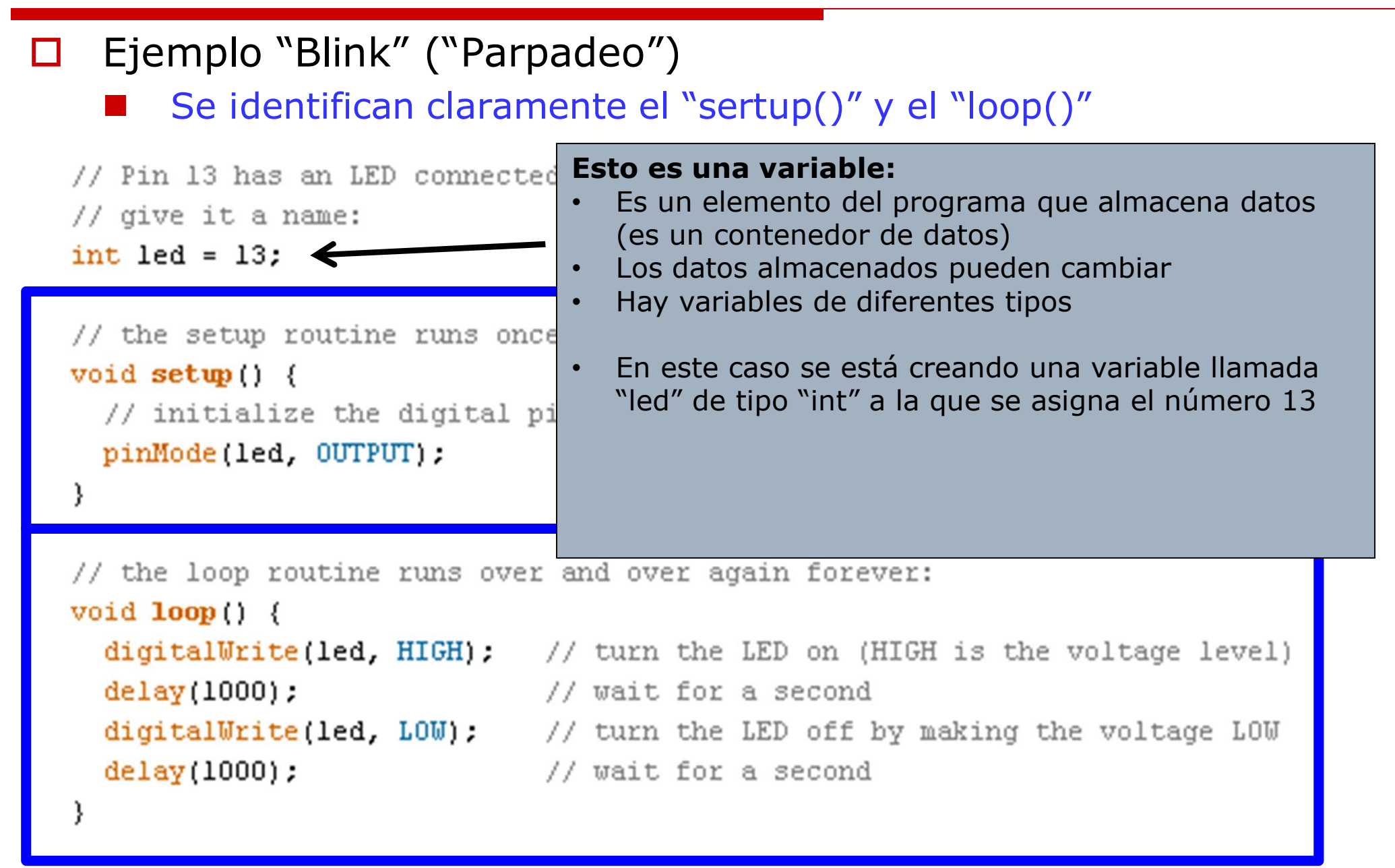

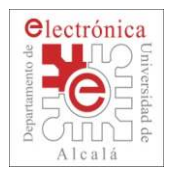

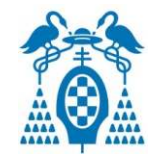

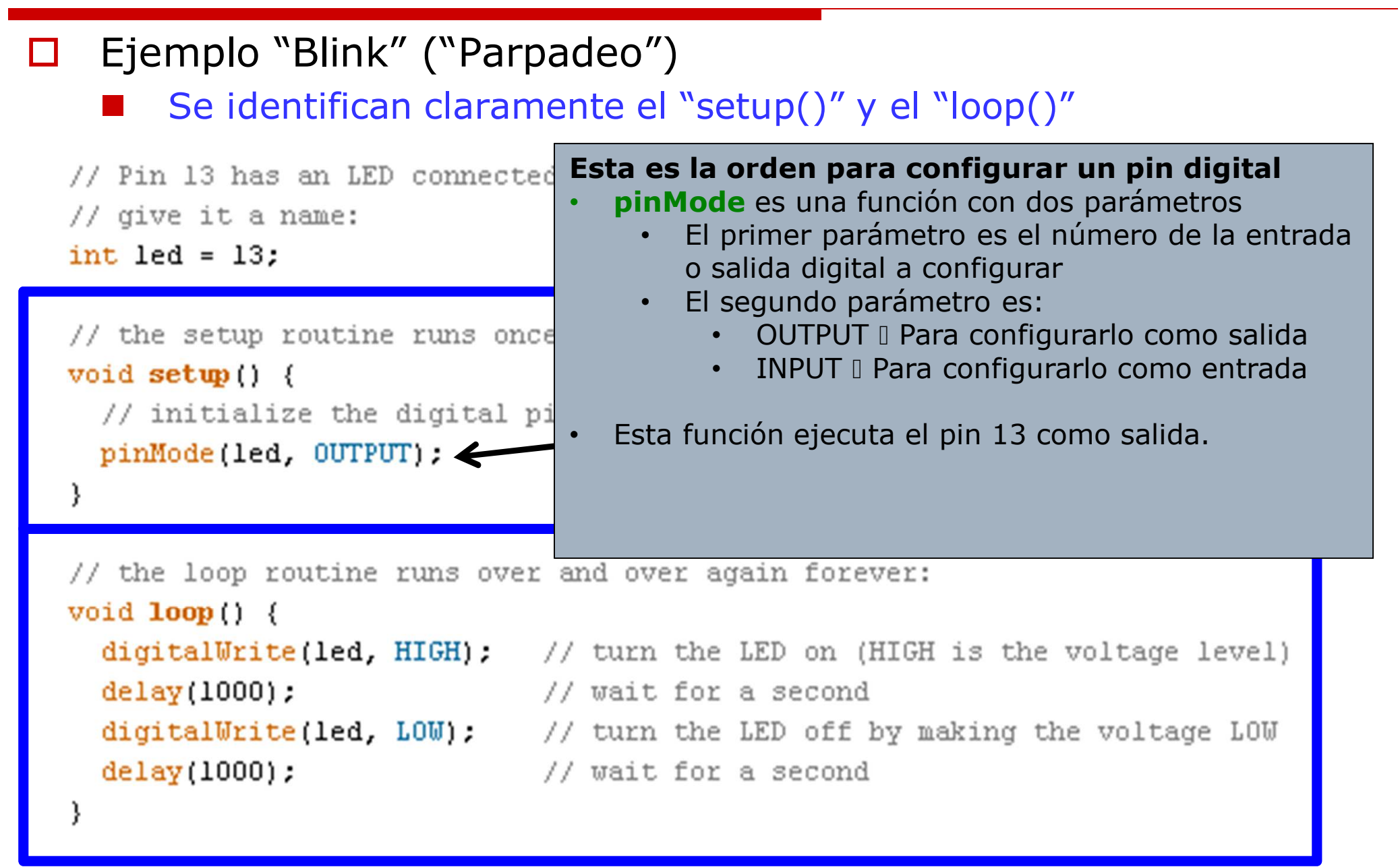

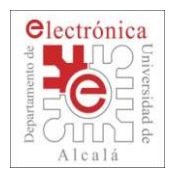

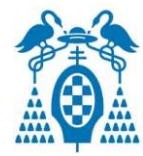

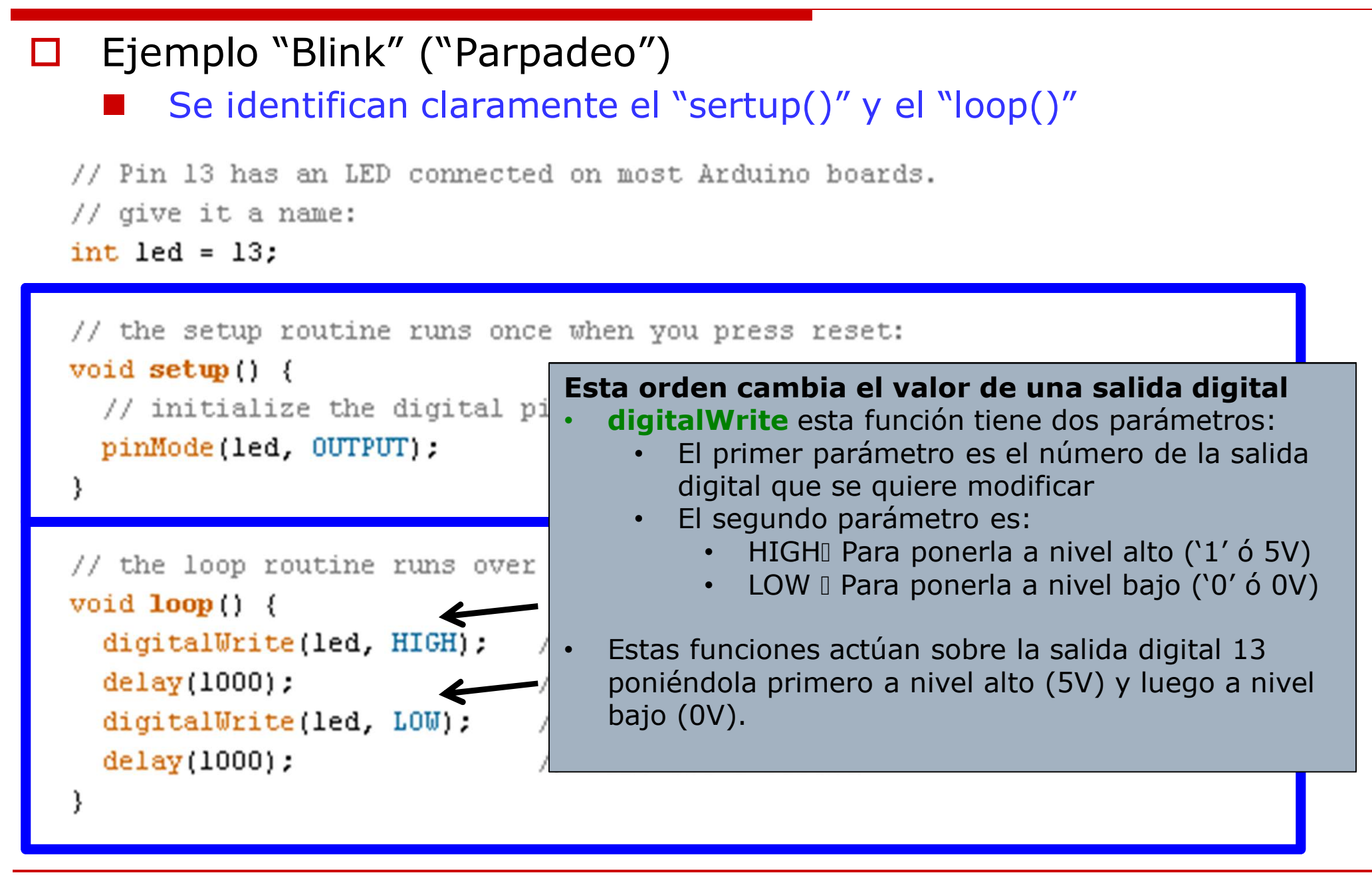

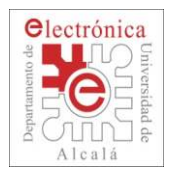

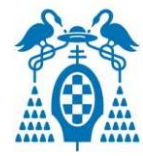

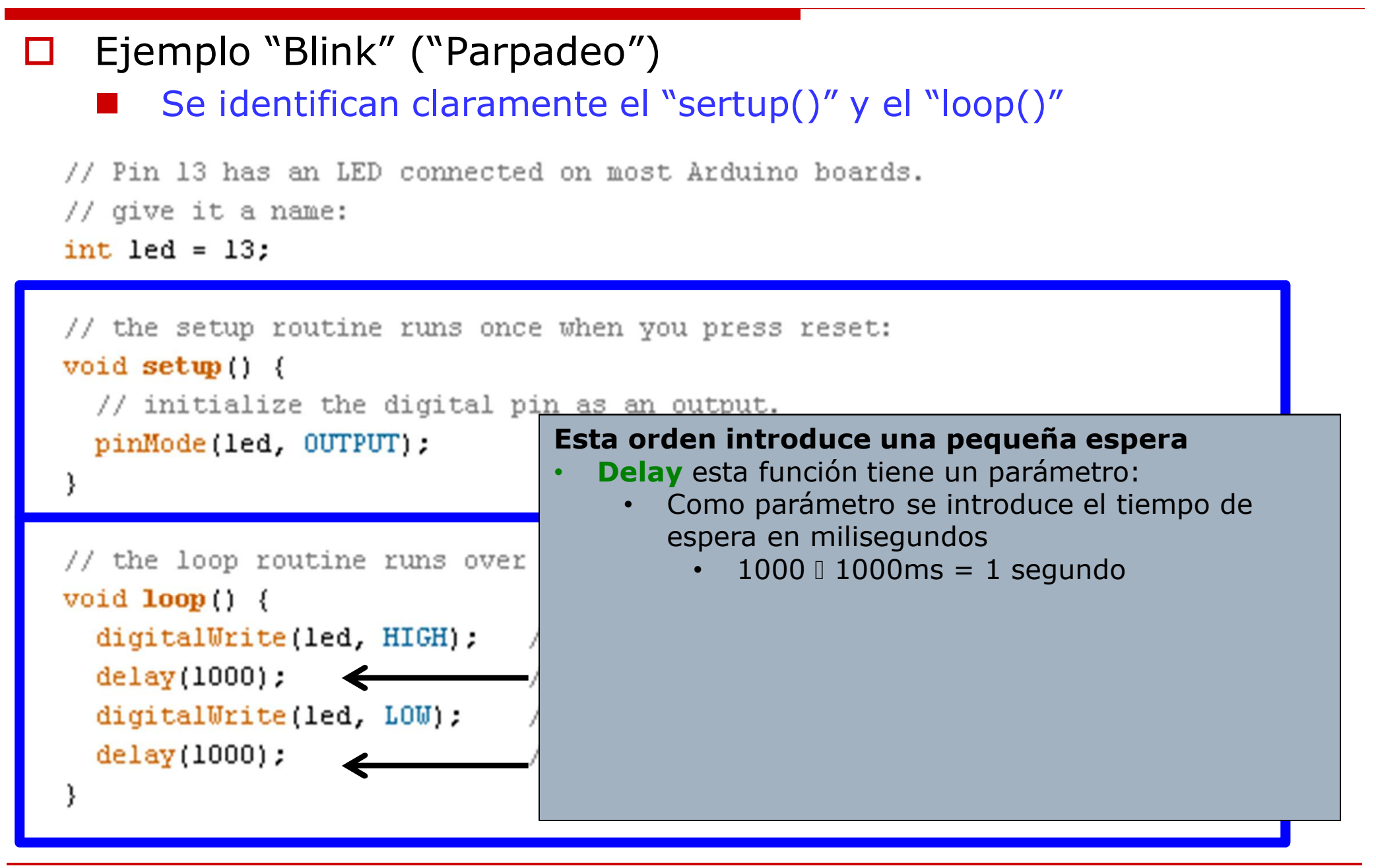

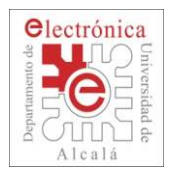

### **Programando**

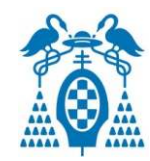

### $\Box$ **Ejercicios**:

- 1. Modifica el programa para que el LED parpadee más rápido
	- $\Box$ □ Escribe y verifica el programa y cárgalo en la placa
- 2. Modifica el programa para que repita una secuencia de dos parpadeos rápidos consecutivos seguidos de un tiempo de apagado
	- □ Escribe y verifica el programa y cárgalo en la placa  $\Box$

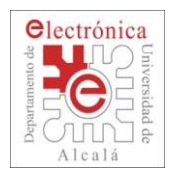

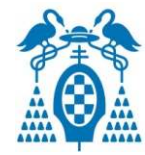

- П Importar librerías (Bibliotecas de funciones):
	- $\mathbb{R}^3$ Una librería es un "conjunto de comandos".
	- $\mathcal{L}_{\mathcal{A}}$ Para poder usar una librería primero debemos importarla
	- $\mathcal{L}_{\mathcal{A}}$  Nosotros deberemos importar 2 librerías
		- $\Box$  1) DistanceSRF04:
			- × Contiene los comandos para controlar el sensor de distancia SRF04.
		- $\Box$ 2) motor lib:
			- Π Contiene los comandos para controlar los motores y los ejemplos de este taller de tubot.

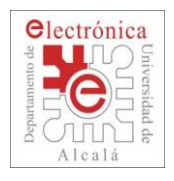

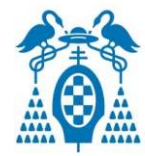

#### П Importar librerías:

 $\mathbb{R}^3$  Para importar una librería nos vamos al menú de Arduino <sup>y</sup> seleccionamos **Sketch > Importar Librería > Add Library**

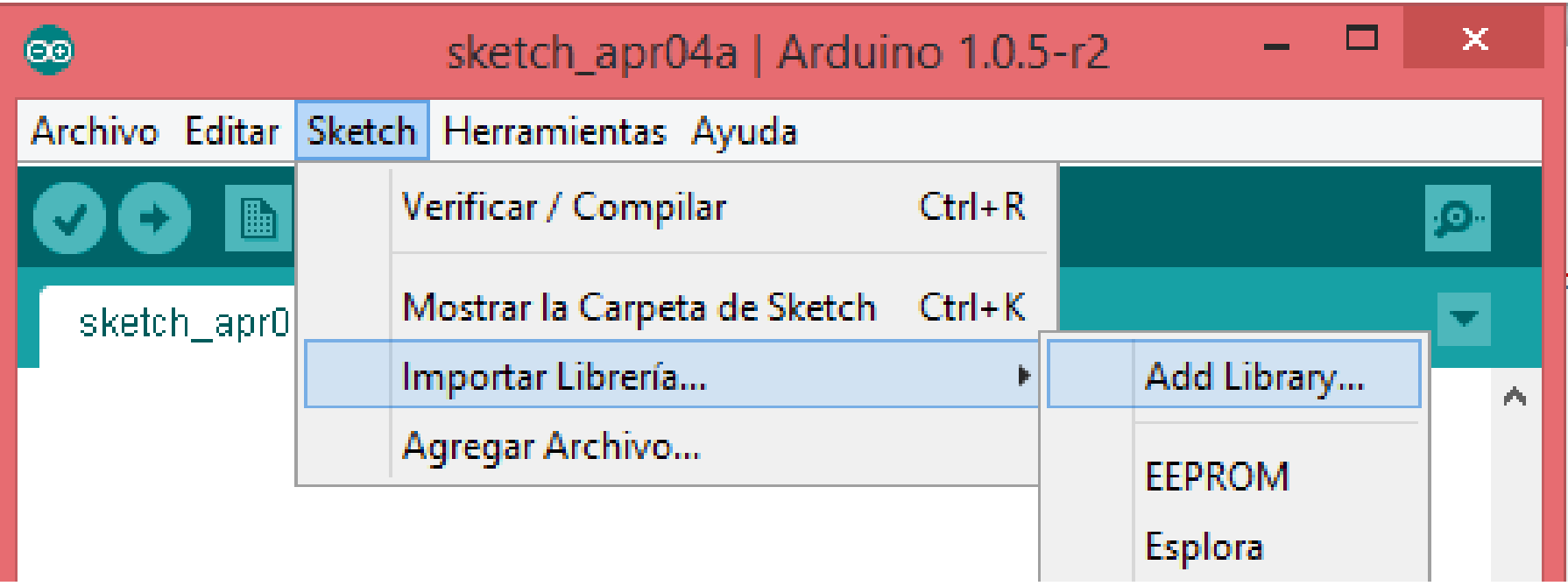

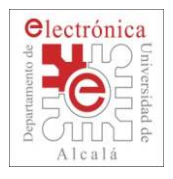

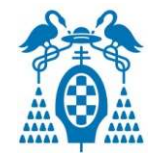

- $\Box$  Importar librerías:
	- $\mathbb{R}^3$  Aparecerá una ventana donde debemos seleccionar la carpeta o archivo comprimido .zip donde se encuentra la librería
	- $\mathcal{L}_{\mathcal{A}}$ Seleccionamos la carpeta con la librería, y le damos a **"abrir"**

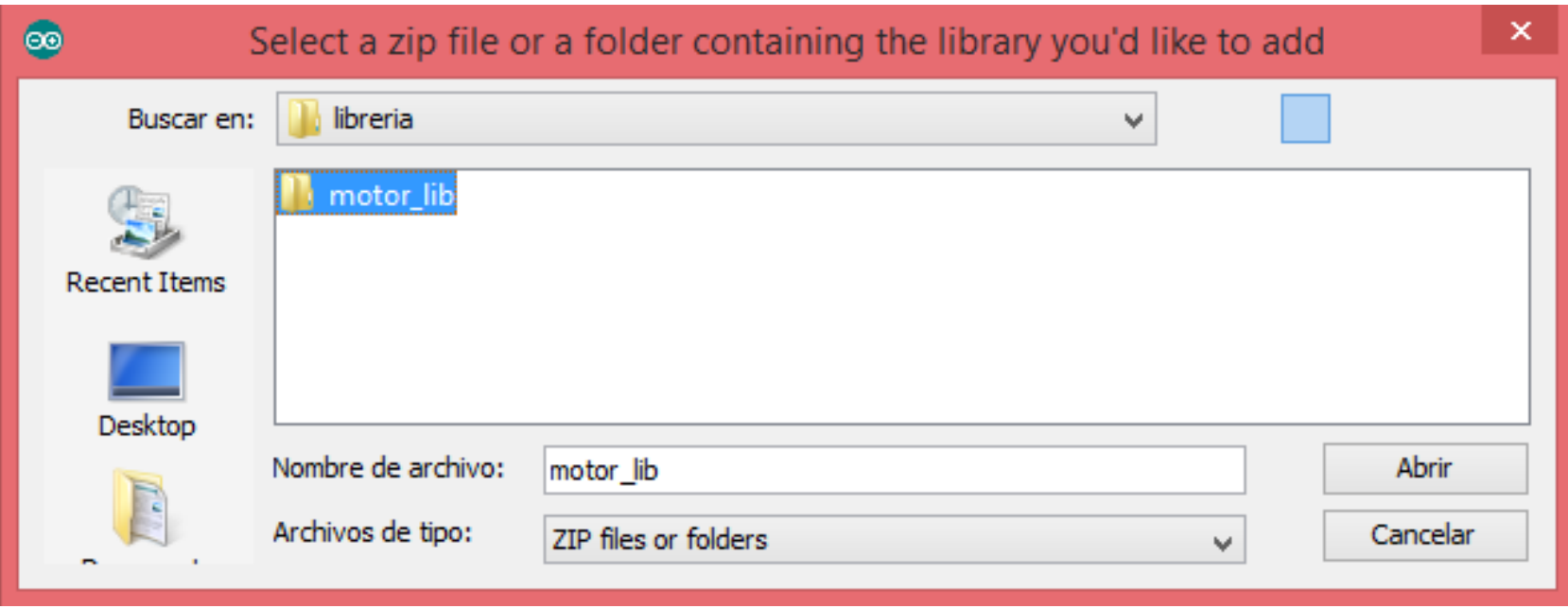

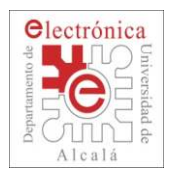

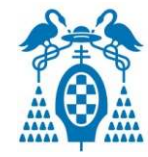

#### $\Box$ Importar librerías:

- $\mathbb{R}^3$  Una vez hecho esto ya tenemos la librería importada y la podemos utilizar incluyendo en nuestro proyecto el archivo:
	- п #include <Nombre\_librería.h>
- $\mathcal{L}_{\mathcal{A}}$  Cada librería incluye además una serie de ejemplos a los que podemos accedemos a través del menú de Arduino.

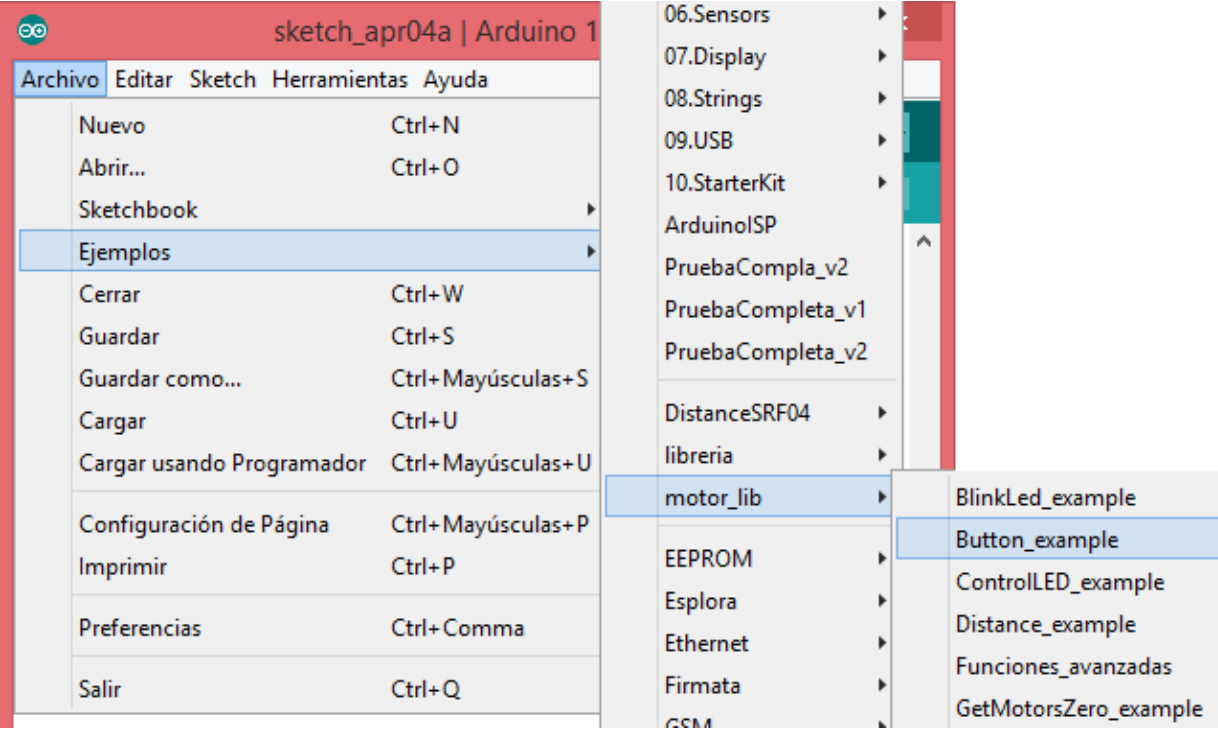

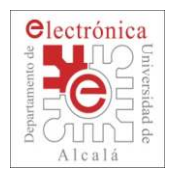

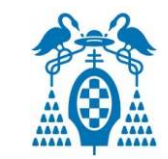

- П El circuito eléctrico
	- $\mathbb{R}^3$  Cuando se cierra un circuito eléctrico, circula una corriente del polo positivo al negativo de la batería.

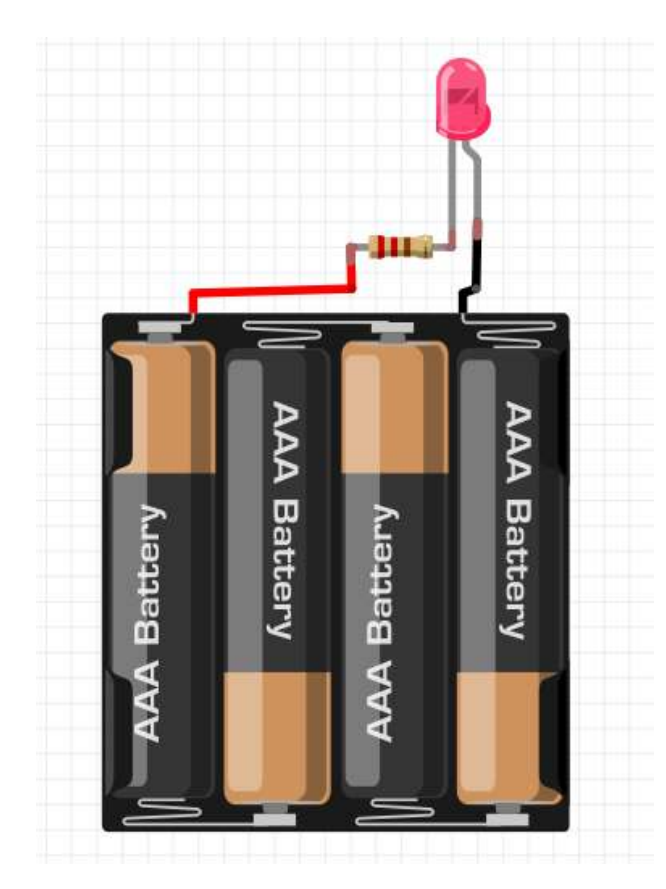

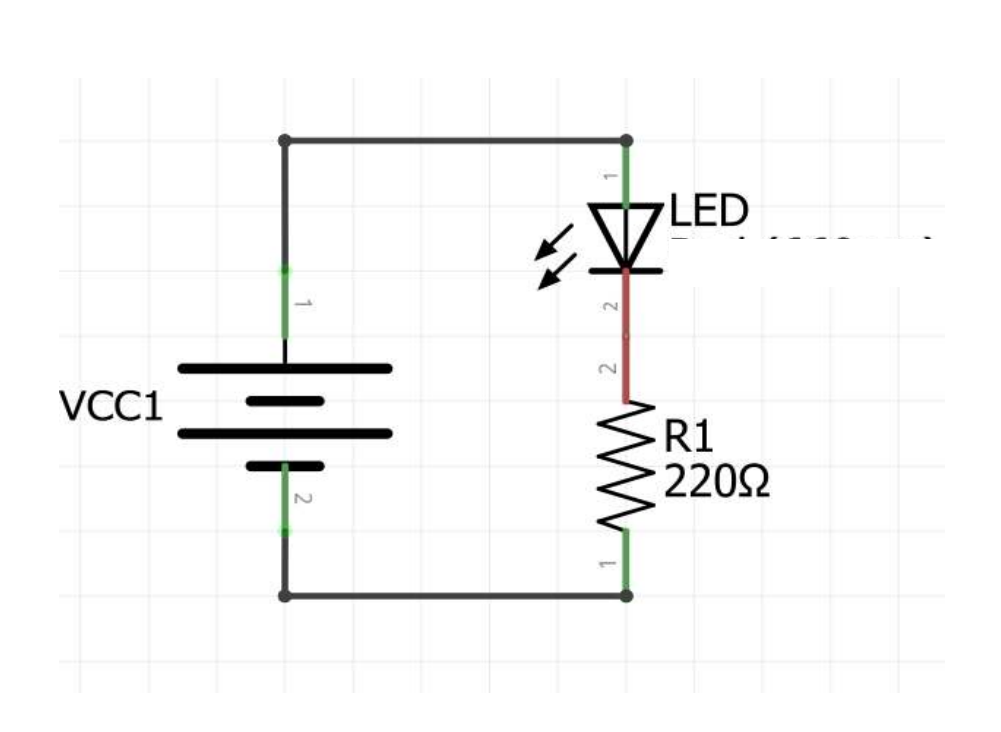

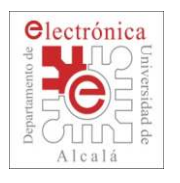

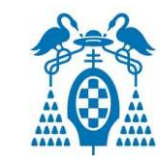

- $\Box$  Un LED (Light Emiting Diode – Diodo emisor de luz)
	- Dispositivo que deja pasar la corriente en un sentido (en el otro no)
	- Cuanta más corriente pasa más luce.

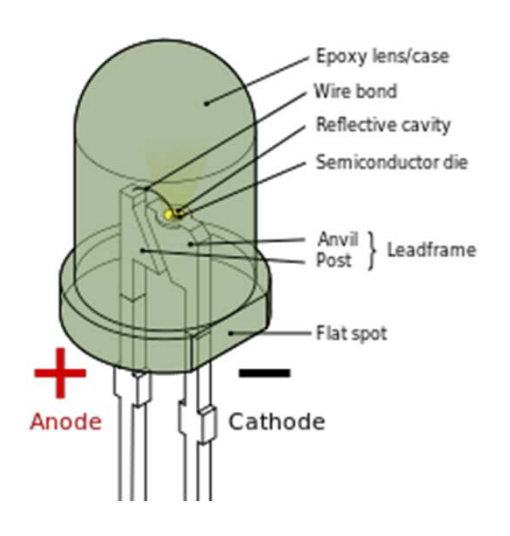

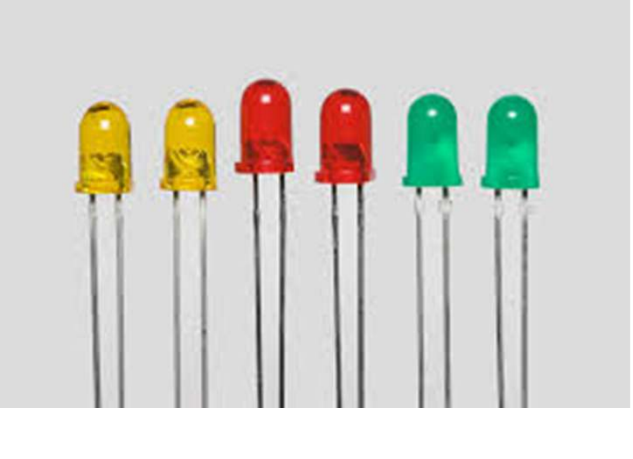

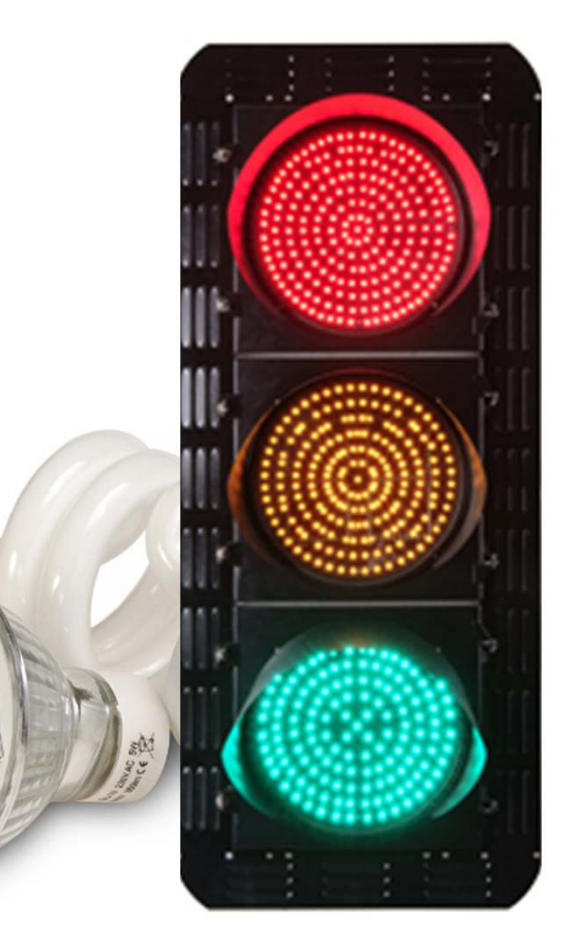

Source: [http://en.wikipedia.org/wiki/Light-emitting\\_diode](http://en.wikipedia.org/wiki/Light-emitting_diode) <http://earth911.com/news/2013/02/12/cfl-led-choose-light-bulb-options/><http://www.ecotownstore.com/led/flood/transportation.html>

Dpto. de Electrónica - Universidad de Alcalá TuBot 2014 <sup>29</sup>

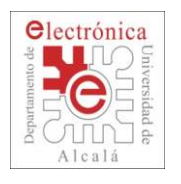

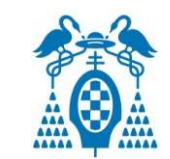

#### $\Box$ Circuito de un LED

- El LED tiene polaridad. Sólo luce cuando pasa corriente por él, y sólo pasa corriente en un sentido.
- Se suele poner en serie con una resistencia para limitar la corriente máxima que pasa por él.

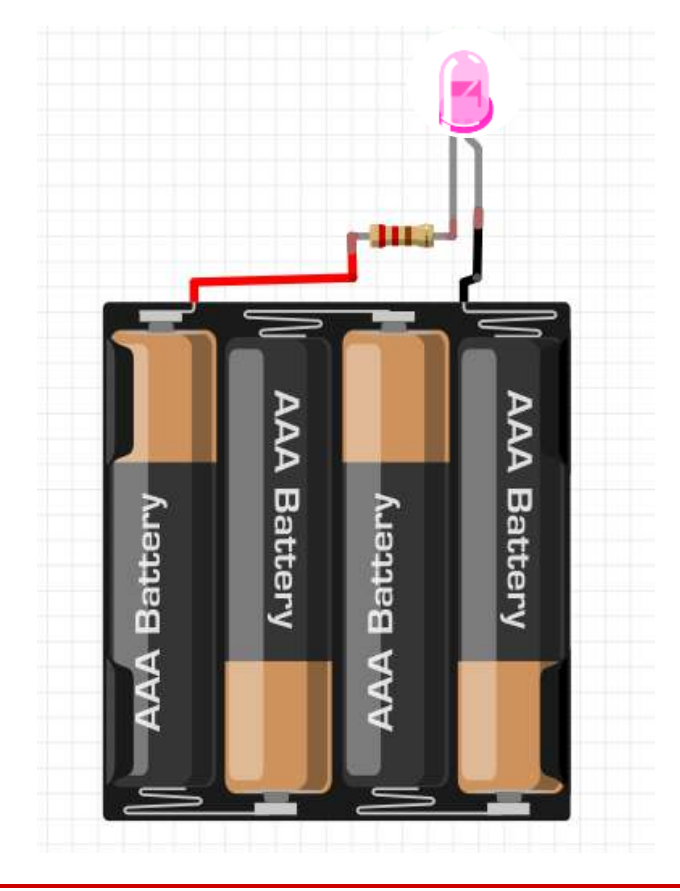

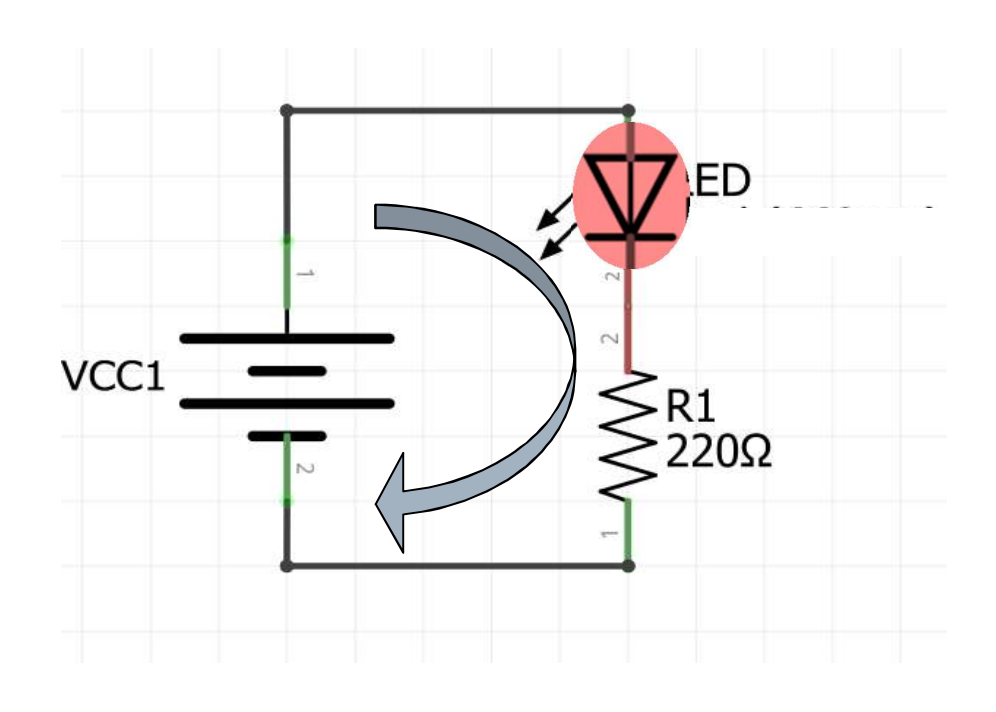

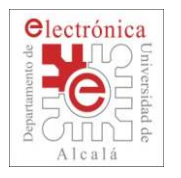

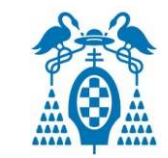

- П □ Placa de prototipado rápido (BreadBoard o ProtoBoard)
	- Utilizada para hacer conexiones eléctricas sencillas.

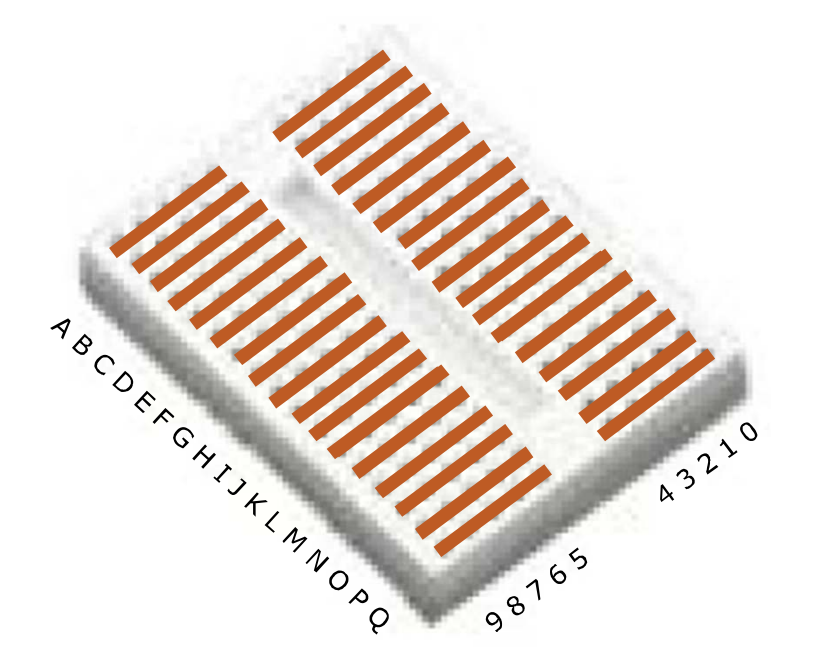

 $\sim 10$  Las filas de 5 cuadros de los laterales están conectadas internamente entre sí

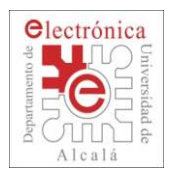

## **Preparación de la ProtoBoard**

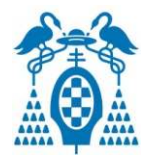

#### $\Box$ Pega las pegatinas.

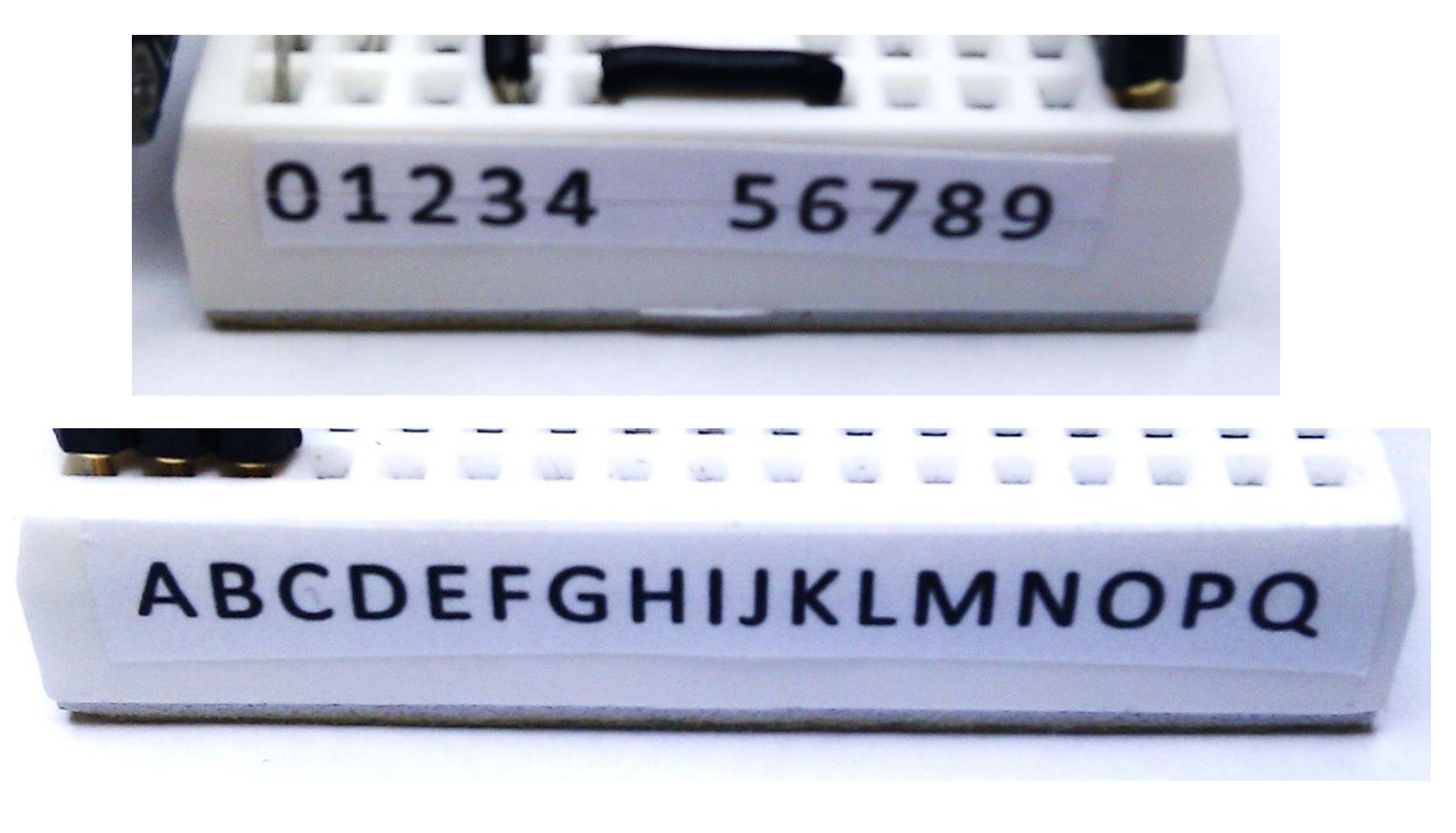

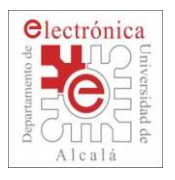

## **Conexión de un LED**

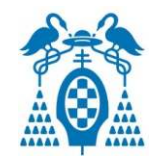

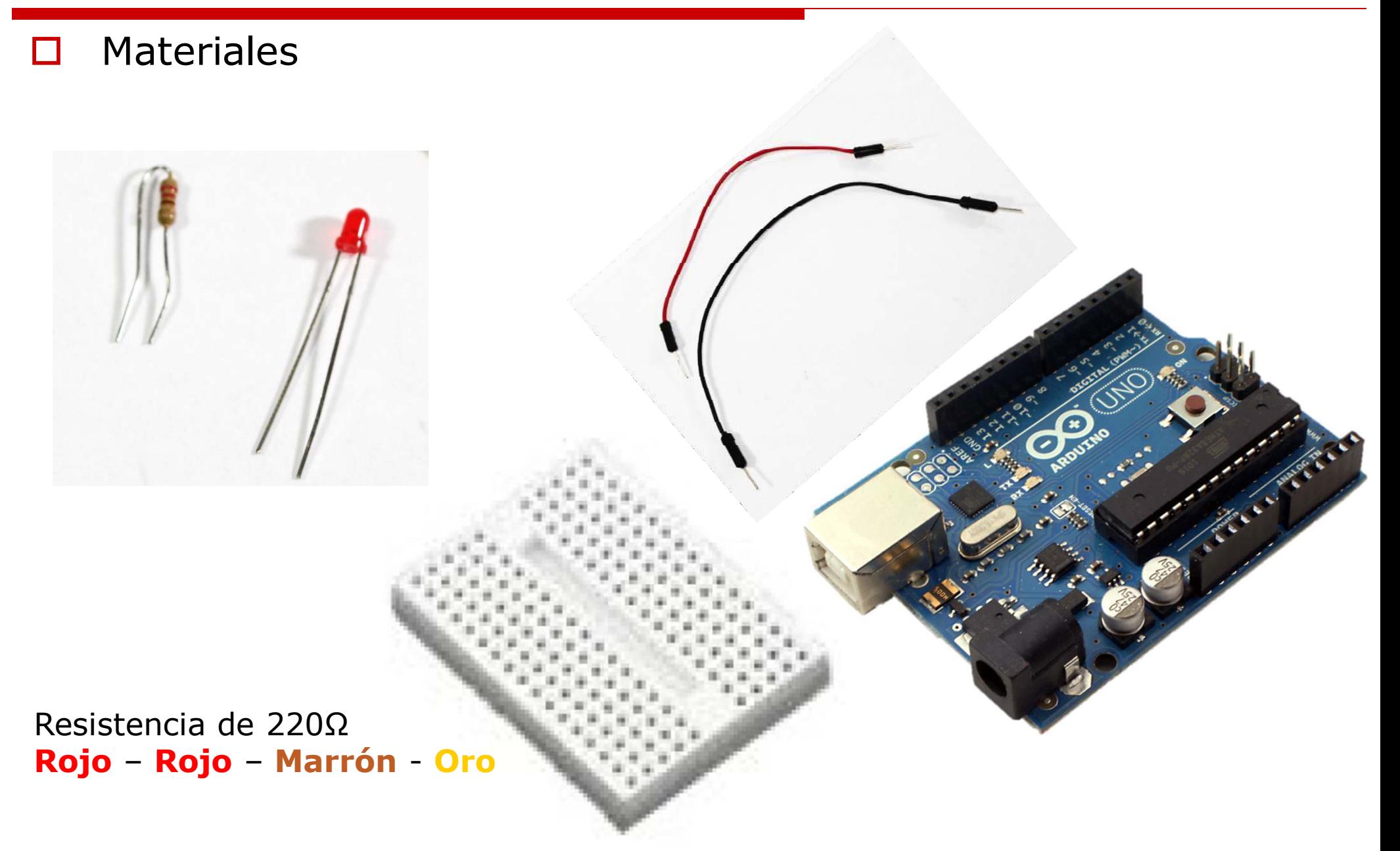

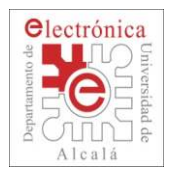

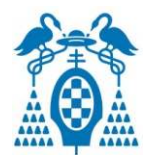

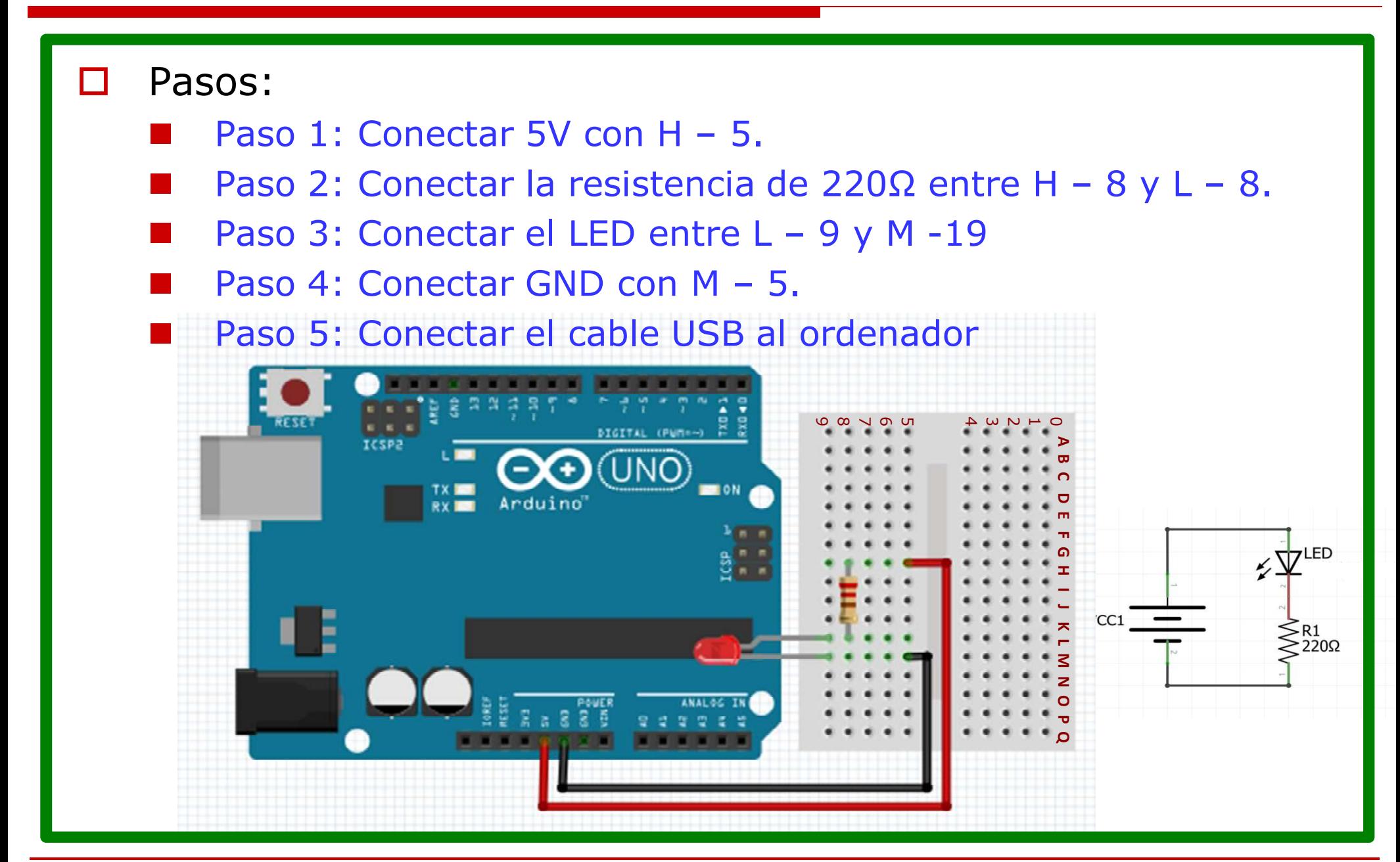

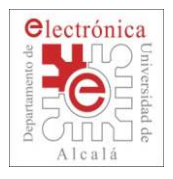

## **Conexión de un LED**

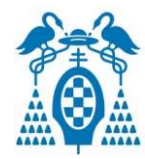

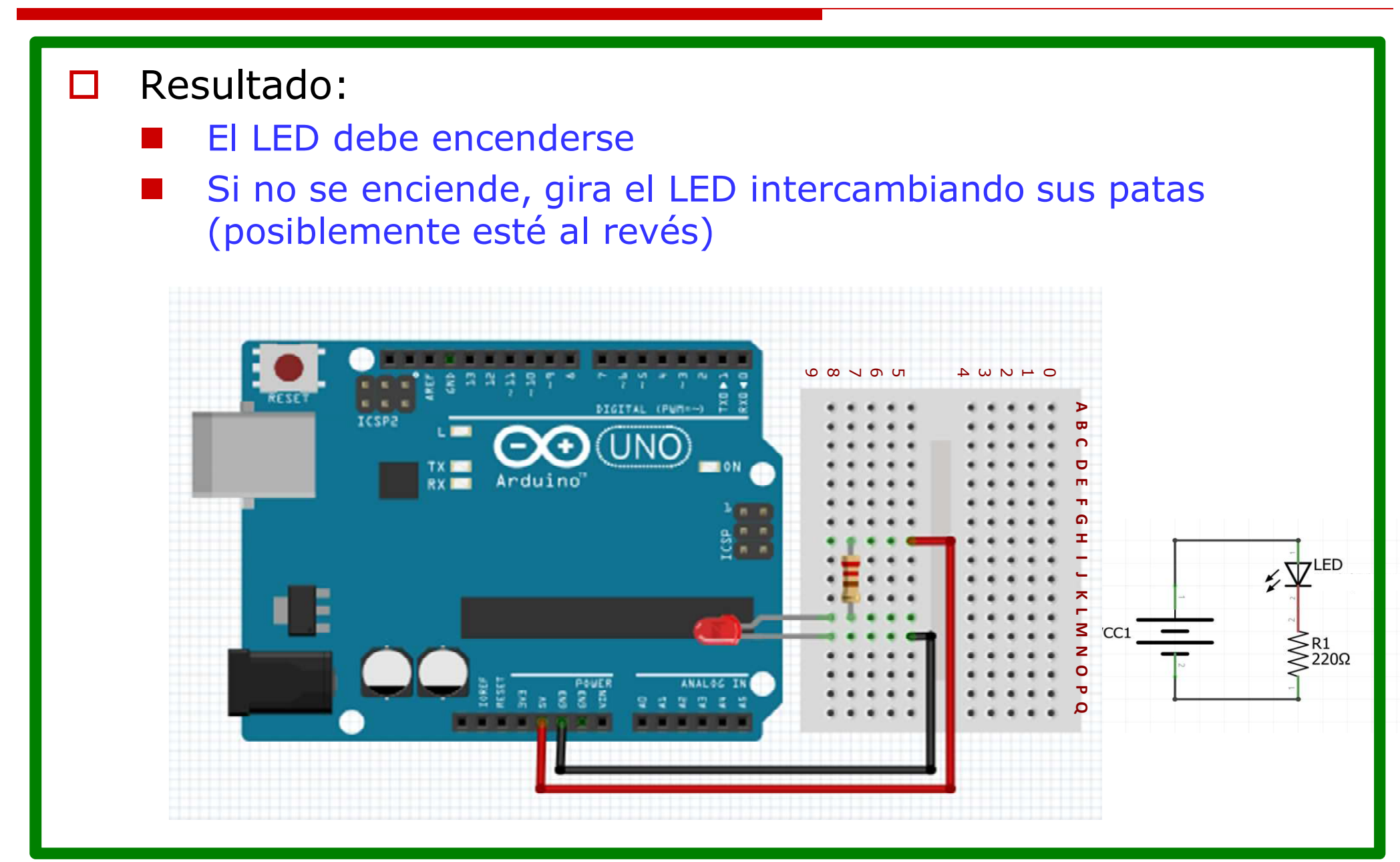

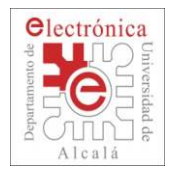

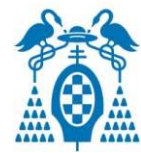

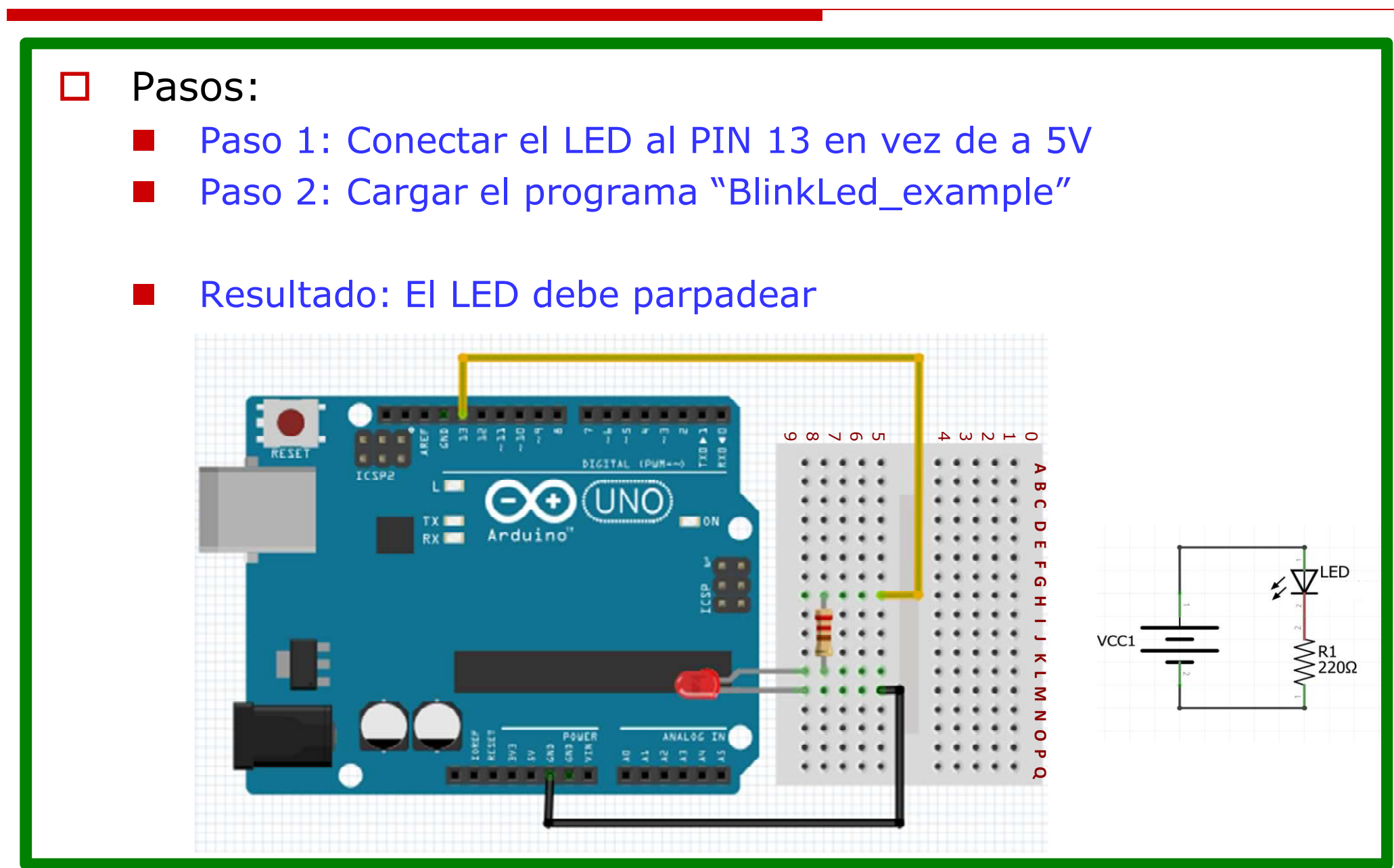

Dpto. de Electrónica - Universidad de Alcalá TuBot 2014 <sup>36</sup>
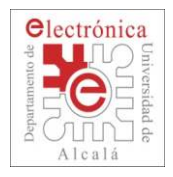

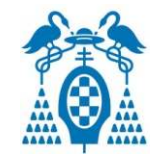

- П Ejemplo: Parpadeo LED externo (BlinkLed\_example).
	- $\mathbb{R}^3$ Podemos hacer parpadear un LED conectado a cualquier pin digital.
	- **The Contract of the Contract of the Contract of the Contract of the Contract of the Contract of the Contract o** Mismos ejemplo que el de Arduino pero lo podemos modificar.

```
int pinLed =
                         13;void setup ne
  // Establecemos el pin del LED como salida
  pinMode(pinLed, OUTPUT):
\cdotvoid loop()delay(500);
     digitalWrite(pinLed, HIGH);
     delay(500) :
     digitalWrite(pinLed, LOW):
\left\{ \right.
```
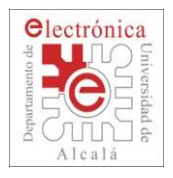

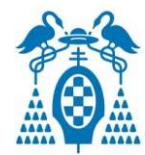

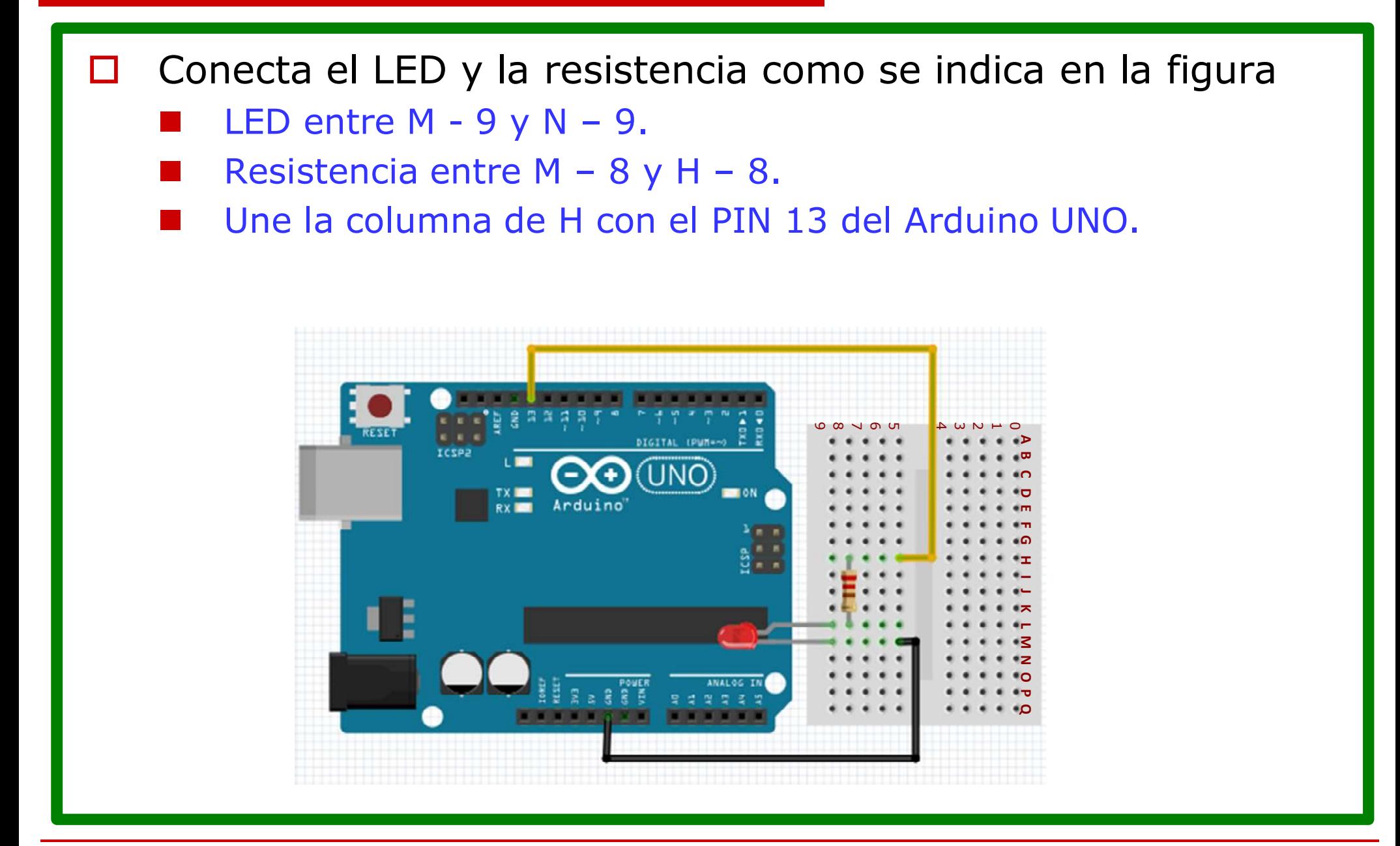

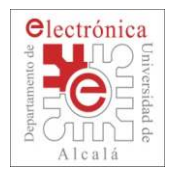

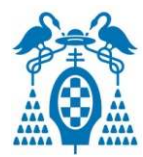

- П Para ir montando progresivamente la electrónica, es necesario partir de unas conexiones iniciales.
	- Realiza las conexiones que se indican en la figura.
	- Pon mucha atención para evitar retrasos posteriores.

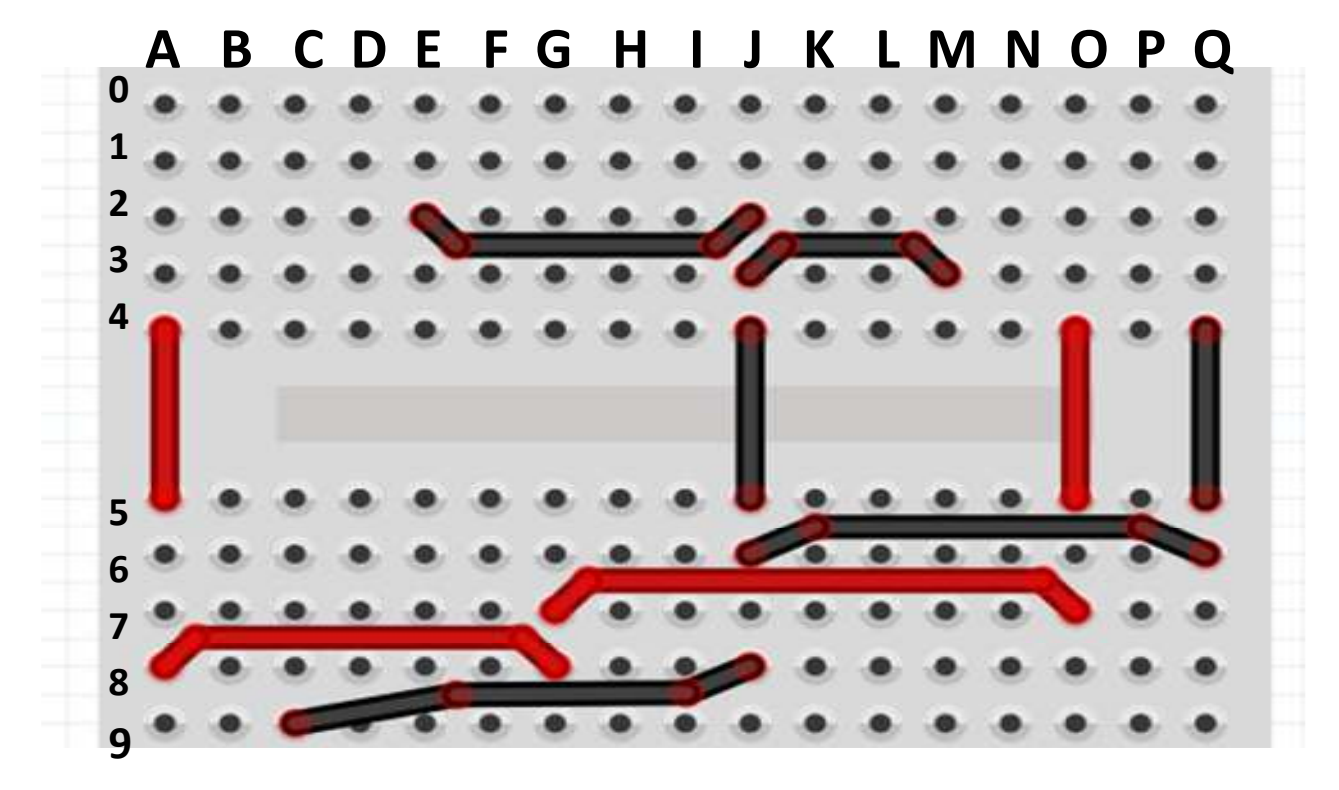

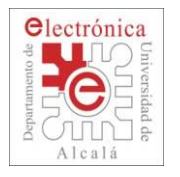

## **Preparación de la ProtoBoard**

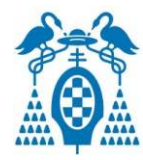

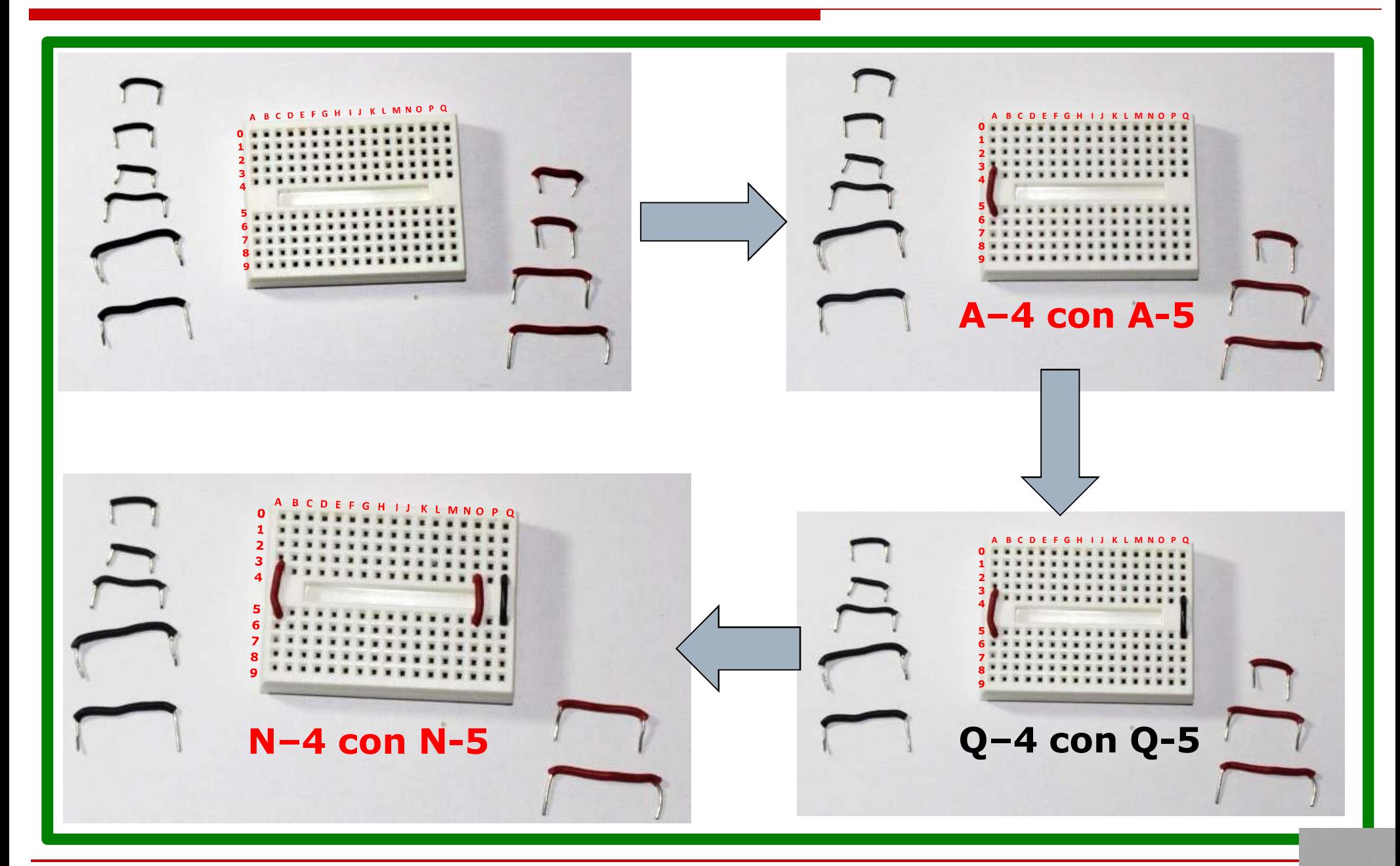

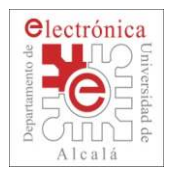

## **Preparación de la ProtoBoard**

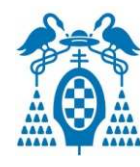

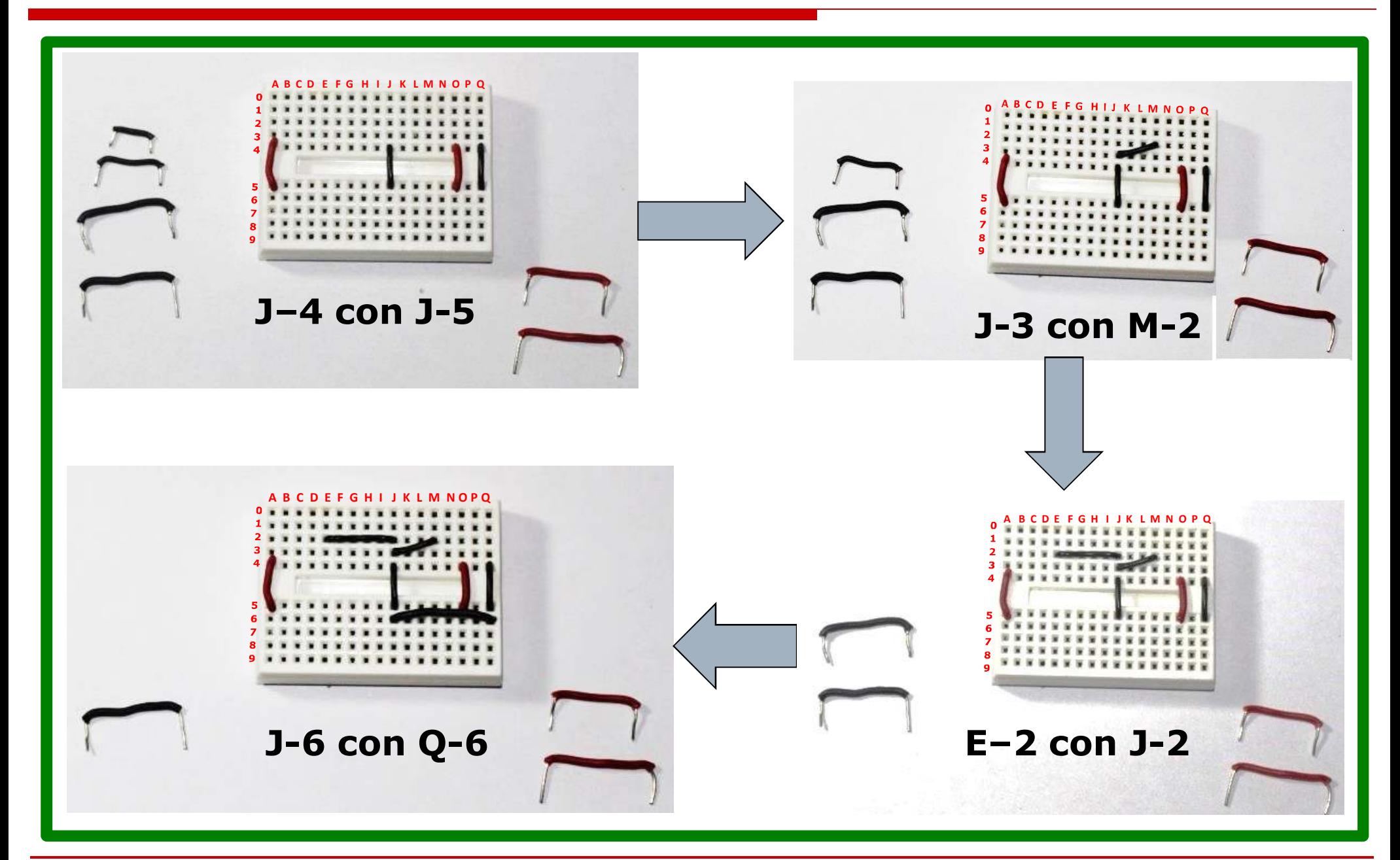

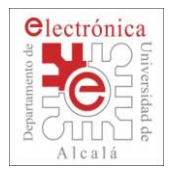

### **Preparación de la ProtoBoard**

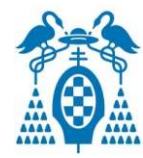

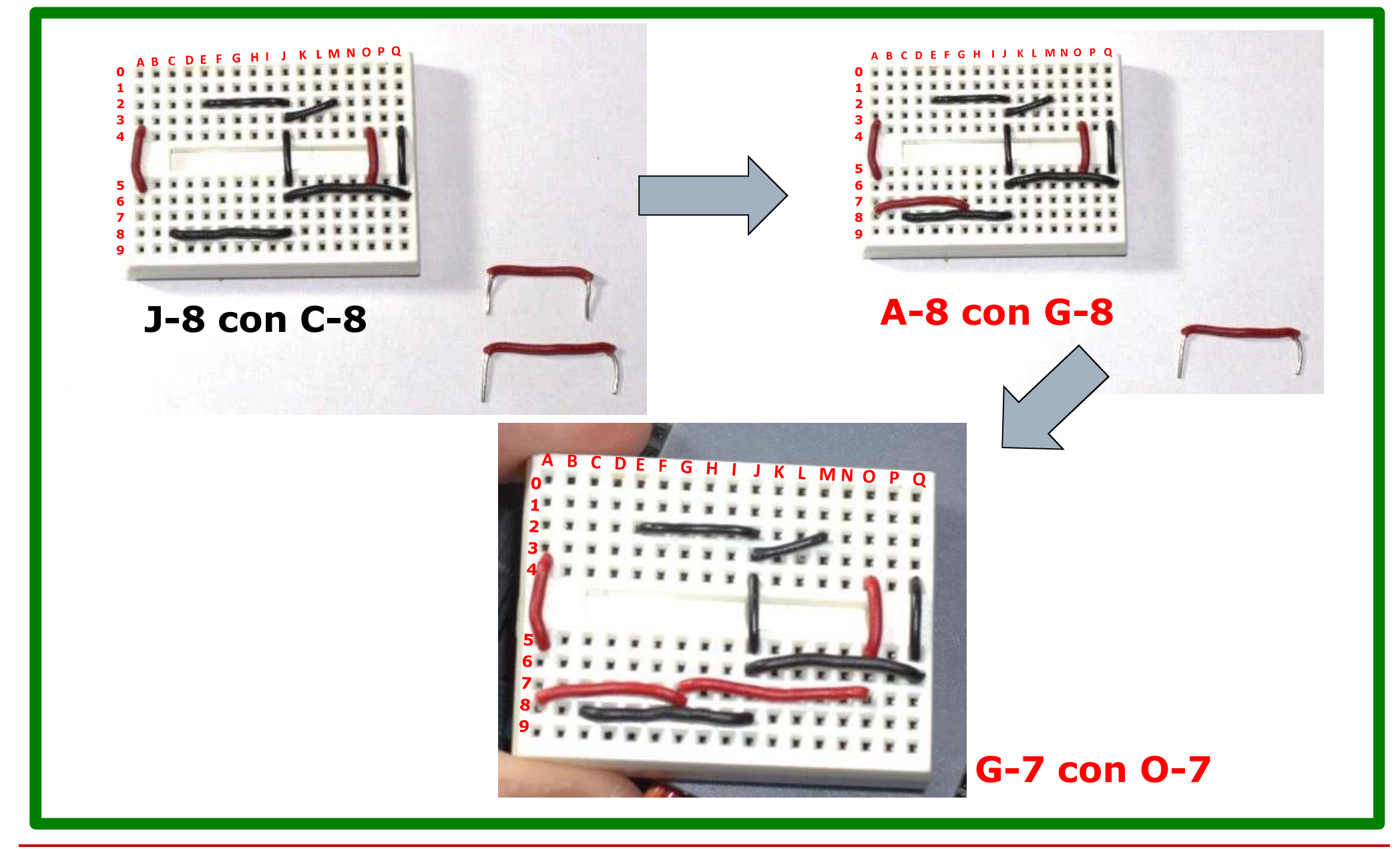

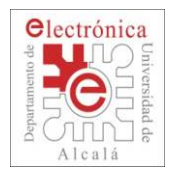

# **Conexión de un LED a otro PIN**

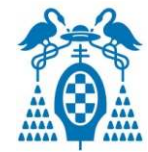

#### $\Box$ Materiales

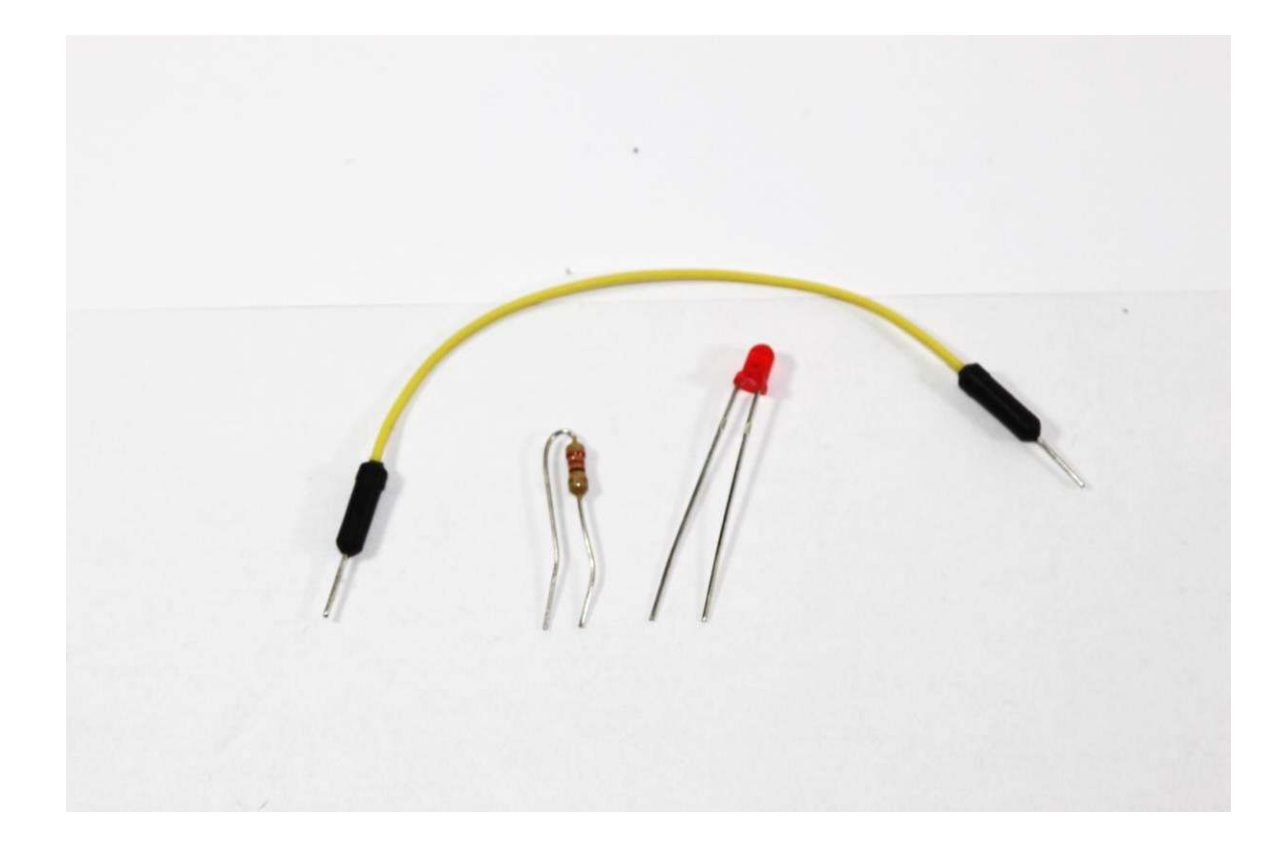

Resistencia de 220Ω **Rojo**– **Rojo**–**Marrón**- **Oro**

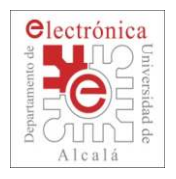

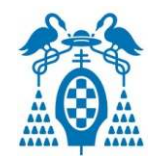

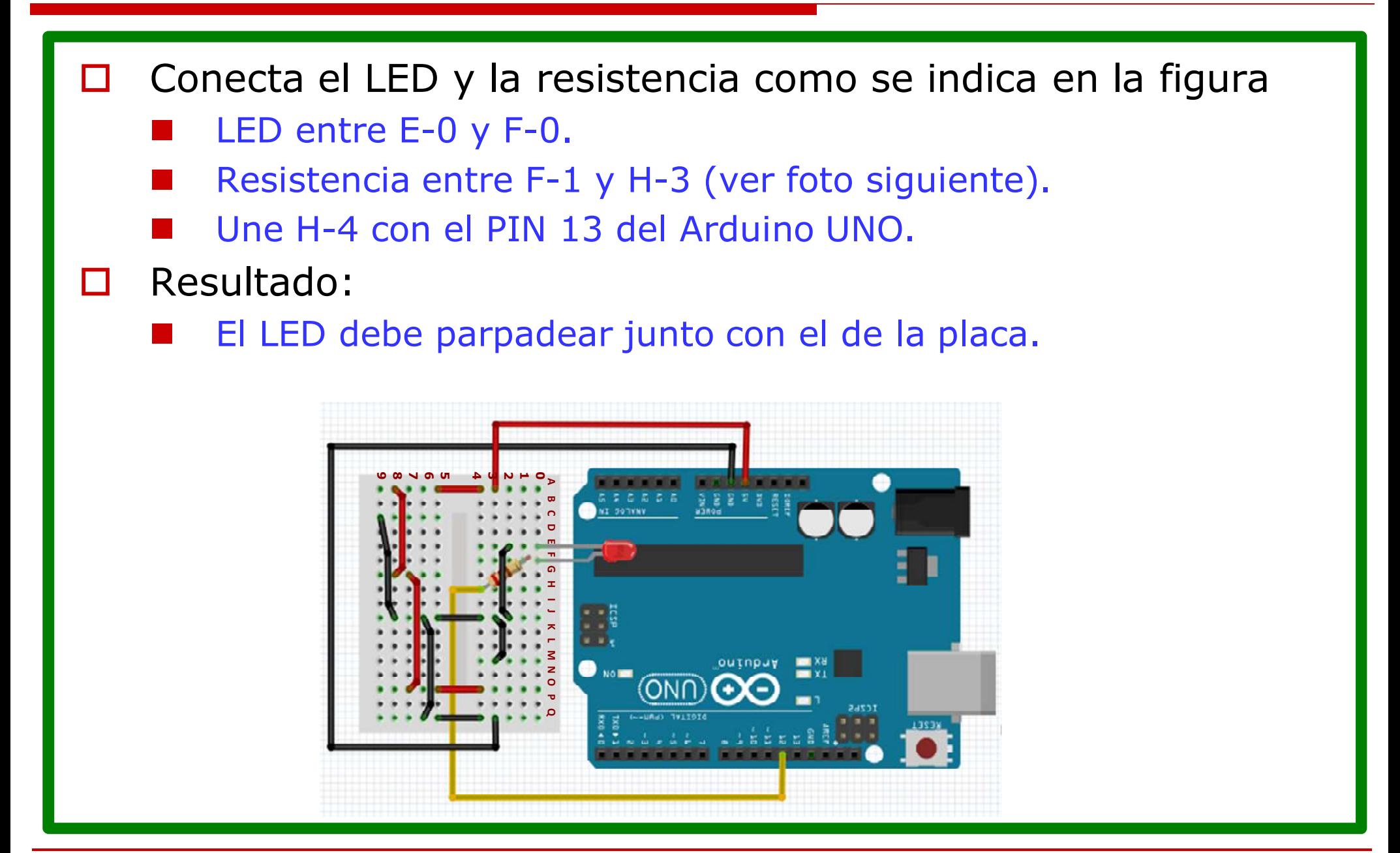

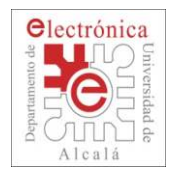

# **Conexión de un LED a otro PIN**

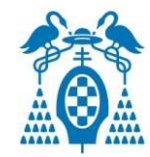

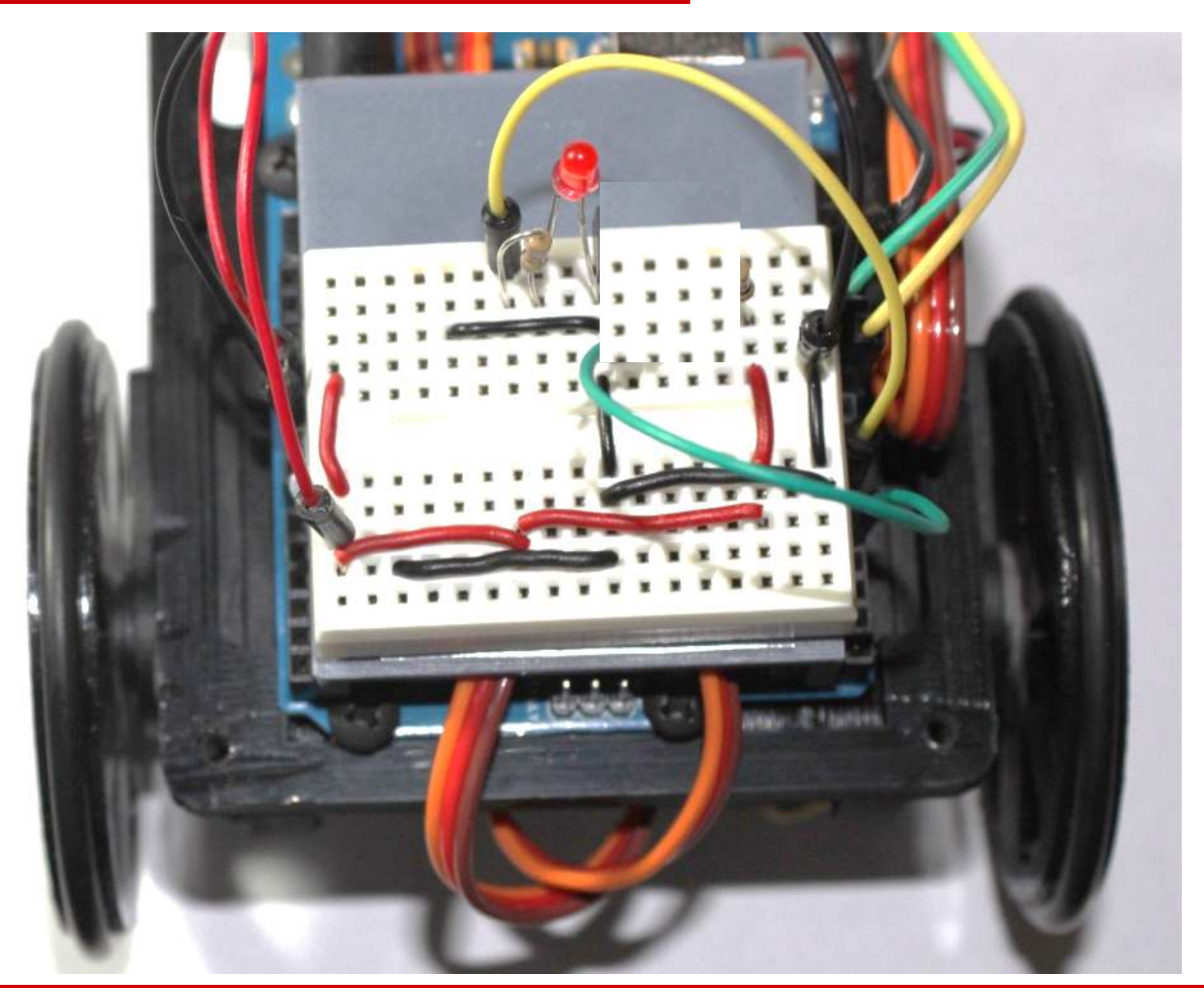

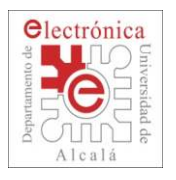

# **Añadimos un pulsador**

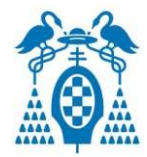

#### П **Materiales**

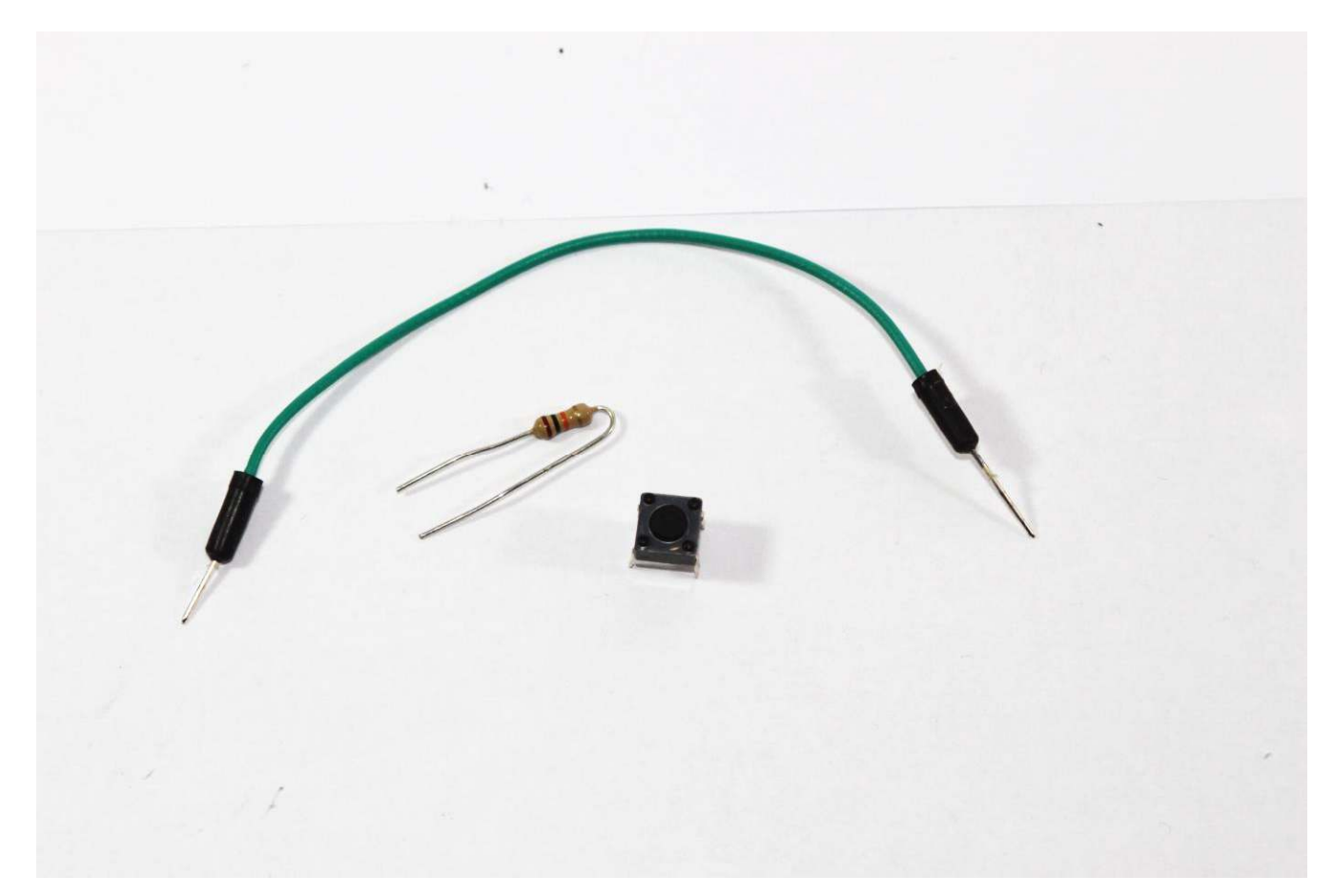

Resistencia de 10kΩ**Marrón**– **Negro**– **Naranja**- **Oro**

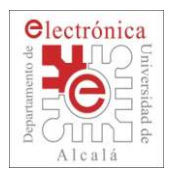

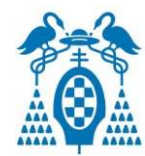

- $\Box$  Conecta el pulsador y la resistencia como se indica en la figura.
	- Pulsador entre J-0 y L-0.
	- Resistencia entre L-1 y O-3.
	- an<br>Ma Une L-4 con el PIN 4 del Arduino UNO.

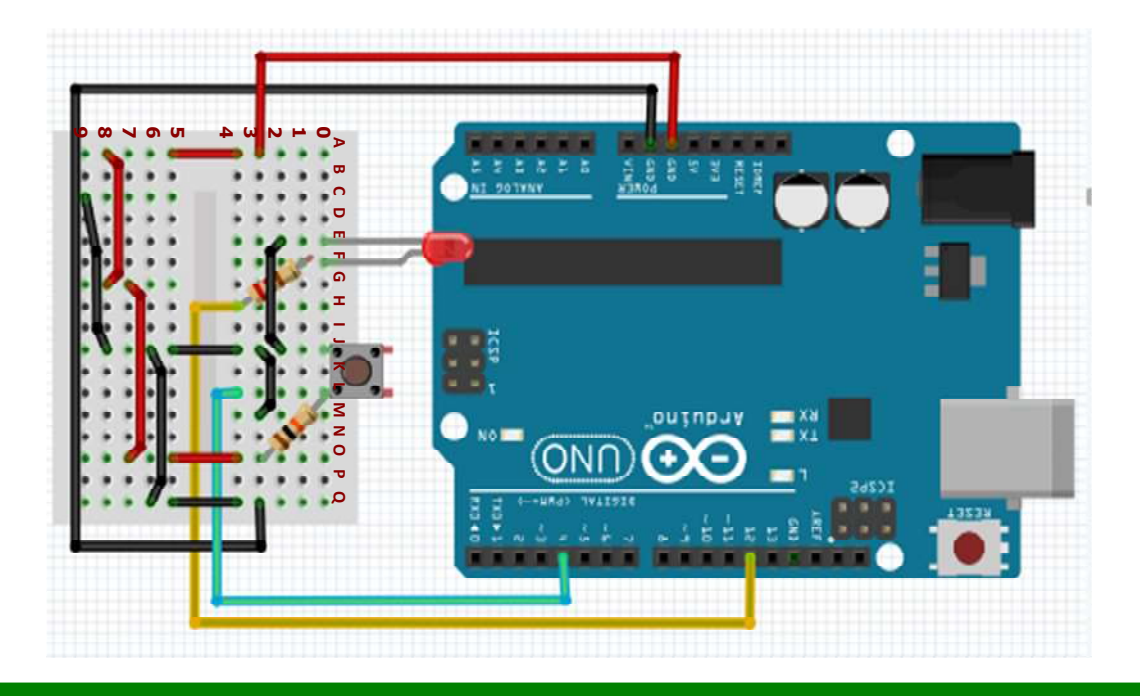

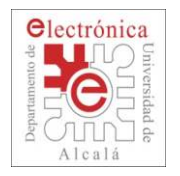

## **Añadimos un pulsador**

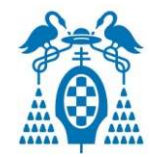

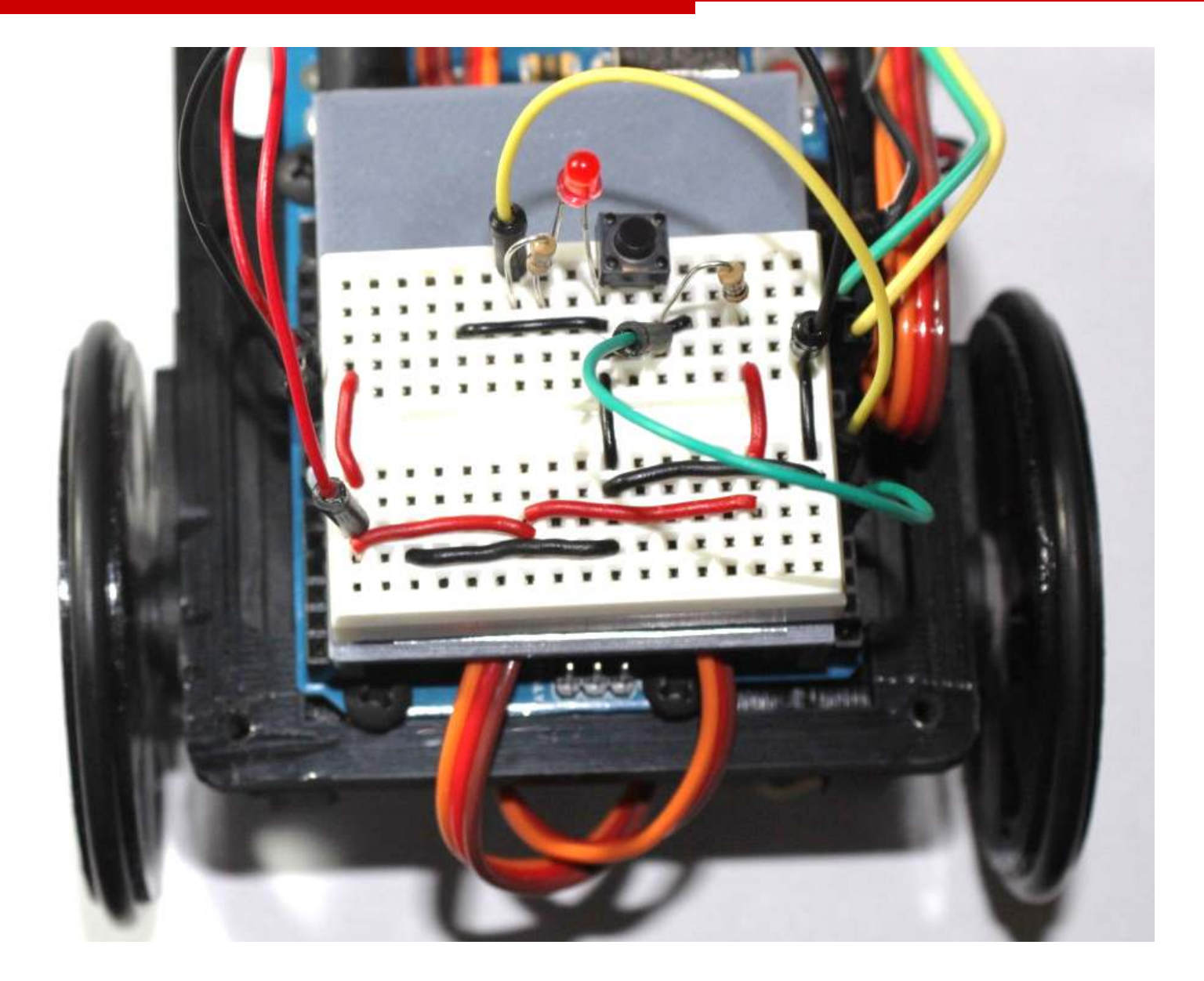

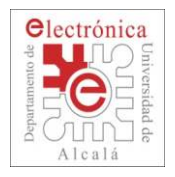

П

# **Añadimos un pulsador**

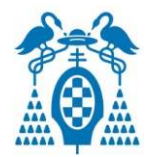

```
 Encender LED mediante el pulsador.
      Explicación de los condicionales:
\mathbb{R}^3IF_ELSE<br>مالئ
                 int led = 13;
                Б
                  int button; // Variable donde se quarda el estado del botón
                  void setup () {
                8
                     //Configuración de la comunicación serie.
                9
               10
               11//Establecemos el pin del botón como entrada.
               12
                     pinMode(pinButton, INPUT);
               13
                    pinMode(led, OUTPUT);
               14
               15
                  \rightarrow16
                   void loop(){
               17
               18
                       delay(200);
               19
                       // Leemos el valor digital del botón (0 o 1).
                       button = digitalRead(pinButton);
               20
               21if(button==0)22
                              digitalVrite(led, HIGH);
               23
                       else
               24
                              digitalVrite(led, LOW);
               25
               26 +
```
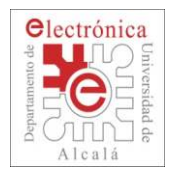

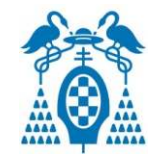

```
\Box Ejemplo: Estado de botón externo (Button_example).
```
an<br>Ma En este ejemplo leeremos el estado digital de un botón conectado al pin 4 de la placa Arduino y enviaremos dicho valor por la comunicación serie.

```
int pinButton =
                         4:
int button. // Variable donde se quarda el estado del botón
void <code>setup()</code>//Configuración de la comunicación serie.
  Serial begin(19200);
  //Establecemos el pin del botón como entrada.
  pinMode(pinButton, IMPUT);
}
void loop()delay(200);// Leemos el valor digital del botón (0 o 1).
```

```
button = digitalRead(pinButton):
```

```
// Imprimimos por pantalla el estado del botón.
```

```
Serial print("Valor boton: "):
```

```
Serial println(button):
```
 $\mathbf{I}$ 

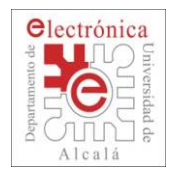

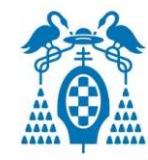

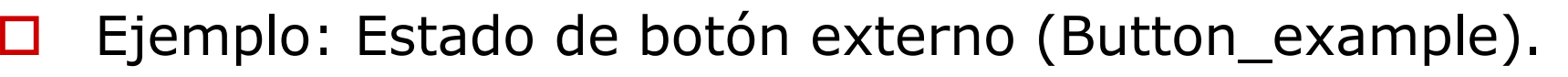

an<br>Ma En este ejemplo leeremos el estado digital de un botón conectado al pin 4 de la placa Arduino y enviaremos dicho valor por la comunicación serie.

```
int pinButton =
                          4:
int button: // Variable donde se quarda el estado del botón
void setup()//Configuración de la comunicación serie.
  Serial begin(19200);
  //Establecemos el pin del botón cop
                                       Establecemos el pin como entrada digital.
  pinMode in Button INPUT:
}
                                            digitalRead Esta función lee el estado
                                            •digital del pin dado como parámetro.void loop() Devuelve el estado del pin:delay(200);•\cdot 1 \mathbb I Sí está a nivel alto
    // Leemos el valor digital del vetón
                                                      •('HIGH' ó 5V)button = digitalRead(pinButton);\cdot 0 \scriptstyle\rm I Sí está a nivel bajo (`LOW')
                                                      •// Imprimimos por pantalla el estado
```
}

Serial print "Valor boton: "):

Serial println(button):

ó 0V)

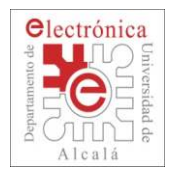

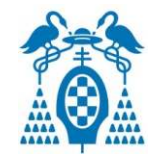

#### $\Box$ Ejemplo: Estado de botón externo (Button\_example).

an<br>Ma En este ejemplo leeremos el estado digital de un botón conectado al pin 4 de la placa Arduino y enviaremos dicho valor por la comunicación serie.

```
int pinButton =
                          4:
```

```
int button: // Variable donde se guarda el estado del botón
```

```
void setup()Serial.begin(tasa): Esta función configura //Configuración de la comunici la comunicación serie con una velocidad
                                 de¨tasa¨ bits por segundo
```

```
pinMode(pinButton, IMPUT);
```

```
\mathbf{R}Serial.print(mensaje): Esta función envía por
                                        la comunicación serie el contenido del 
void loop()parámetro "mensaje".
    delay(200); ¨mensaje¨ puede ser un texto o una variable.
    // Leemos el valor digital del bo
                                          · Texto: Palabras entre comillas dobles ¨¨. button = digitalRead(pinButton) :

Se envían dicho mensaje las palabras// Imprimimos por pantalla \mathcal O· Variable: Envía el contenido de la variable Serial print("Valor boton: ")
    Serial println(button):
}
```
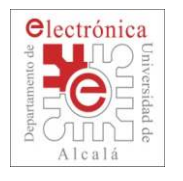

# **Jugamos con el sensor de Ultrasonidos**

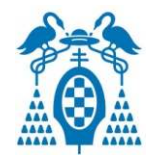

 $\Box$ **Materiales** 

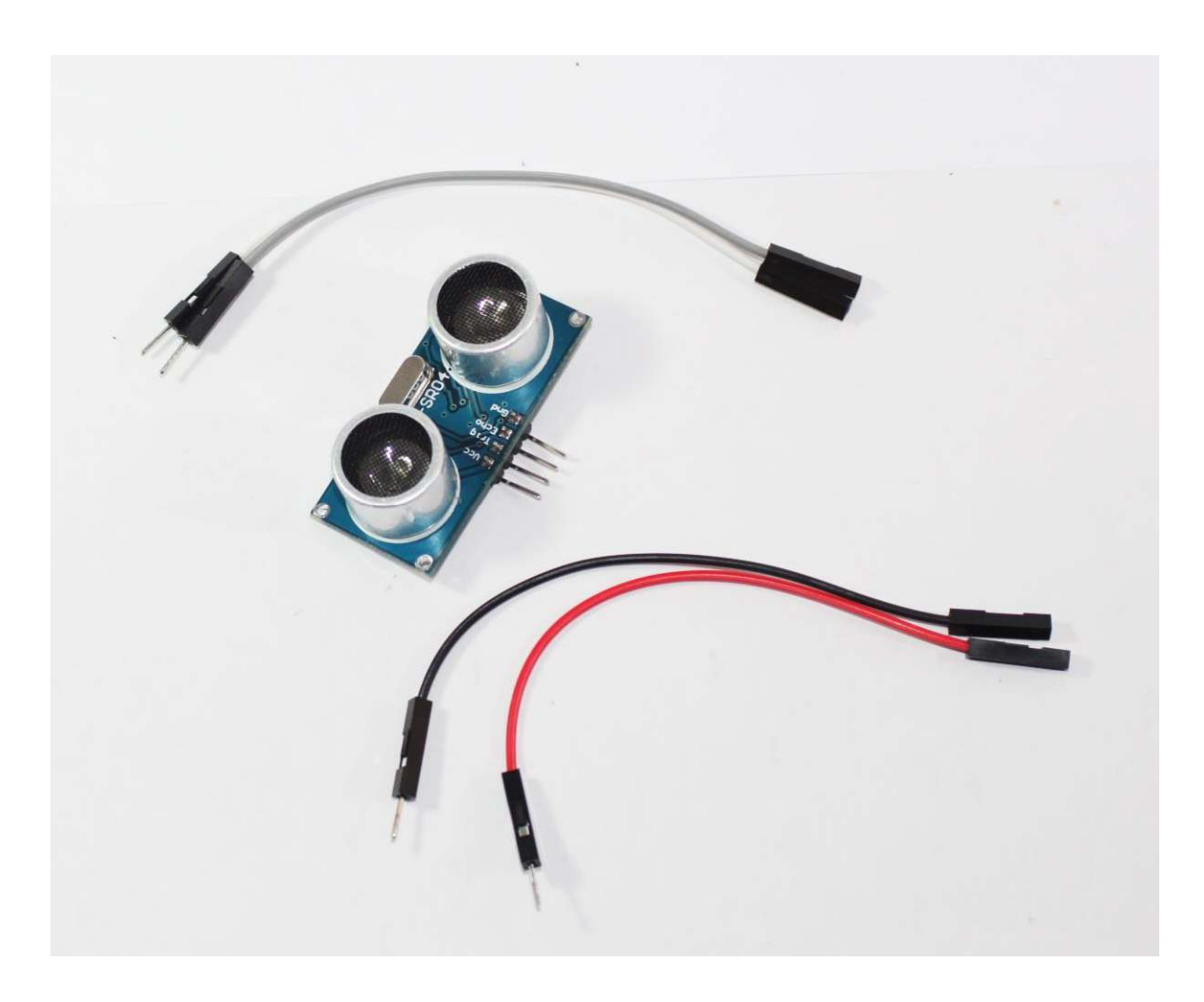

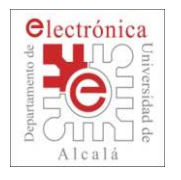

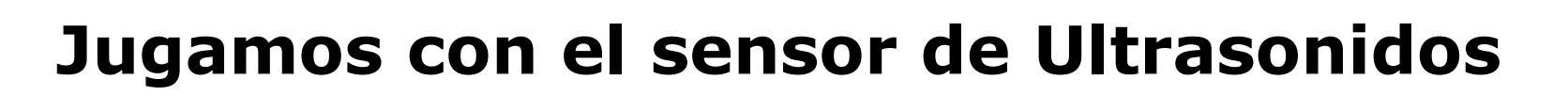

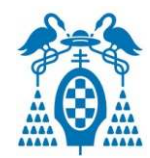

- П Conecta el sensor de ultrasonidos como se indica en la figura.
	- Alimentamos el sensor.
		- $\Box$ Conectamos Vcc con G-9 y GND con J-9.
	- **Service Service**  Une el TRIG y el ECHO
		- $\Box$ Conectamos TRIG al PIN 3 y el ECHO al PIN 2.

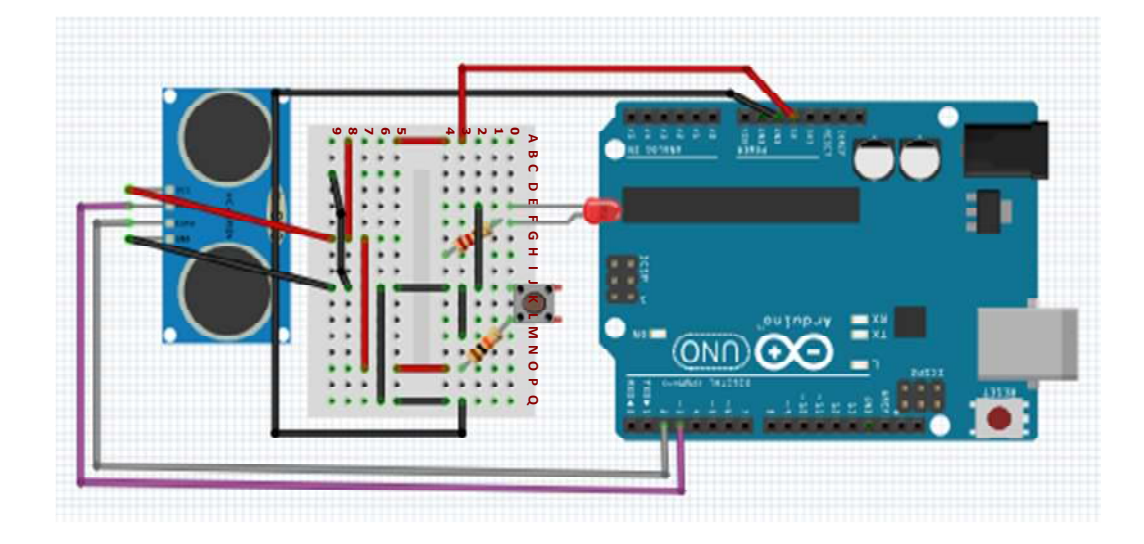

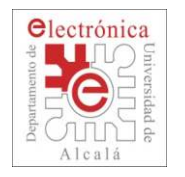

## **Jugamos con el sensor de Ultrasonidos**

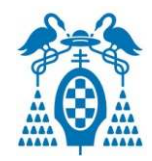

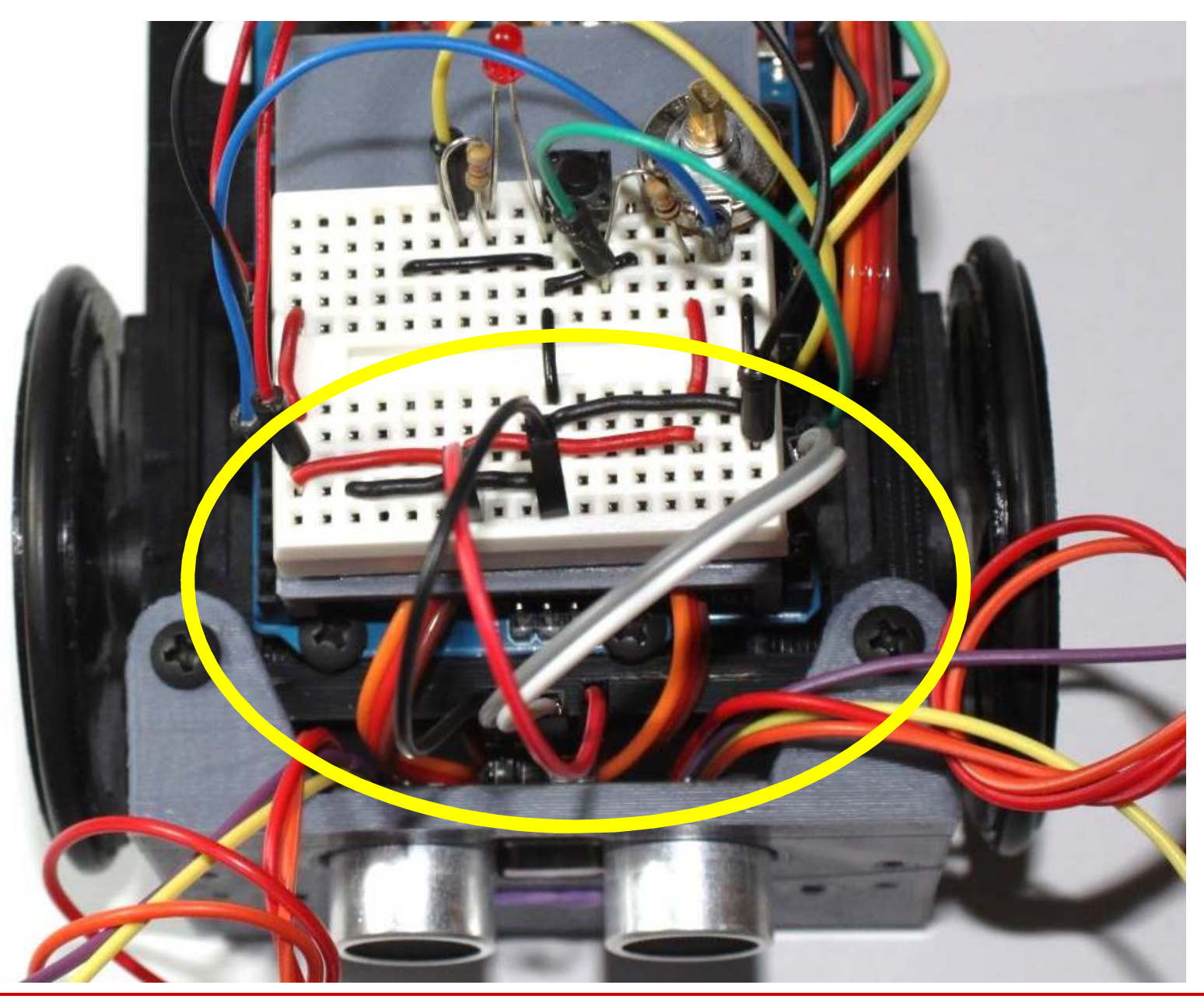

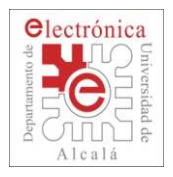

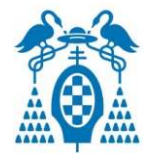

### П Ejemplo: Sensor de Distancia (Distance\_example)

```
■ En este ejemplo leeremos la distancia medida por el SRF04<br>#include <DistanceSRF04.b> // Incluímos librería del SRF04
\mathbb{R}^3// Pines del SRF04
int pinEco =
                           2:
int pinTriqqer =
                           3:
// Variables para el control del sensor
DistanceSRF04 Dist:
int distance:
void \text{setup}() {
  Serial begin(19200);
  // Configuramos los pines del sensor.
  Dist.begin(pinEco.pinTrigger);
void loop()delay(200);
  // Guardamos la distancia del sensor en la variable
  distance = Dist.getDistanceCentimeter();
  // Enviamos el valor de la distancia por la comunicación serie
  Serial.print("Distancia ");
  Serial print(distance);
```

```
Serial println("cm"):
```
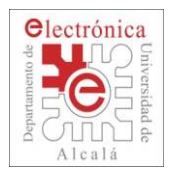

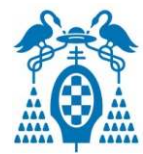

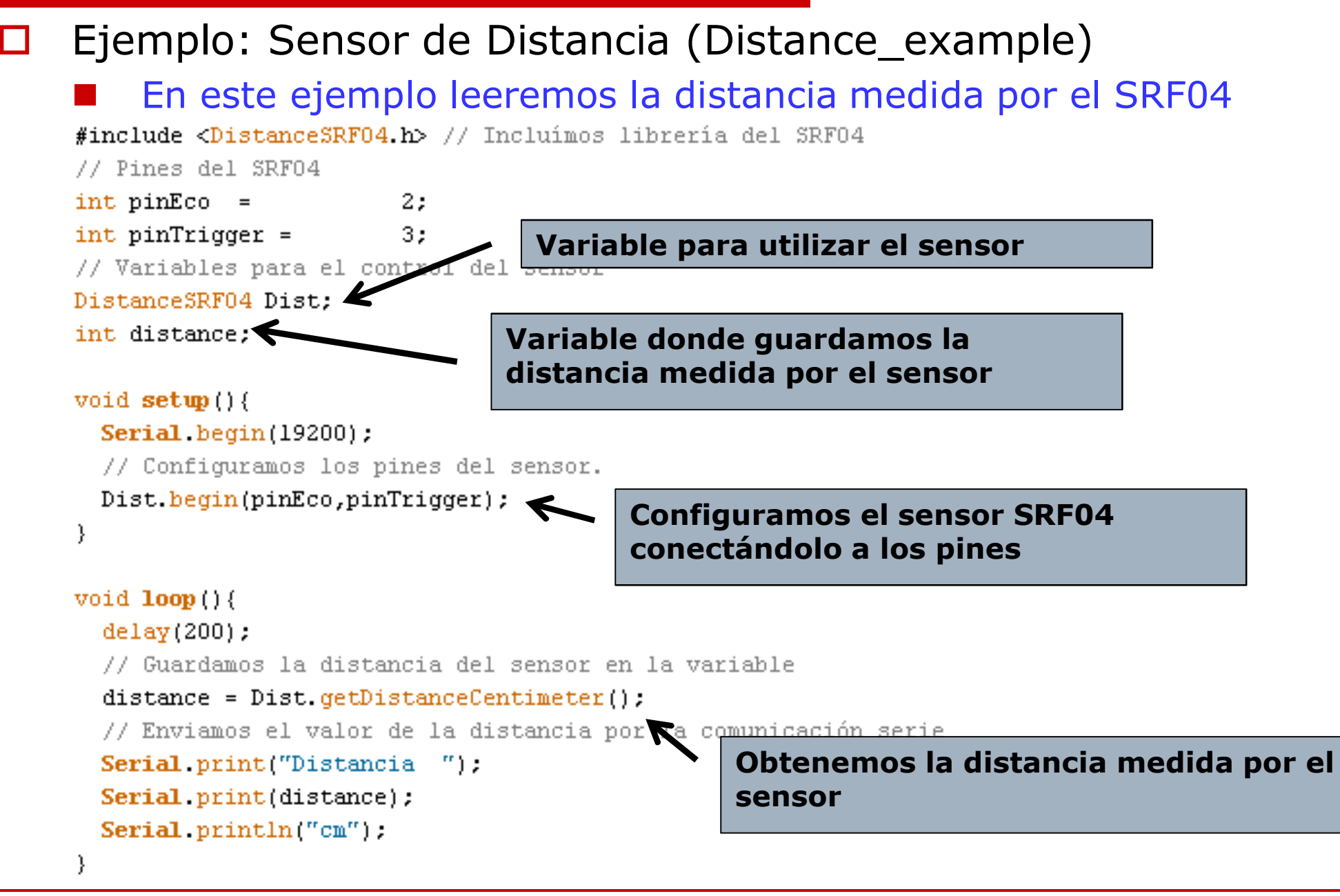

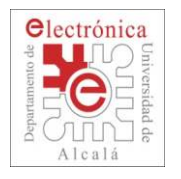

# **Conexión del potenciómetro**

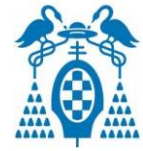

#### $\Box$ Materiales

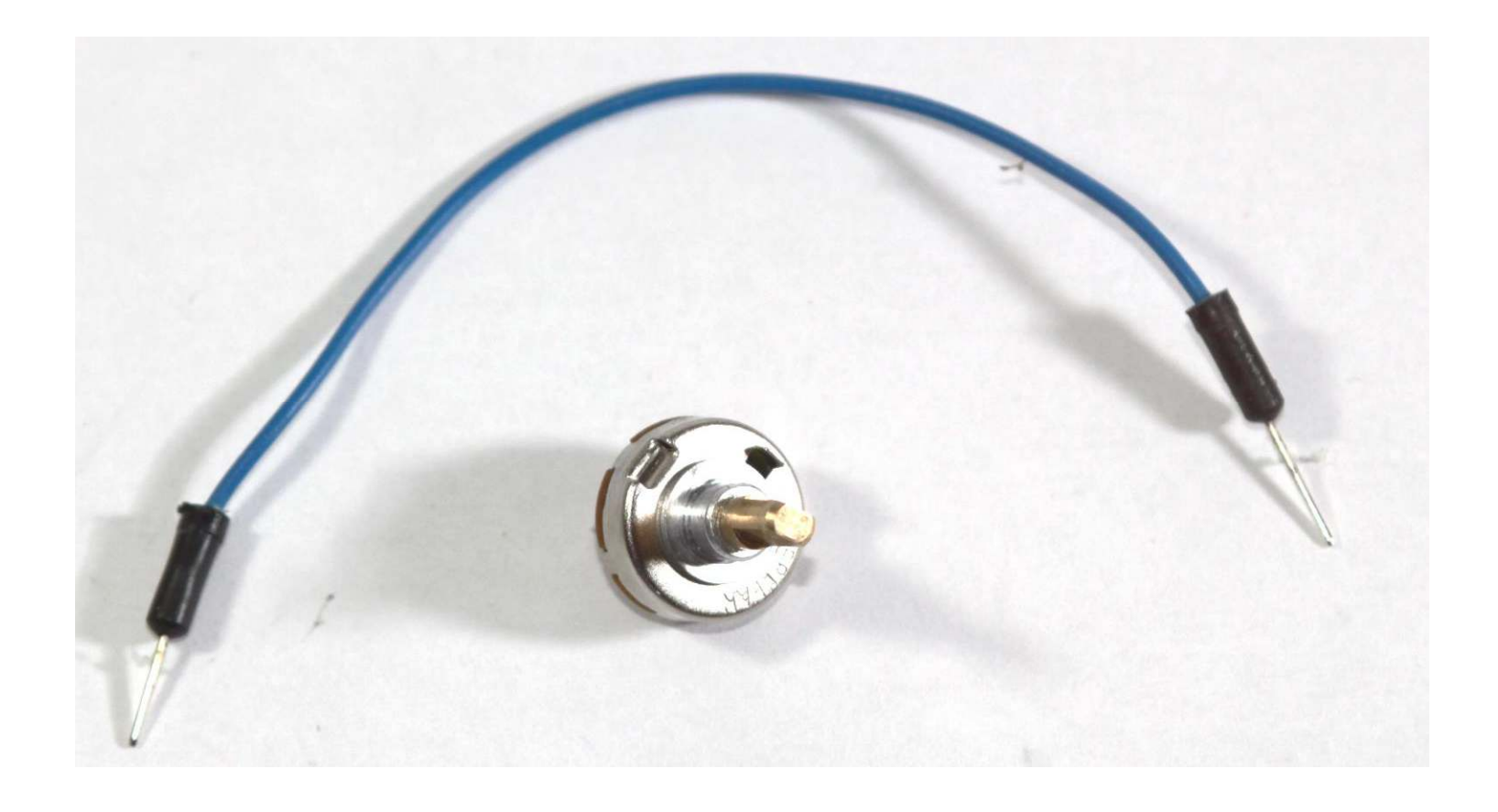

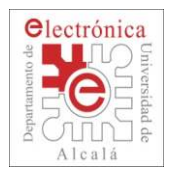

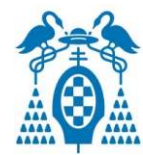

### $\Box$ Conecta el potenciómetro como se indica en la figura.

- Potenciómetro.
	- П Las tres patillas que tienen las colocamos en la protoboard en los pines O-0, P-0 y Q-0.
- Conectamos el cable entre P-1 y el PIN A0.
	- П El PIN A0 es analógico.

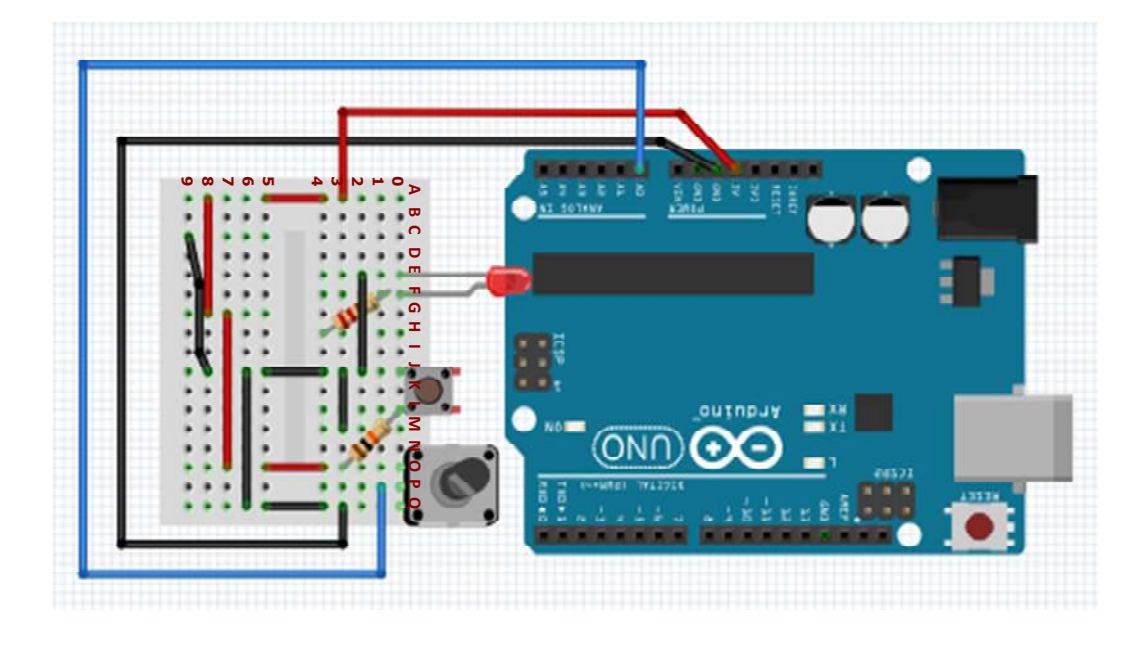

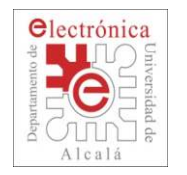

# **Conexión del potenciómetro**

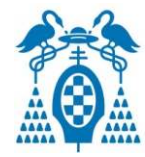

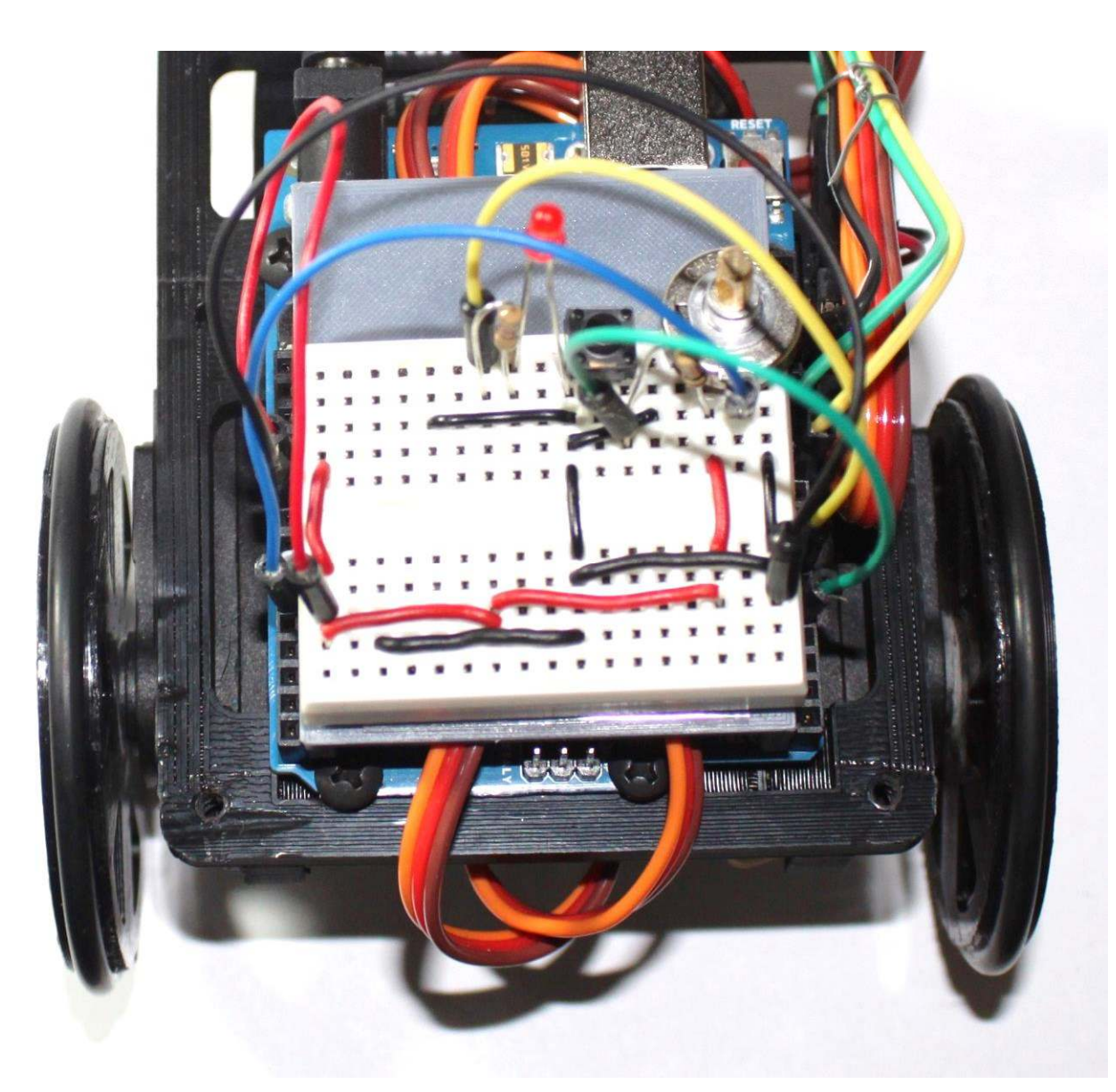

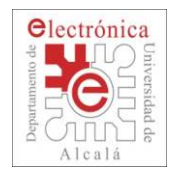

### **Resumen hasta ahora**

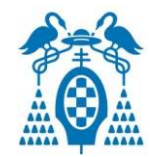

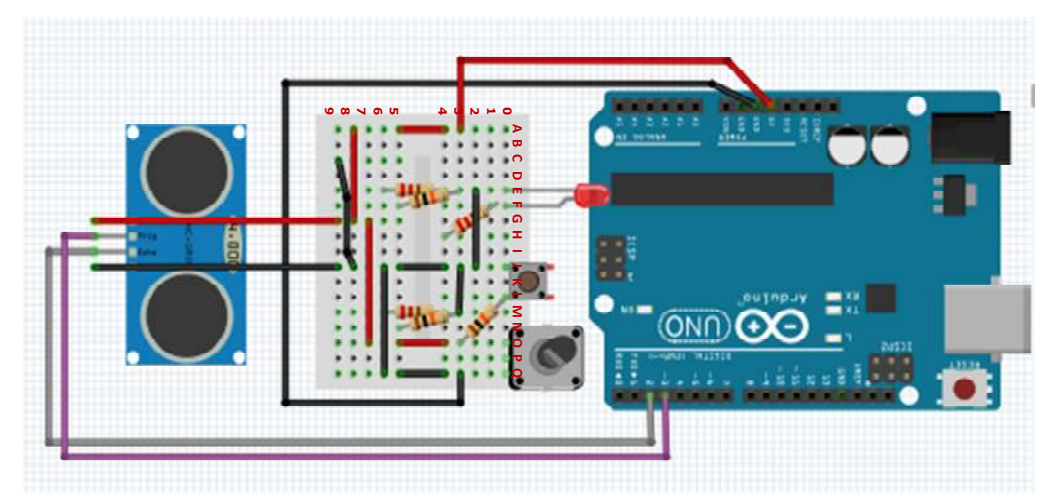

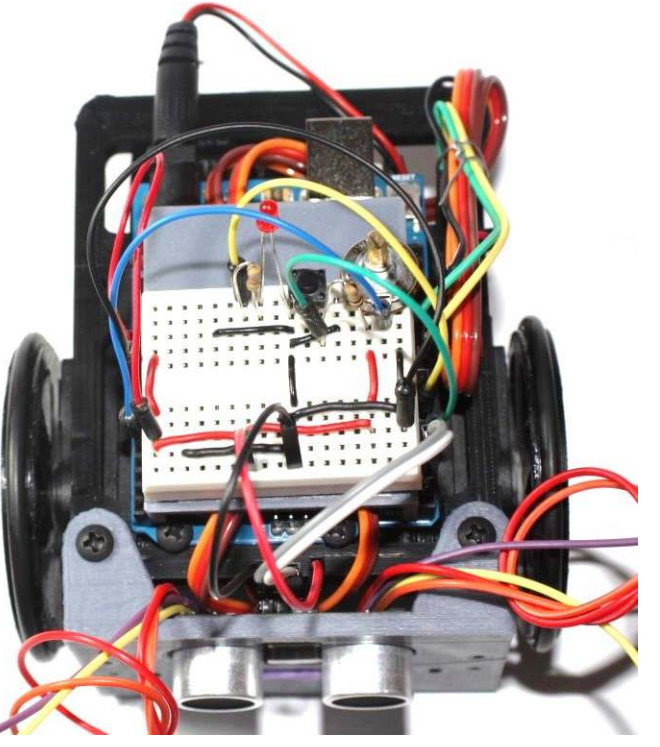

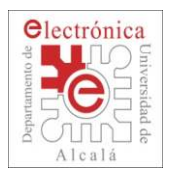

П

# **Conexión de los CNY70**

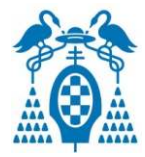

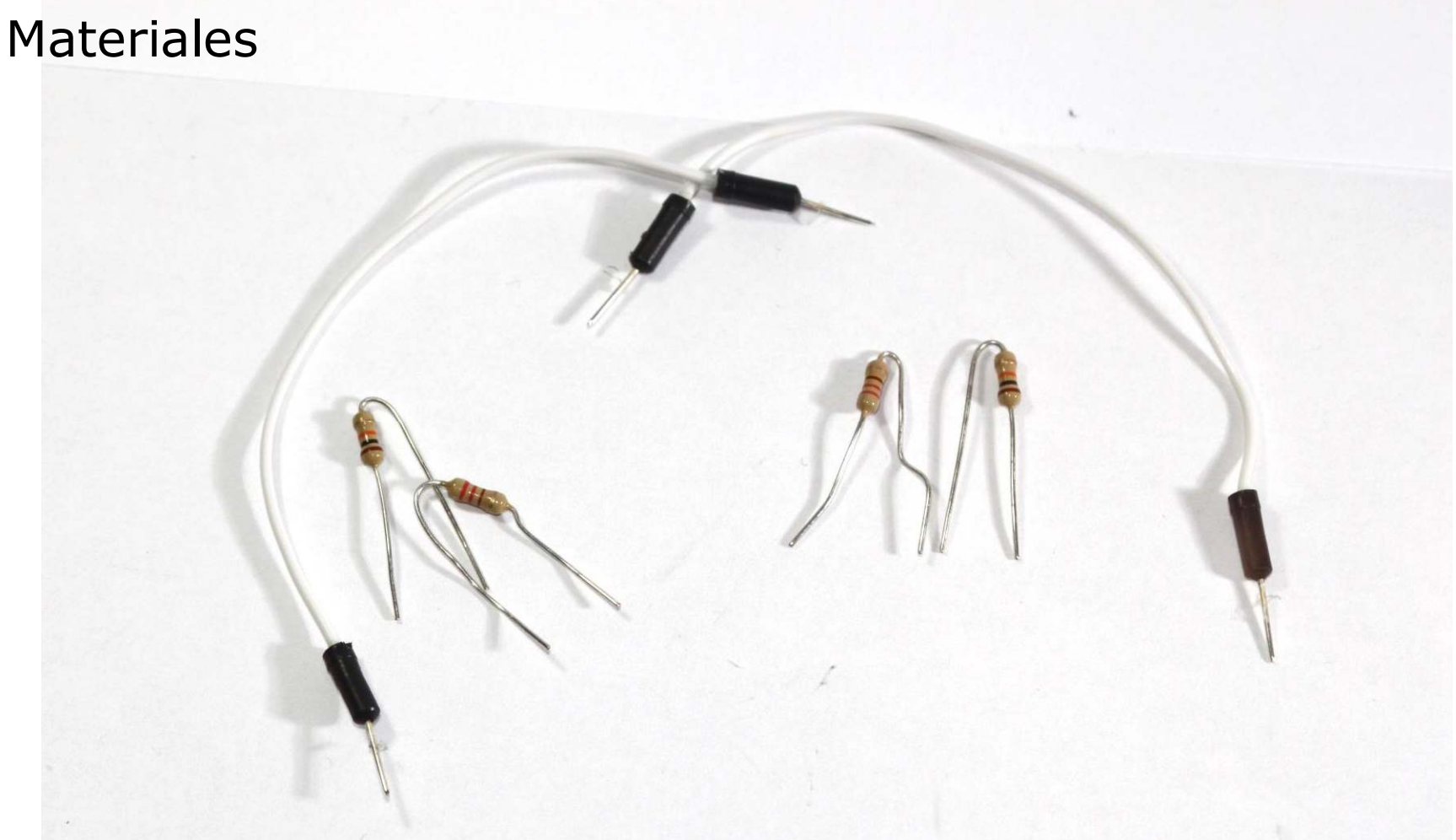

2 resistencias de 220Ω **Rojo**– **Rojo**–**Marrón**- **Oro**

2 resistencias de 10kΩ**Marrón**– **Negro**– **Naranja**- **Oro**

# **Paso 1.1**

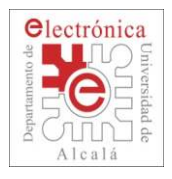

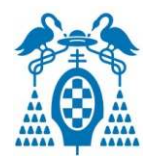

- П Conectamos los cables que suben de los sensores CNY70 como se indica en la figura.
	- $\mathcal{L}_{\mathcal{A}}$ Los cables de alimentación los conectamos a la columna A.
	- $\mathcal{L}_{\mathcal{A}}$ El cable del emisor lo conectamos con la resistencia de 220Ω.
	- $\mathbb{R}^3$ El cable del receptor lo conectamos con la resistencia de 10kΩ.
	- $\mathcal{L}_{\mathcal{A}}$ Lo unimos a los pines analógicos A1 y A2.

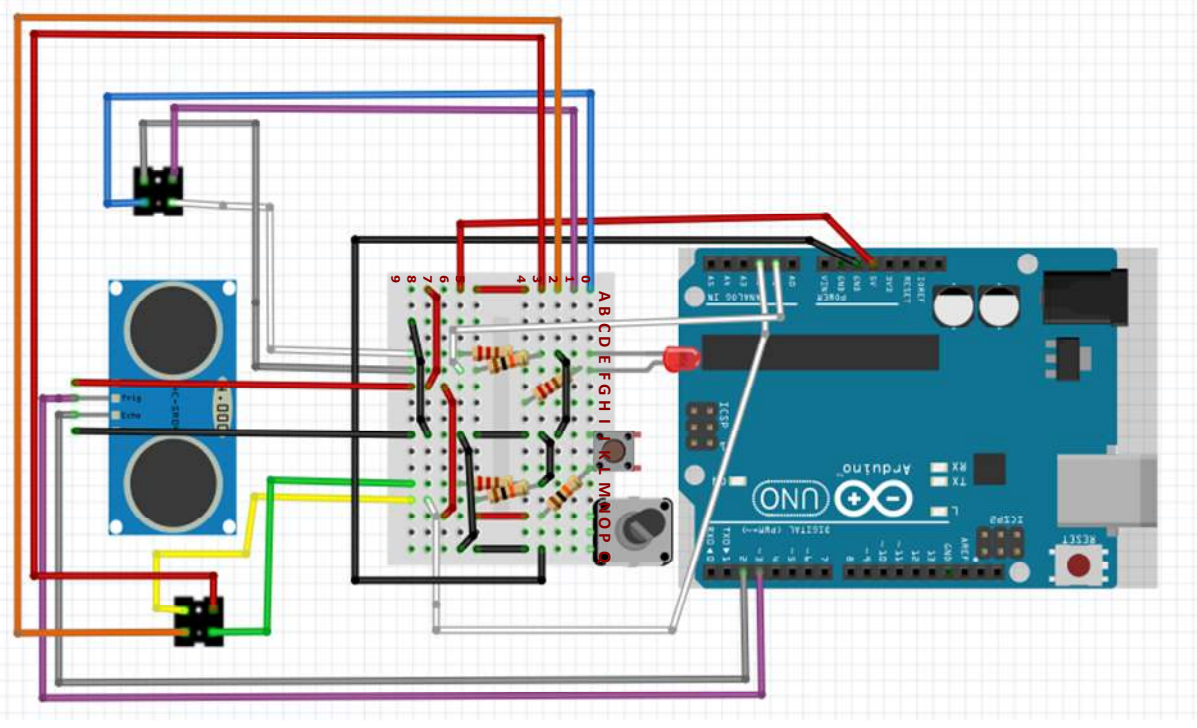

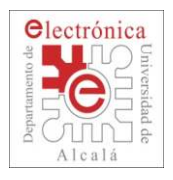

# **Conexión de los CNY70**

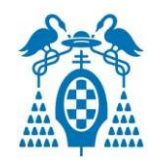

#### П ¿Funciona?

 $\mathbb{R}^3$  Para ver si funciona vamos a usar la cámara del móvil. Nuestro ojo no puede ver los infrarrojos, pero si la cámara no tiene un filtro se puede ver como en la foto.

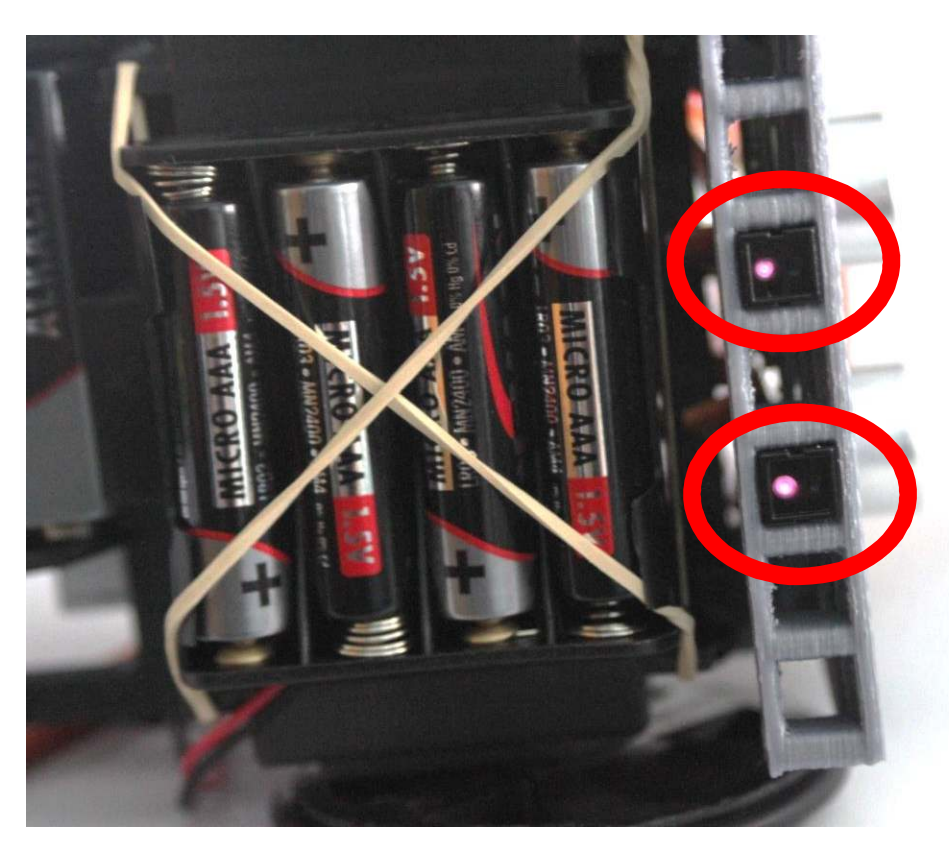

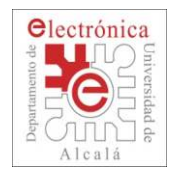

# **Conexión de los CNY70**

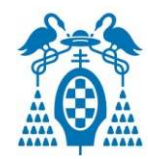

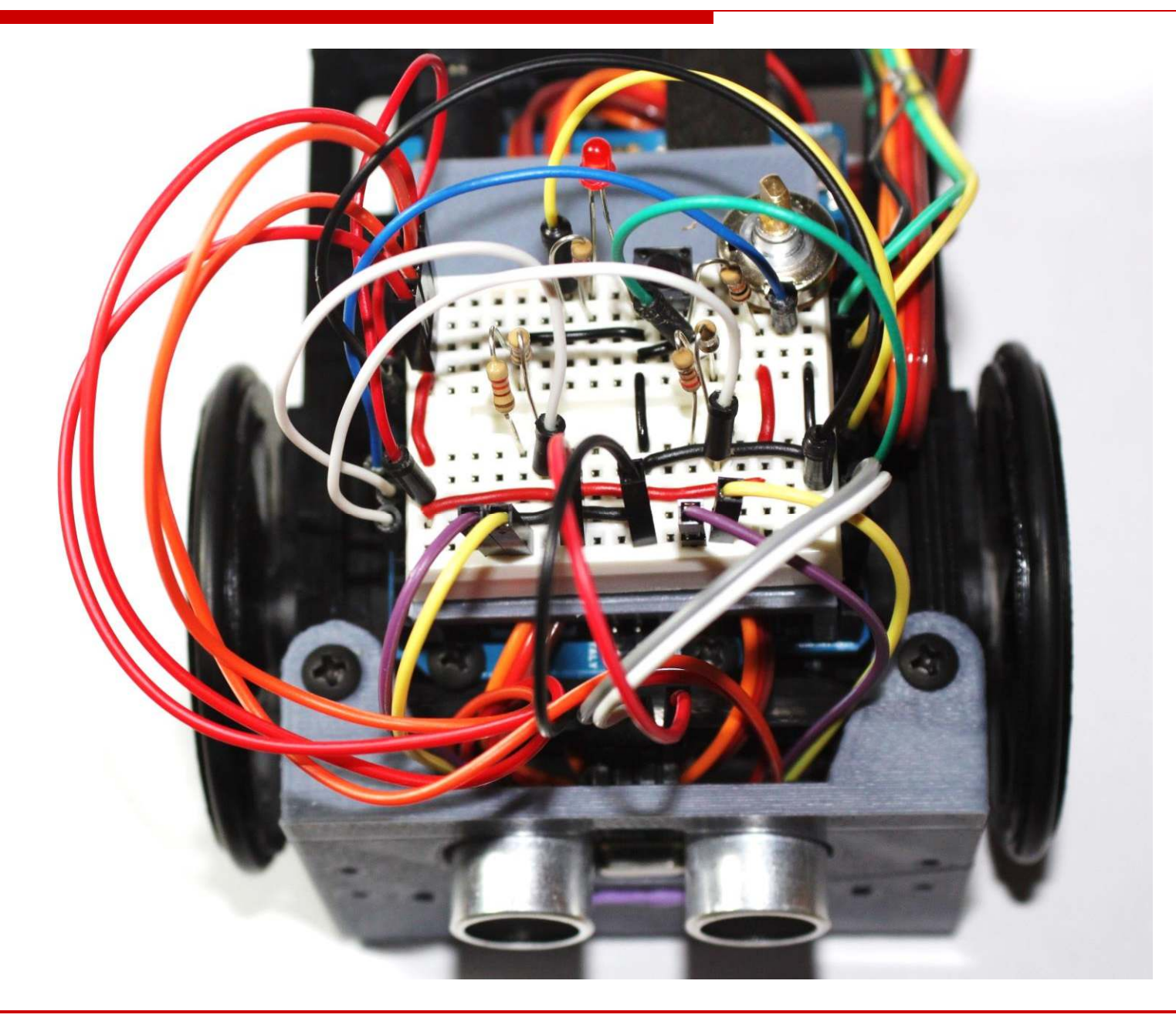

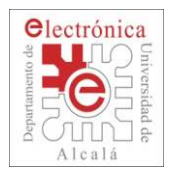

# **Aprendiendo a programar**

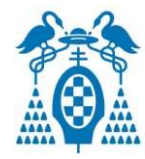

#### П Ejemplo: Medida infrarrojos (Infrared\_example)  $\mathbb{R}^3$ Medida de infrarojos.

```
int pinInfraredRight = AI;
int pinInfraredLeft = A2;
// Variables donde se quarda el valor de los sensores
int infraredRight;
int infraredLeft:
void \text{setup}() {
 Serial begin(19200): // Configuramos comunicacion serie
X
void loop() {
   delay(200);
  // Leemos valor de los sensores.
  infraredRight = analogRead(pinInfraredRight);infraredLeft = analogRead(pinInfraredLeft);// Imprimimos el valor de los sensores
 Serial println("SensorIzd
                                 SensorDer "):
 Serial print(infraredLeft):
 Serial print(" |
                         ጣነታ
 Serial println(infraredRight);
ι
```
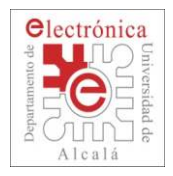

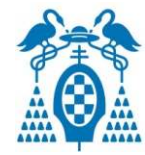

### Ejemplo: Medida infrarrojos (Infrared\_example)  $\Box$  Medida de infrarojos.  $\mathbb{R}^3$ int pinInfraredRight =  $AI$ ; **Pines Analógicos:** $int$  pinInfraredLeft = Pueden tomar cualquier valor analógico // Variables donde se quarda el valor de de 0V a 5Vint infraredRight; int infraredLeft: void  $\text{setup}()$  { Serial begin(19200): // Configuramos comunicacion serie ĵ. void  $loop()$  { **analogRead(pin):** $delay(200)$ ; Esta función lee el voltaje que hay // Leemos valor de los sensores. en el **pin** analógico dado como  $infraredRight = analogRead(pinInfraredRight);$ parámetro. $infraredLeft = analogRead(pinInfraredLeft);$ // Imprimimos el valor de los sensores Serial println("SensorIzd SensorDer "): Serial.print(infraredLeft); Serial print(" | ጣነታ Serial println(infraredRight);

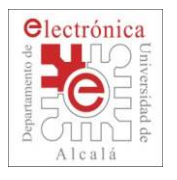

### **Conectamos los LDR**

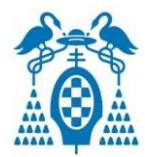

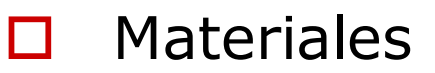

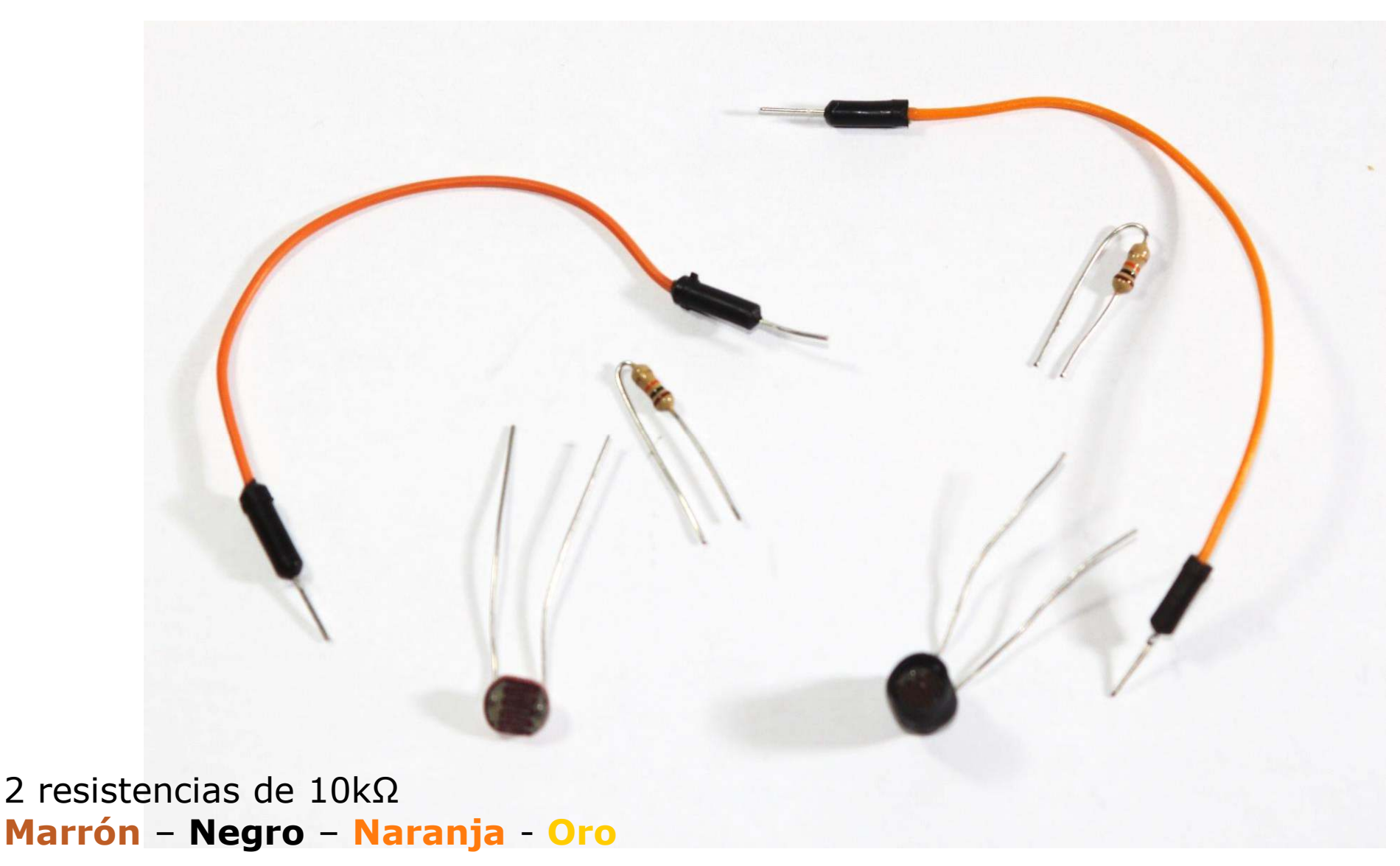

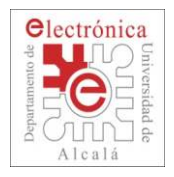

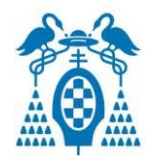

 $\Box$ Conecta las patillas del LDR como se indica en la figura.

- Uno de ellos entre A-9 y B-9, el otro P-9 y Q-9.
- Conectamos las resistencias entre B-5 ; C-9 y O-9 y P-5.
- **Contract Contract Contract Contract Contract Contract Contract Contract Contract Contract Contract Contract Co** Une los puntos B-7 y P-6 con los pines analógicos A3 y A4.

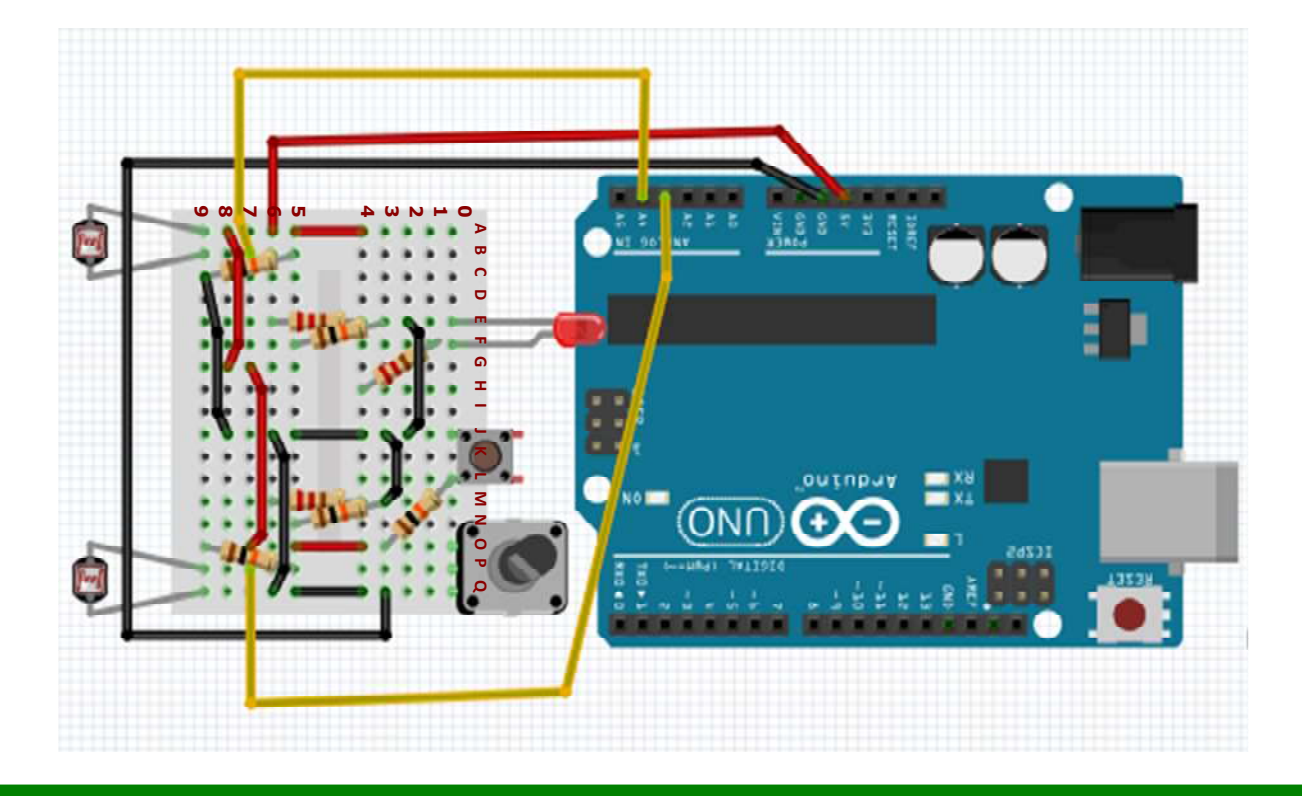

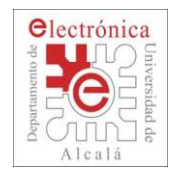

### **Conectamos los LDR**

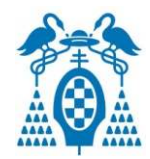

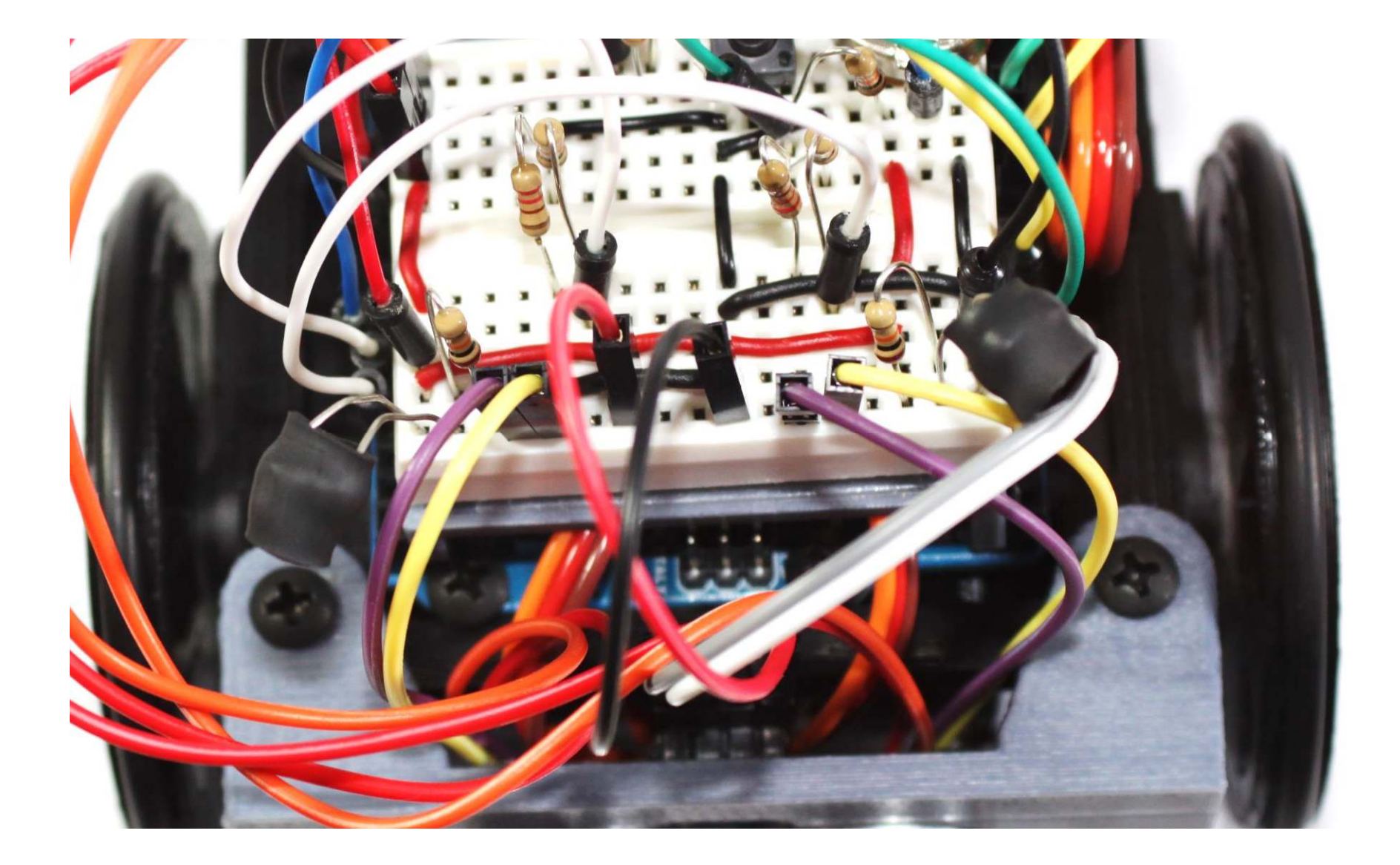

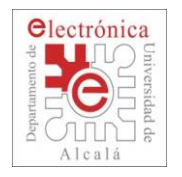

### **Conectamos los LDR**

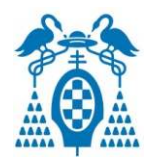

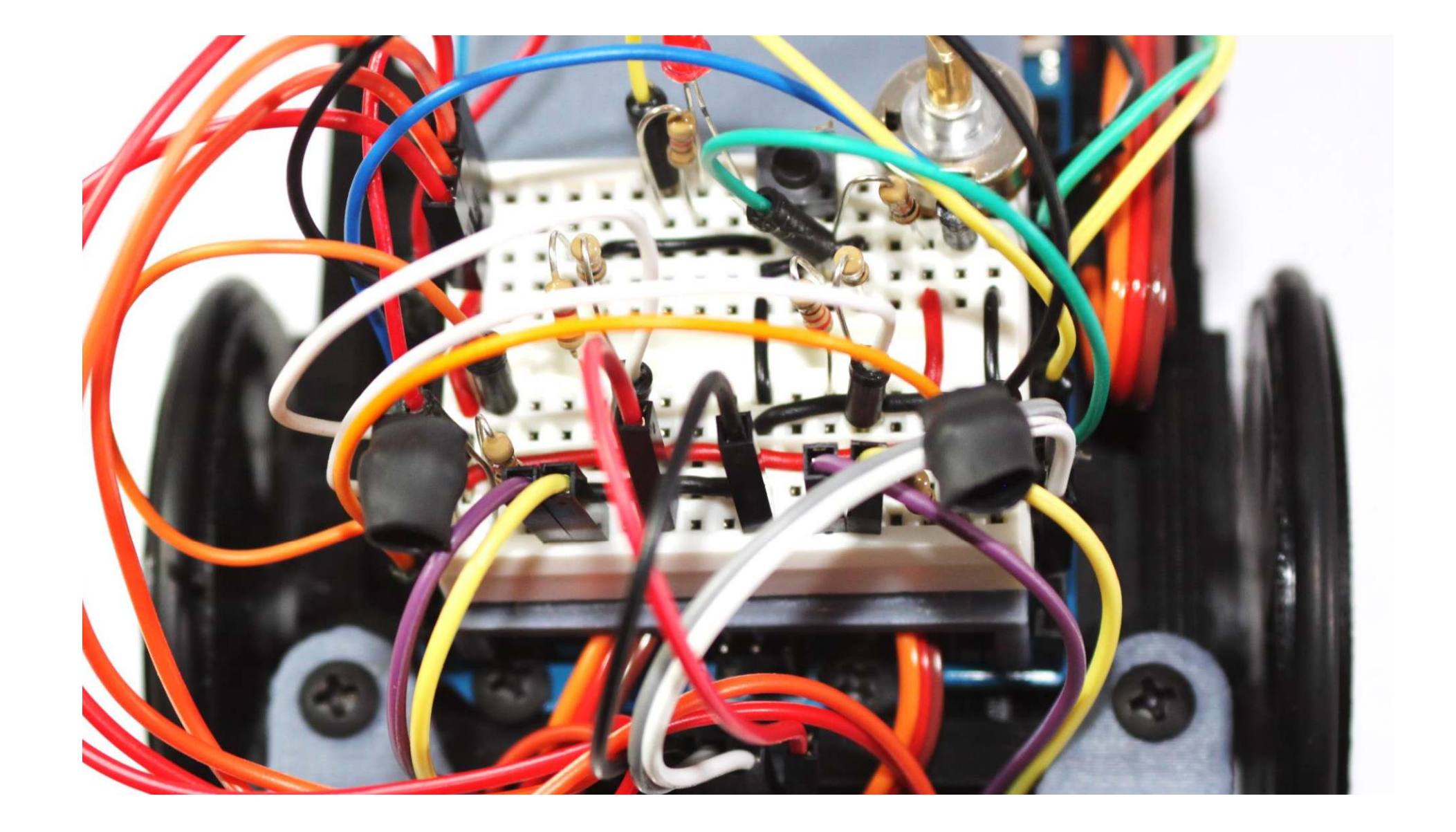

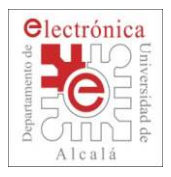

## **Aprendiendo a programar**

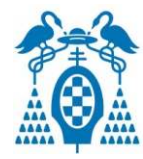

```
 Ejemplo: Medida infrarrojos (LDR_example)
\Box Medida de LDR.\mathbb{R}^3// Pines de los sensores
        int pinLDRRight =A3:int pinLDRLeft =
                        AA:// Variables donde se guarda el valor de los sensores
        int LDRRight;
        int LDRLeft;
        void setup() {
         Serial begin(19200): // Configuramos comunicacion serie
        Y
        void loop() {
         delay(200) ;
         // Leemos el valor de los sensores
         LDRRight = analogRead(pinLDRRight);LDRLeft = analogRead(pinLDRLeft);// Imprimimos el valor de los sensores
         Serial println("LDRIzd
                                    LDRDer ") ;
         Serial print(LDRLeft);
         Serial print(" | "Serial println(LDRRight);
```